# 用 戶 手 冊

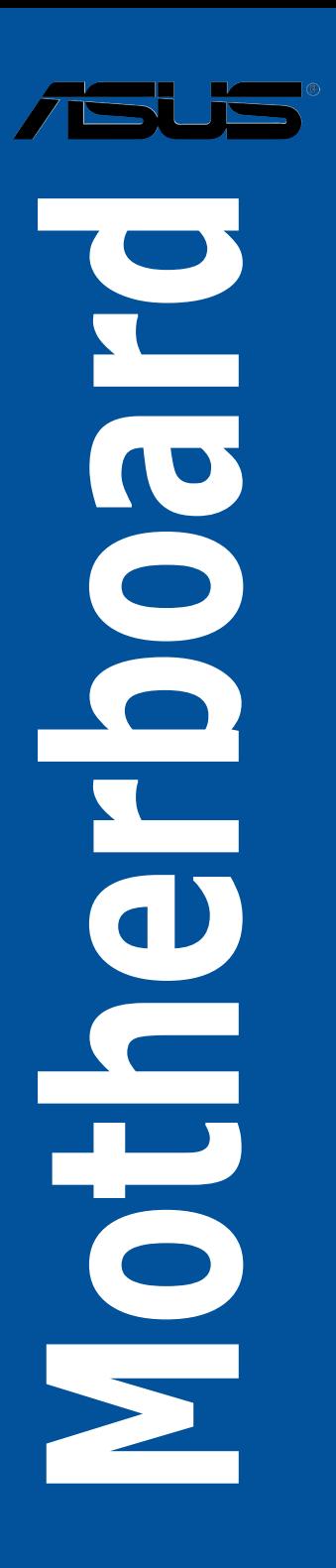

# C10183 1.00 版 2015 年 3 月發行 版权说明

© ASUSTeK Computer Inc. All rights reserved. 华硕电脑股份有限公司保留所有权利

本用户手册包括但不限于其所包含的所有信息皆受到着作权法之保护,未经华硕电 腦股份有限公司(以下簡稱「華碩」)許可,不得任意地仿製、拷貝、摘抄、轉譯或 為其他利用。

#### 免責聲明

本用戶手冊是以「現況」及「以當前明示的條件下」的狀態提供給您。在法律允許 的范围内,华硕就本用户手冊,不提供任何明示或默示的担保及保证,包括但不限于 商业适销性、特定目的之适用性、未侵害任何他人权利及任何得使用本用户手册或无 法使用本用户手冊的保证,且华硕对因使用本用户手册而获取的结果或通过本用户手 册所获得任何信息之准确性或可靠性不提供担保。

台端应自行承担使用本用户手册的所有风险。 台端明确了解并同意,华硕、华硕 之授权人及其各该主管、董事、员工、代理人或关系企业皆无须为您因本用户手册、 或因使用本用户手册、或因不可归责于华硕的原因而无法使用本用户手册或其任何部 分而可能生成的衍生、附隨、直接、間接、特別、懲罰或任何其他損失(包括但不限 于利益损失、业务中断、数据遗失或其他金钱损失)负责,不论华硕是否被告知发生 上開損失之可能性。

中于部分国家或地区可能不允许责任的全部免除或对前述损失的责任限制,所以前 述限制或排除條款可能對您不適用。

台端知悉华硕有权随时修改本用户手册。本产品规格或驱动程序一经改变,本用户 手冊將會隨之更新。本用戶手冊更新的詳細說明請您訪問華碩的客戶服務網 http:// www.asus.com.cn/support,或是直接与华硕信息产品技术支持专线 400-620-6655 聯絡。

干本用户手冊中提及之第三人產品名称或内容,其所有权及智能财产权皆为各别产 品或内容所有人所有且受当前智能财产权相关法令及国际条约之保护。

当下列两种情况发生时,本产品将不再受到华硕之保修及服务:

(1)本产品曾经讨非华硕授权之维修、规格更改、零件替换或其他未经讨华硕授权 的行為。

(2)本产品序列号模糊不清或丧失。

本产品的名称与版本都会印在主板/显卡上,版本数字的编码方式是用三个数字组 成,并有一个小数占做间隔,如 1.02G、2.03G 等...数字越大表示版本越新,而越左 边位数的数字更动表示更动幅度也越大。更新的详细说明请您到华硕的互联网浏览或 是直接与华硕联络。

Offer to Provide Source Code of Certain Software

This product may contain copyrighted software that is licensed under the General Public License ("GPL") and under the Lesser General Public License Version ("LGPL"). The GPL and LGPL licensed code in this product is distributed without any warranty. Copies of these licenses are included in this product. You may obtain the complete corresponding source code (as defined in the GPL) for the GPL Software, and/or the complete corresponding source code of the LGPL Software (with the complete machine-readable "work that uses the Library") for a period of three years after our last shipment of the product including the GPL Software and/or LGPL Software, which will be no earlier than December 1, 2011, either

(1) for free by downloading it from http://support.asus.com/download; or

(2) for the cost of reproduction and shipment, which is dependent on the preferred carrier and the locAMDon where you want to have it shipped to, by sending a request to:

ASUSTeK Computer Inc. Legal Compliance Dept. 15 Li Te Rd., Beitou, Taipei 112 Taiwan

In your request please provide the name, model number and version, as stated in the About Box of the product for which you wish to obtain the corresponding source code and your contact details so that we can coordinate the terms and cost of shipment with you.

The source code will be distributed WITHOUT ANY WARRANTY and licensed under the same license as the corresponding binary/object code.

This offer is valid to anyone in receipt of this informAMDon.

ASUSTeK is eager to duly provide complete source code as required under various Free Open Source Software licenses. If however you encounter any problems in obtaining the full corresponding source code we would be much obliged if you give us a notificAMDon to the email address gpl@asus.com, stAMDng the product and describing the problem (please do NOT send large attachments such as source code archives etc to this email address).

#### Google™ License Terms

Copyright© 2015 Google Inc. All Rights Reserved.

Licensed under the Apache License, Version 2.0 (the "License"); you may not use this file except in compliance with the License. You may obtain a copy of the License at: http://www.apache.org/licenses/LICENSE-2.0

Unless required by applicable law or agreed to in writing, software distributed under the License is distributed on an "AS IS" BASIS, WITHOUT WARRANTIES OR CONDITIONS OF ANY KIND, either express or implied.

See the License for the specific language governing permissions and limitations under the License.

<span id="page-4-0"></span>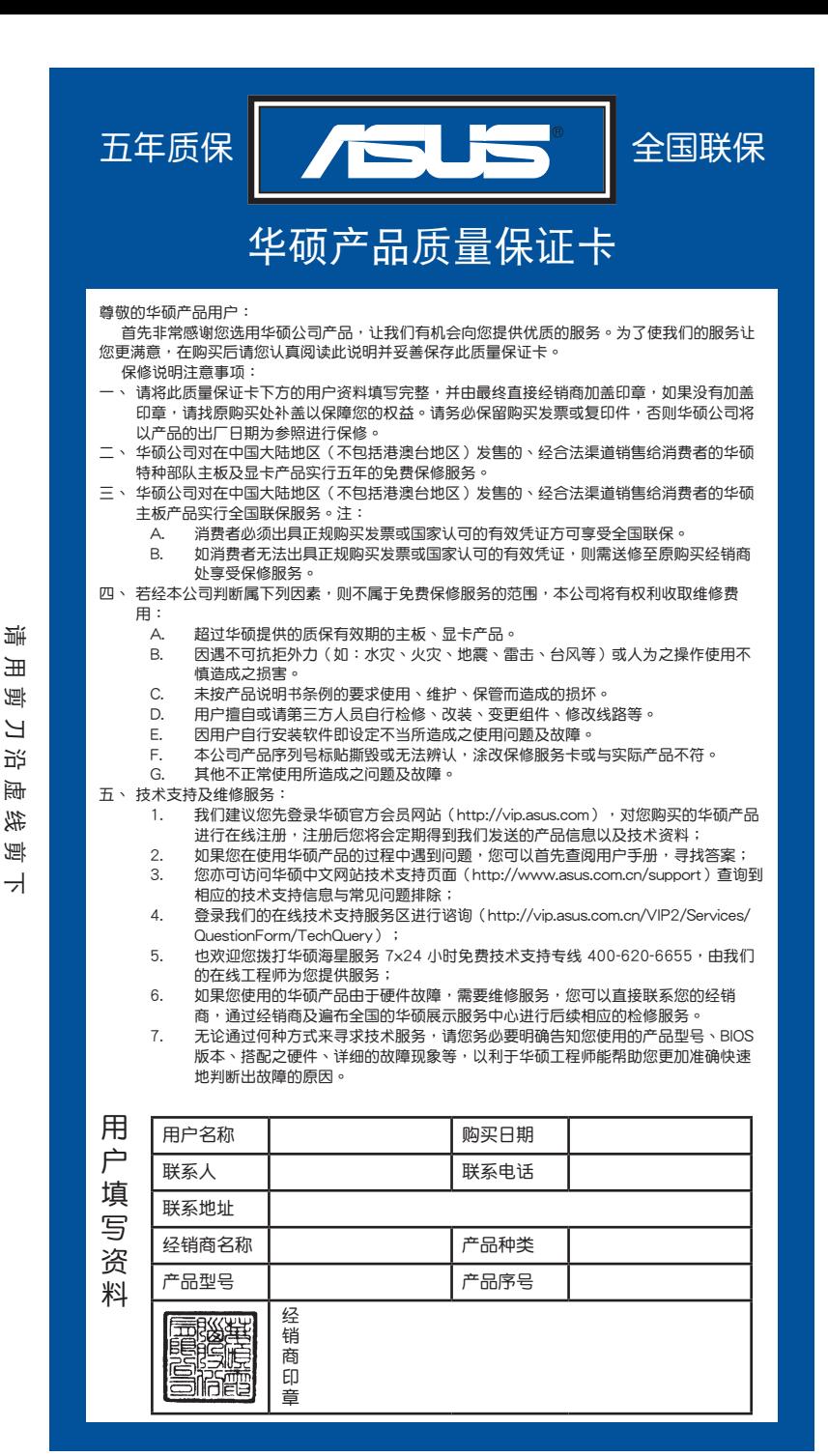

测 請 用 剪 刀 沿 虛 線 剪 下 田 倒 Я 近 肠 线 倒

v

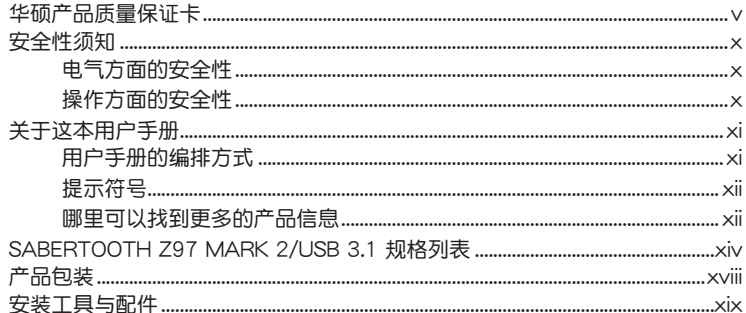

# 第一章: 产品介绍

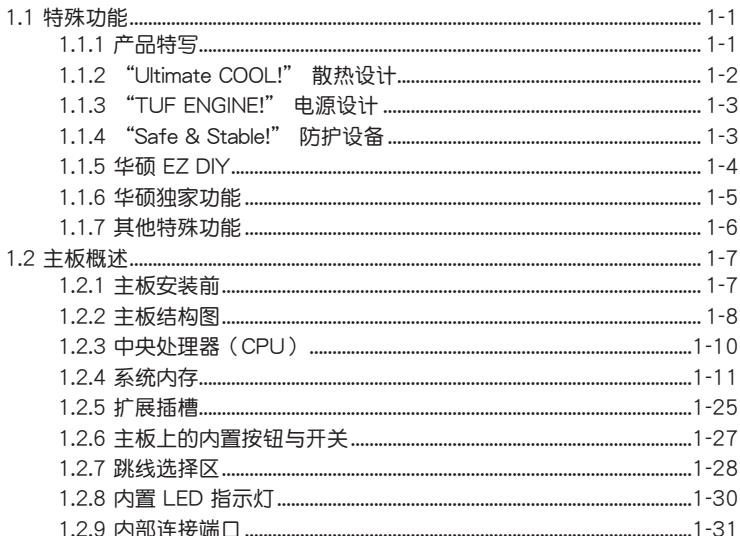

# 第二章: 硬件设备信息

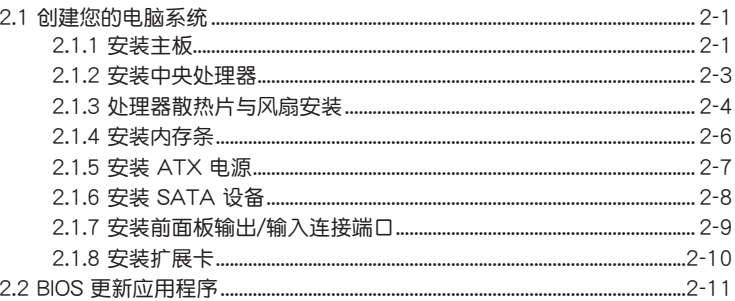

# 目录内容

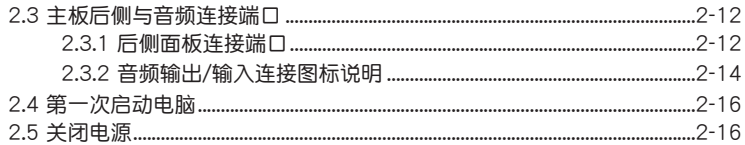

# 第三章: BIOS 程序设置

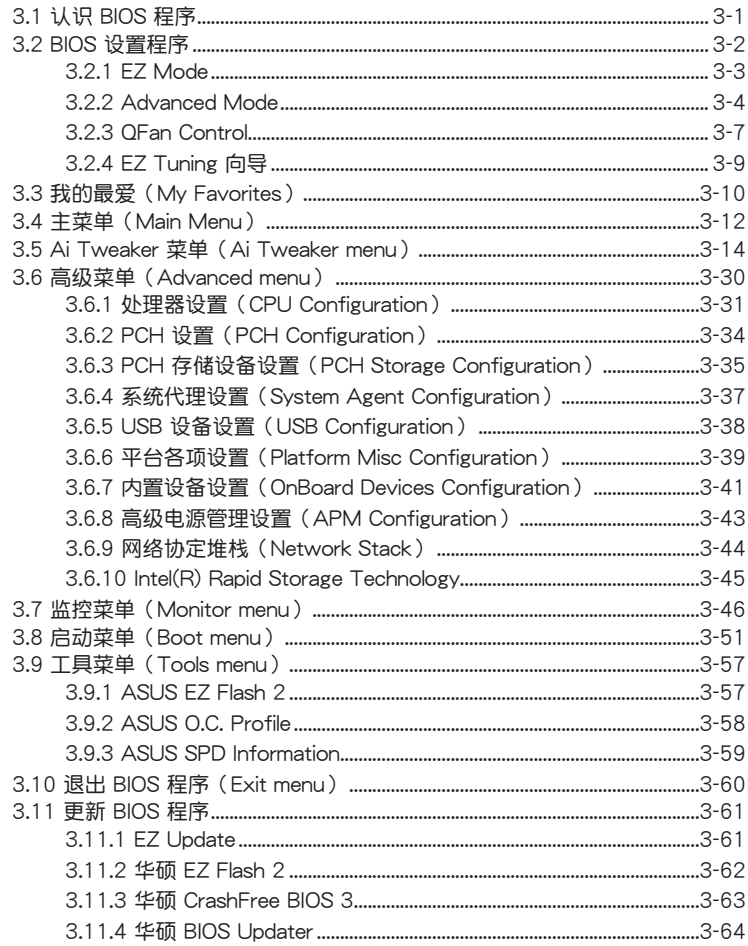

# 第四章: 软件支持

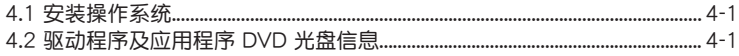

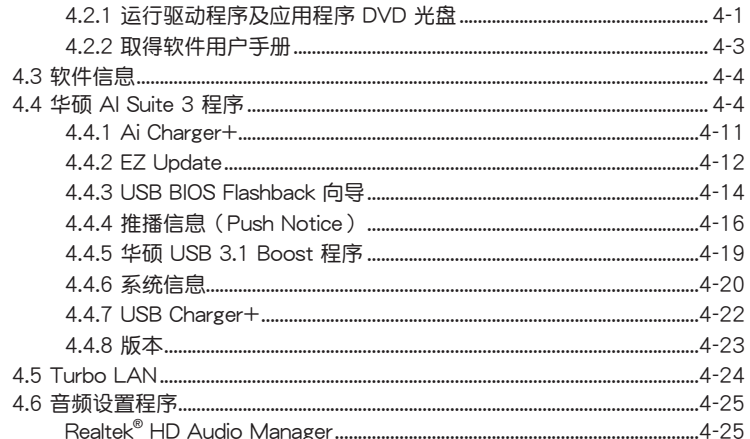

# 第五章: RAID 支持

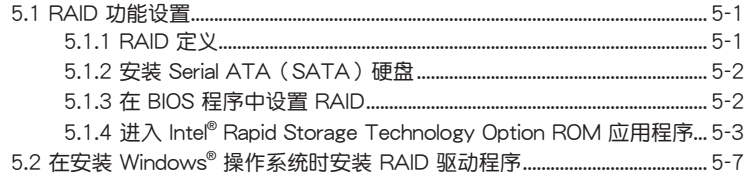

# 附录

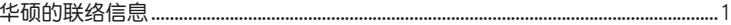

# <span id="page-9-0"></span>安全性須知

#### 電氣方面的安全性

- 为避免可能的电击造成严重损害,在搬动电脑主机之前,请先将电脑电源线暂时 從電源插槽中拔掉。
- 当您要加入硬件设备到系统中时,请务必先连接该设备的数据线,然后再连接电 源线。可能的话,在安装硬件设备之前先拔掉电脑的电源电源线。
- 当您要从主板连接或拔除任何的数据线之前,请确定所有的电源线已事先拔掉。
- 在使用扩展卡或扩展卡之前,我们建议您可以先寻求专业人士的协助。这些设备 有可能會干擾接地的迴路。
- 请确定电源的电压设置已调整到本国/本区域所使用的电压标准值。若您不确定您 所属区域的供应电压值为何,请就近询问当地的电力公司人员。
- 如果电源已损坏,请不要尝试自行修复。请将之交给专业技术服务人员或经销商 來處理。

操作方面的安全性

- 在您安装主板以及加入硬件设备之前,请务必详加阅读本手册所提供的相关信 息。
- 在使用产品之前,请确定所有的排线、电源线都已正确地连接好。若您发现有任 **何重大的瑕疵,请尽速联络您的经销商。**
- 为避免发生电气短路情形,请务必将所有没用到的螺丝、回形针及其他零件收 好,不要遺留在主板上或電腦主機中。
- 灰尘、温气以及剧烈的温度变化都会影响主板的使用寿命,因此请尽量避免放置 在這些地方。
- 请勿将电脑主机放置在容易摇晃的地方。
- 若在本产品的使用上有任何的技术性问题,请和经过检定或有经验的技术人员联 絡。

#### **REACH**

謹遵守 REACH(Registration, Authorisation, and Restriction of Chemicals)管理 規範,我們會將產品中的化學物質公告在華碩 REACH 網站,詳細請參考 http://csr. asus.com/english/REACH.htm。

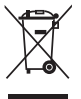

请勿将本主板当作一般垃圾丢弃。本产品零组件设计为可回收利用。这 个打叉的垃圾桶标志表示本产品(电器与电子设备)不应视为一般垃圾 丢弃,请依照您所在地区有关废弃电子产品的处理方式处理。

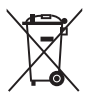

请勿将内含汞的电池当作一般垃圾丢弃。这个打叉的垃圾桶标志表示电 池不應視為一般垃圾丟棄。

# <span id="page-10-0"></span>关于这本用户手册

產品用戶手冊包含了所有當您在安裝華碩 SABERTOOTH Z97 MARK 2/USB 3.1 主板时所需用到的信息。

用戶手冊的編排方式

用户手册是由下面几个章节所组成:

• 第一章:产品介绍

您可以在本章节中发现诸多华硕所赋予本主板的优异特色。利用简洁易懂的说 明让您能很快地掌握本主板的各项特性,当然,在本章节中我们也会提及所有能 够应用在本主板的新产品技术。

• 第二章:硬件設備信息

本章節描述所有您在安裝系統元件時必須完成的硬件安裝程序。詳細內容有: 處理器與內存安裝、跳線選擇區設置以及主板的各種設備接口。

• 第三章:BIOS 程序設置

本章节描述如何使用 BIOS 设置程序中的每一个菜单项目来更改系统的配置设 置。此外也會詳加介紹 BIOS 各項設置值的使用時機與參數設置。

• 第四章:軟件支持

您可以在本章节中找到所有包含在华硕驱动程序及应用程序光盘中的软件相关 信息。

• 第五章:RAID 支持 本章節介紹 RAID 的各項設置。

#### <span id="page-11-0"></span>提示符号

为了能够确保您正确地完成主板设置,请务必注意下面这些会在本手册中出现的标 示符号所代表的特殊含意。

警告:提醒您在進行某一項工作時要注意您本身的安全。

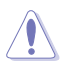

74

小心:提醒您在進行某一項工作時要注意勿傷害到電腦主板元件。

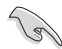

重要:此符号表示您必须要遵照手册所描述之方式完成一项或多项软硬件 的安裝或設置。

注意:提供有助於完成某項工作的訣竅和其他額外的信息。

### 哪裡可以找到更多的產品信息

您可以通过下面所提供的两个渠道来获得您所使用的华硕产品信息以及软硬件的升 級信息等。

1. 華碩網站

您可以到 http://www.asus.com.cn 华硕电脑互联网站取得所有关于华硕软硬件产 品的各项信息。

2. 其他文件

在您的产品包装盒中除了本手冊所列举的标准配件之外,也有可能会夹带有其他的 文件,譬如经销商所附的产品保证单据等。

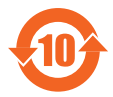

电子信息产品污染控制标示:图中之数字为产品之环保使用期限。仅 指电子信息产品中含有的有毒有害物质或元素不致发生外泄或突变从 而對環境造成污染或對人身、財產造成嚴重損害的期限。

有毒有害物质或元素的名称及含量说明标示:

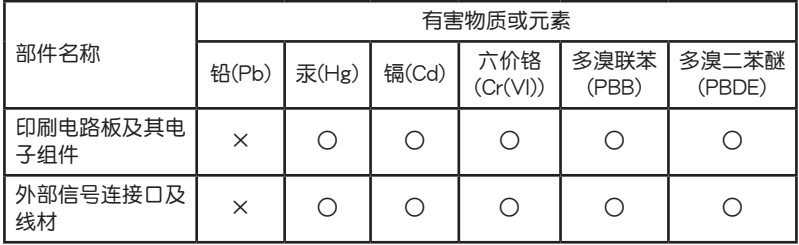

○: 表示该有毒有害物质在该部件所有均质材料中的含量均在 SJ/T 11363-2006 标 准規定的限量要求以下。

×:表示該有毒有害物質至少在該部件的某一均質材料中的含量超出 SJ/T 11363- 2006 標准規定的限量要求,然該部件仍符合歐盟命令 2002/95/EC 的規范。

备注:此产品所标示的环保使用期限,是指在一般正常使用状况下。

<span id="page-13-0"></span>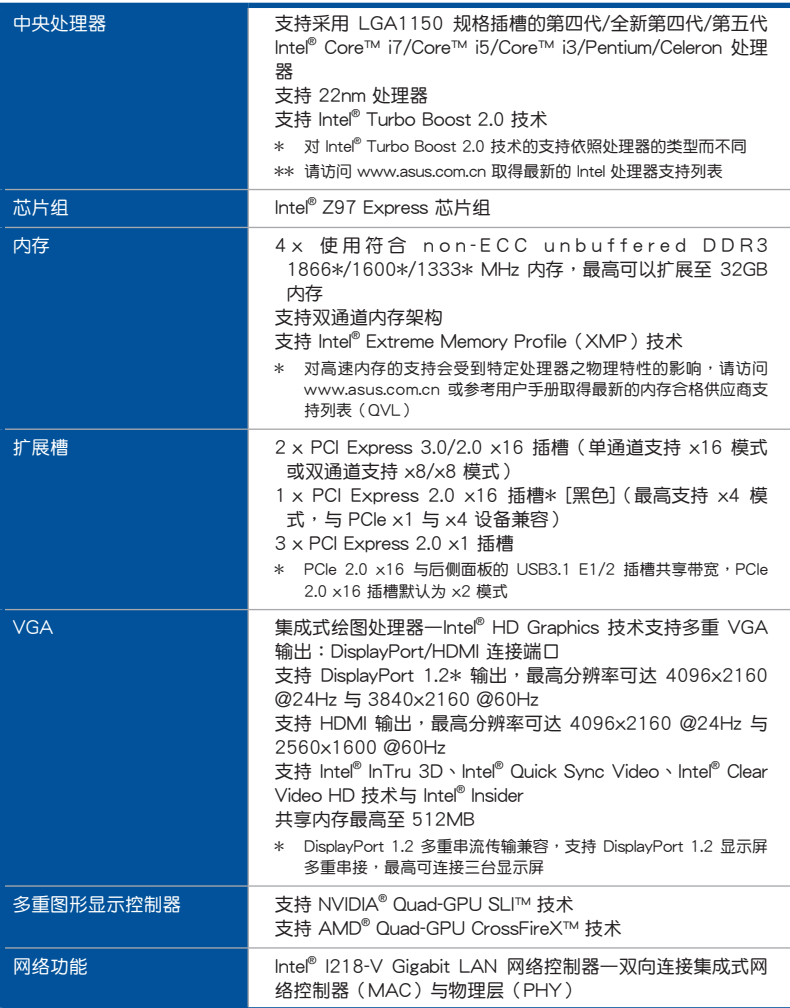

(下頁繼續)

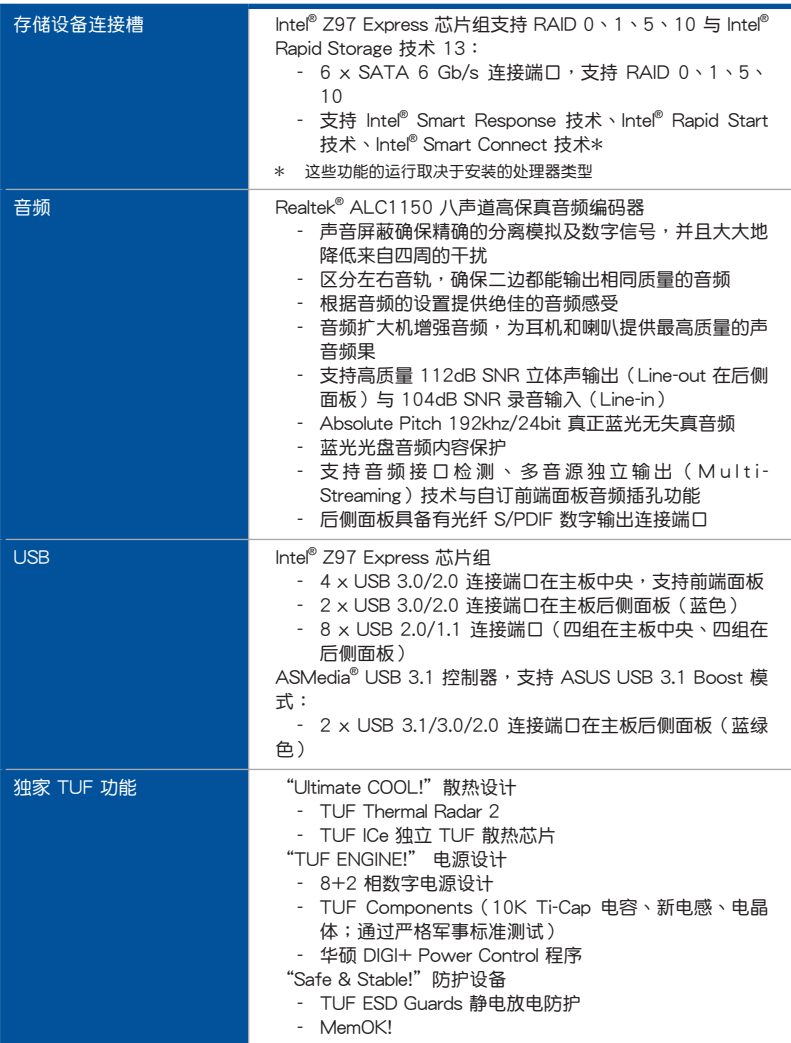

### (下頁繼續)

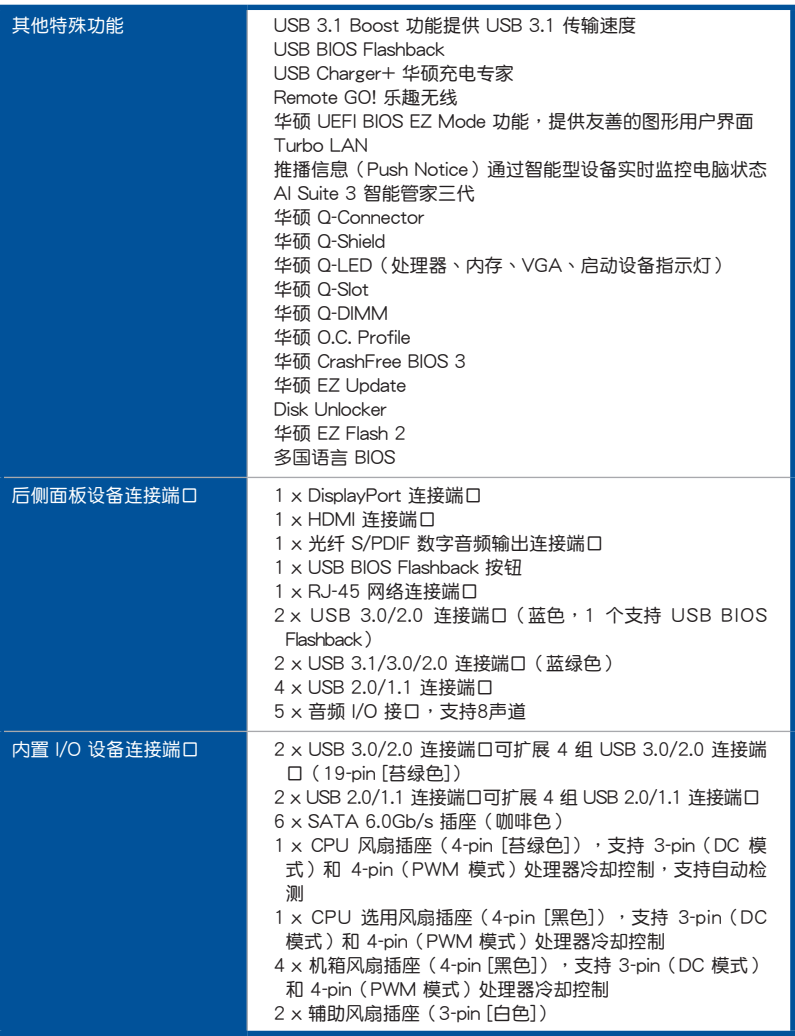

(下頁繼續)

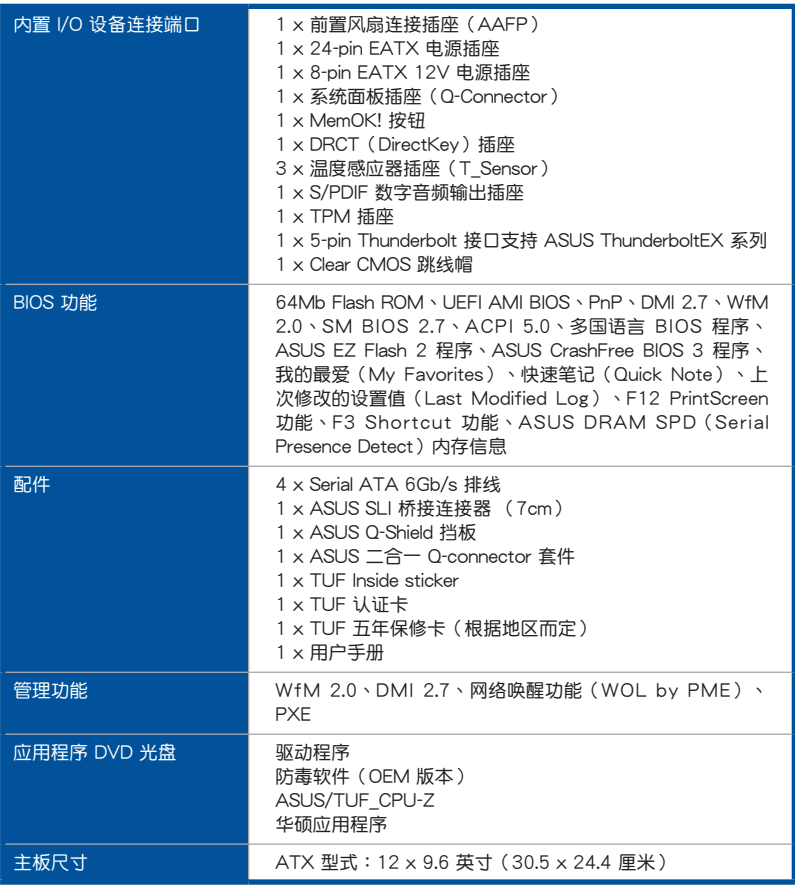

★ 规格若有任何更改,恕不另行通知

<span id="page-17-0"></span>在您拿到本主板包装盒之后,请马上检查下面所列出的各项标准配件是否齐全。

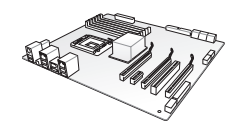

華碩 SABERTOOTH Z97 MARK 2/USB 3.1 主板 驅動程序與

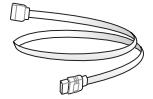

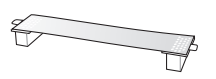

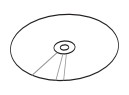

應用程序 DVD 光盤

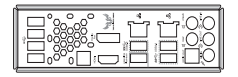

4 x Serial ATA 6.0 Gb/s 排线 1 x ASUS SLI™ 桥接连接器 1 x ASUS Q-Shield 挡板

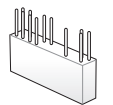

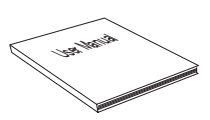

1 x 二合一 ASUS Q-Connector

用户手册、认证和保修卡

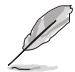

- 若以上列出的任何一项配件有损坏或是短缺的情形,请尽速与您的经 銷商聯絡。
- 上表中的图标仅供参考,实际包装盒内容物会随您所购买的型号而有 不同。

<span id="page-18-0"></span>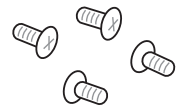

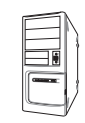

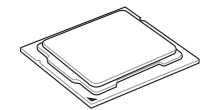

Intel® LGA1150 處理器 Intel®

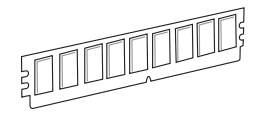

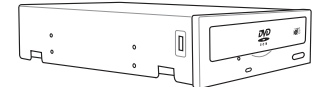

SATA 光驱(选购) <br>
and the model of the model of the model of the model of the model of the model of the model of the model of t<br>
and the model of the model of the model of the model of the model of the model of the model of t

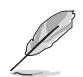

上表所列的工具与元件并不包含在主板包装盒内。

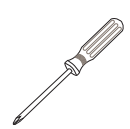

一袋螺丝 Philips (十字) 螺丝起子

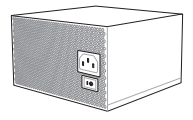

PC 机箱 インディング おおところ おおところ 电源供应设备

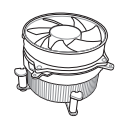

Intel<sup>®</sup> LGA1150 兼容处理器风扇

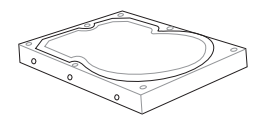

内存条<br>スタックスのサイトのサイトを含むことによることになっています。

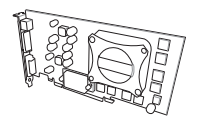

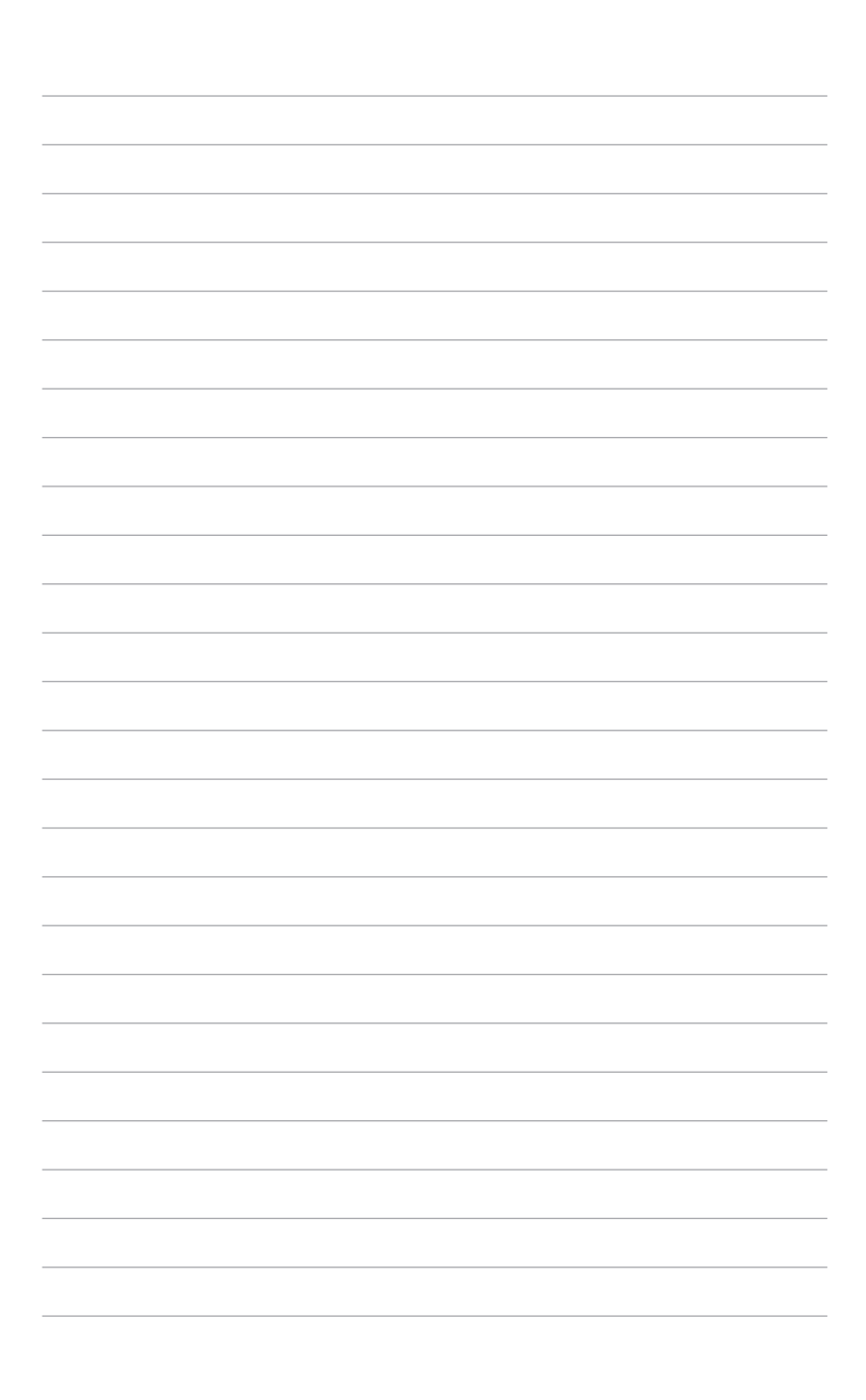

# <span id="page-20-0"></span>1.1 特殊功能

#### 1.1.1 产品特写

支持 LGA1150 規格的第四代/全新第四代/第五代 Intel® Core™ i7/Core™ i5/Core™ i3/Pentium®/Celeron® 处理器

第一章

本主板支持最新 LGA1150 封裝的第四代/全新第四代/第五代 Intel® Core™ i7/i5/ i3/Pentium®/Celeron® 处理器,并通过 GPU、双通道 DDR3 内存插槽与 PCI Express 2.0/3.0 扩展插槽,能提供最佳的绘图显示与系统运算性能。

#### 採用 Intel® Z97 Express 芯片組

lntel® Z97 Express 芯片组采用最新的单芯片设计,是专为支持最新的 LGA1150 插槽的第四代/全新第四代/第五代 Intel® Core™ i7/i5/i3/Pentium®/Celeron® 处理器 所设计,通过连续的点对点链接增加带宽与稳定性,并增强系统性能。原生支持高达 六组 USB 3.0 连接端口、六组 SATA 6 Gb/s 连接端口与 M.2 规格,提供更快速的 数据存取速度。此外,Intel® Z97 Express 芯片组并支持 iGPU 功能,让用户享受最 新的 Intel 集成绘图性能。

PCI Express® 3.0

最新的 PCI Express 3.0 (PCIe 3.0) 总线标准提供比当前 PCIe 2.0 快二倍的性能 与速度, PCIe 3.0 可以与 PCIe 1.0 及 PCIe 2.0 设备完全向下兼容, 并提供用户最佳 的显示性能、前所未有的数据传输速度以及无缝传输的体验。

支持雙通道 DDR3 1866/1600/1333 內存

本主板支持数据传输率为 1866/1600/1333 MHz 的 DDR3 内存, 可以符合最新 的 3D 绘图、多媒体与网络应用等更高的带宽需求。双诵道 DDR3 内存架构可让您 的系統內存帶寬倍增,助於提升系統平台性能。

支持 Quad-GPU SLI™ 与 3-Way CrossFireX™ 技术

本主板支持 NVIDIA SLI 与 3-Way AMD CrossfireX, 以多重 GPU 设置提供全功 率最新的繪圖顯示技術。通過 HDMI 或 DisplayPort 連接端口原生支持 4K/UHD(超 高清, ultra high definition),分辨率最高可达 4096 x 2160,提高四倍的像素质量 带给您无与伦比的视觉清晰度、细腻度与真实感。

#### <span id="page-21-0"></span>Intel® Smart Response Technology 功能

lntel® Smart Response Technology 用来提升整个系统性能,通过已经安装的高速 SSD (最小空间需为 18.6GB)作为经常存取数据的缓存空间。主要的优点在于降低 载入与等待的时间,通过减少硬盘不必要的存取动作来降低电力的消耗。这项技术 结合 SSD 性能与硬盘兼容性,运行速度可以较只有单独使用硬盘的系统快达 6 倍之 多,也是绿色华硕坚持环保的重要愿景之一。

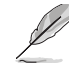

- 第四代 Intel® Core™ 处理器系列支持 Intel® Smart Response 技术。
- 操作系统必须安装在硬盘才能启动 Intel® Smart Response 技术。
- SSD 容量保留作為緩存之用途。

#### Intel® Smart Connect Technology 功能

您的电脑可以接收网络更新,提供所选择的应用程序最新的内容,即使系统在睡眠 模式也一样可以运行本功能。这表示可以通过云端更新与同步应用程序并减少等待的 時間,帶給您更有效率的電腦運行體驗。

#### Intel® Rapid Start Technology 功能

本功能让您的电脑可以在几秒钟之内从低电源休眠状态快速恢复运行状态,将系统 内存分配给指定的 SSD 可以让电脑拥有更快速的唤醒回应时间,并仍维持在低电源 使用狀態。

#### 完全集成 USB 3.1

本主板内建最新的 USB 3.1 双 Type-A 连接端口,提供最快速的 USB 数据传输, 您将体验高达 10 Gb/s,比 USB 3.0 快二倍速度的传输率。新一代标准完全向下兼 容您既有的 USB 设备,让您尽情享受 USB 3.1 惊人的传输速度。

#### 1.1.2 "Ultimate COOL!" 散熱設計

#### Thermal Radar 2

Thermal Radar 2 (热敏雷达 2)使用感应器来控制主板的温度,自动调节风扇速 度,以提供更稳定的系统和电源效率。它还提供了可自订的风扇管理,可以实时显示 主板、CPU 和 GPU 的区域温度以增讲延长系统使用寿命、省电的解决方案和降低噪 音。

TUF ICe 獨立散熱芯片

华硕 TUF 系列打造了一个全新的微芯片,提供无与伦比的精确温度监控以及风扇 控制。TUF ICe 独立散热芯片让您不论是透过手动调整设置或是使用自动一指触摸最 佳化设置,都能确保内置的温度感应器之监控和风扇的速度总是相当精确。

#### <span id="page-22-0"></span>1.1.3 "TUF ENGINE!" 電源設計

#### 數字電源控制

华硕 DIGI+ 电源控制包括有多重数字电压控制器,可以极精准的调控 VRAM、 DRAM 内存与处理器。这项革命性的创新与领先企业的华硕技术提供极度精确的电 压,带给您最佳的效率、稳定性与系统性能。

TUF Components (电感、电容 & MOSFET;军用标准认证)

TUF 新電感

军规等级的新电感拥有较以往多出 18.5% 的散热区域,可以运行 13.6% 之高 的冷却效果,这也表示您的电脑可以获得更长的使用寿命。

10K Ti-Caps 電容

日本制的 10K 黑色电容提供高于以往 20% 之温度耐受性,可以提升五倍的使 用壽命。

TUF MOSFETs 電晶體

TUF MOSFETs 电晶体通过严格的军事标准测试,拥有较低的漏极至源极电阻 (drain-to-source resistance, RDS),可以获得更好的性能。

#### $1.1.4$  "Safe & Stable!" 防护设备

TUF ESD Guards

静电放电(ESD, Electrostatic Discharge)随时可能突然发生,而且其伤害常容 易被低估。TUF ESD Guards 经过高于企业标准 30% 以上的测试,以确保所有的连 接设备都能被保护免不到齡电放电的危害,同时亦表示可以保有更长的元件使用寿 命。

#### MemOK<sup>I</sup>

MemOK!是当前最快速的内存启动解决方案。这个卓越的内存救援工具只需要按 -下按钮就可以解决内存问题,并同时让系统启动。这项技术可以判断故障安全防护 设备设置,并且可以大幅度的增进系统启动的成功率。

<sup>\*</sup> 较低的漏极至源极电阻(RDS)意即电力更有效率,并因此让电晶体产生较 少的熱度。

#### <span id="page-23-0"></span>1.1.5 華碩 EZ DIY

#### 华硕 UFFI BIOS (F7 Mode)

华硕 UEFI BIOS 程序提供可由鼠标控制操作的友善的图像化界面,在超越常规键 盘的 BIOS 控制,为您提供更多的灵活性、方便性与易于浏览 UEFI BIOS,相较常规 的 BIOS 版本,可以提供您双选择模式和支持原生大于 2.2TB 的硬盘。

华硕 UEFI BIOS 包含以下新的特点:

- 新的 My Favorites (我的最爱)功能,可以让您快速访问经常使用的项目。
- 新的 Quick Note(快速记事本)功能,提供您在 BIOS 环境下做笔记。
- ‧ 新的 Last Modified log(最後修改日誌)提醒您查看所有已經修改過的設置。
- ‧ 按下 <F12> 鍵便能讀取 BIOS 畫面的熱鍵功能。
- ‧ <F3> 快捷方式提供最常使用的設置信息。
- ‧ 華碩 DRAM SPD(Serial Presence Detect)用來顯存信息、檢測故障內存插 槽,以及協助解決開機自檢(POST)時有問題的狀況。

#### 華碩 Q-Design

华硕 Q-Design 提升您的 DIY 体验。所有的 Q-LED、Q-Slot 与 Q-DIMM 设计皆可 加速与简化 DIY 讨程。

#### 華碩 Q-Shield

华硕 Q-Shield 提供传导性来保护您的主板免于受到静电的损害与电磁波的干扰。 不同于过去的安装方式,这个新的设计提供更方便、更安全的安装方式。

#### 華碩 Q-Connector

通过华硕 Q-Connector,您只需要几个简单的步骤,即可连接机箱前面板排线的 连线。这个独特模块可以一次将系统面板的所有排线连接至主板,也可以避免安装错 誤。

#### <span id="page-24-0"></span>1.1.6 華碩獨家功能

#### Remote GO!

华硕 Remote GO! 让家庭娱乐享受较以往更容易获得。Remote GO! 提供您通过无 线网络将多媒体文件串流至 DLNA 设备,使用智能型设备就可以远端谣控讲入您的 电脑,并且轻易地在电脑与行动设备间传送文件。

您可以更便利的使用並享受以下這些華碩 Remote GO! 功能:

- Cloud GO!: 本项目可让您只要点按几下即可处理文件并通过云端服务同步这些 文件。
- ASUS Media Streamer: 支持最新的 DLNA 标准,用来串流传送多媒体文件至支 持 DLNA 的設備。
- Remote Desktop:本项目可让您诵讨智能型设备查看电脑桌面的数据,并且可以 实时远端谣控操作您的电脑。
- File Transfer:本项目用来在电脑与智能型设备之间传送文件。

#### USB Charger+

通过内置指定的控制器可以快速地为您的智能型设备,如:智能型手机、平板电 脑以及其他相关产品运行充电功能,并提高充电速度达 3 倍,甚至在电脑为关机状 態、睡眠模式或休眠模式時都能為您的設備進行充電。

#### USB BIOS Flashback

USB BIOS Flashback 提供最便利的 BIOS 无痛更新方式,插上存有 BIOS 文件的 USB 存储设备,按下 BIOS Flashback 按钮约三秒钟,不需要进入 BIOS 或操作系 统, UEFI BIOS 就会自动更新。通过 USB BIOS Flashback,您可以固定的检查 UEFI  $B$ IOS 更新,并白动下载最新的 BIOS。

#### AI Suite 3

通过友善的用户界面,华硕 AI Suite 3 将所有的华硕狗家功能集成在一个软件套件 中,可以用来电源管理、风扇速度控制、电压与感应器读数。这个集所有功能于一身 的软件提供多样化与容易使用的功能,并且不需要在不同的应用程序间来回切换。

### <span id="page-25-0"></span>1.1.7 其他特殊功能

#### 支持 DisplayPort

 $DisplavPort$  是一个数字显示界面标准,可以较标准的排线提供高达 10.8 Gbps 的 带宽,以及亿万种颜色显示与双向的沟通,只要通过单一数据线,就可以传送更快速 的顯示刷新率,以及更高分辨率的數字圖像,並且支持藍光光盤的 HDCP 數字內容 保護。將連接至 DisplayPort 1.1a 的排線安裝到您的 3D 顯示設備就可以輕鬆的輸出 3D 信号,您只要舒服的靠着椅背坐好,就可以享受完美的 3D 动态体验。

#### 支持 HDMI

高分辨率多媒体影音接口 (High Definition Multimedia Surface,HDMI)是数字影 音标准,可以通过单一数据线传送多声道的音频与未经压缩的 Full HD 1080p 数字图 像。支持 HDCP 数字内容保护,例如:HD DVD 与蓝光光盘,HDMI 带给您最高质 量的家庭劇院享受。

#### 符合 ErP 規範

本主板符合欧盟规定的能源相关产品 (Energy-related Products, ErP)规范。ErP 规范规定产品在耗能方面须符合一定的能源效益要求,这也正与华硕对于创建友善环 境、生产高性能产品的企业愿害一致。通过设计与创新来降低产品的二氧化碳排放, 從而減少對環境的破壞。

# <span id="page-26-0"></span>1.2 主板概述

#### 1.2.1 主板安裝前

主板以及扩展卡都是由许多精密复杂的集成电路元件、集成性芯片等所构成。而这 些電子性零件很容易因靜電的影響而導致損壞,因此,在您動手更改主板上的任何設 置之前,請務必先作好以下所列出的各項預防措施。

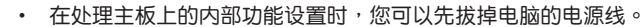

- 為避免生成靜電,在拿取任何電腦元件時除了可以使用防靜電手環之 外,您也可以触摸一个有接地线的物品或者金属物品像电源外壳等。
- 拿取集成电路元件时请尽量不要触碰到元件上的芯片。
- 在您删除任何一个集成电路元件后,请将该元件放置在绝缘垫上以隔 離靜電,或者直接放回該元件的絕緣包裝袋中保存。
- 在您安装或删除任何元件之前,请确认 ATX 电源的电源开关是切换 到关闭(OFF)的位置,而最安全的做法是先暂时拔出电源的电源 线,等到安装/删除工作完成后再将之接回。如此可避免因仍有电力 残留在系统中而严重损及主板、外围设备、元件等。

# <span id="page-27-0"></span>1.2.2 主板結構圖

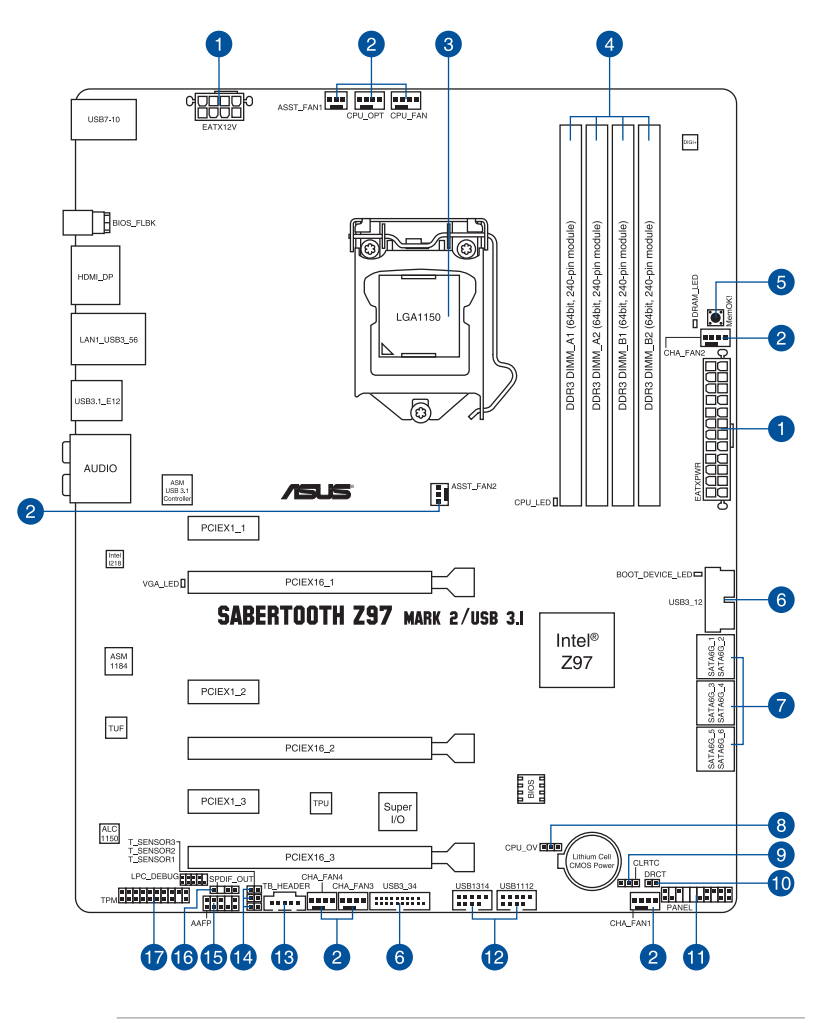

1 C

关于面板连接插座与内部连接插座的相关信息,请参考 1.2.9 内部连接 端口 与 2.3.1 后侧面板连接端口 一节中的说明。

# 主板元件說明

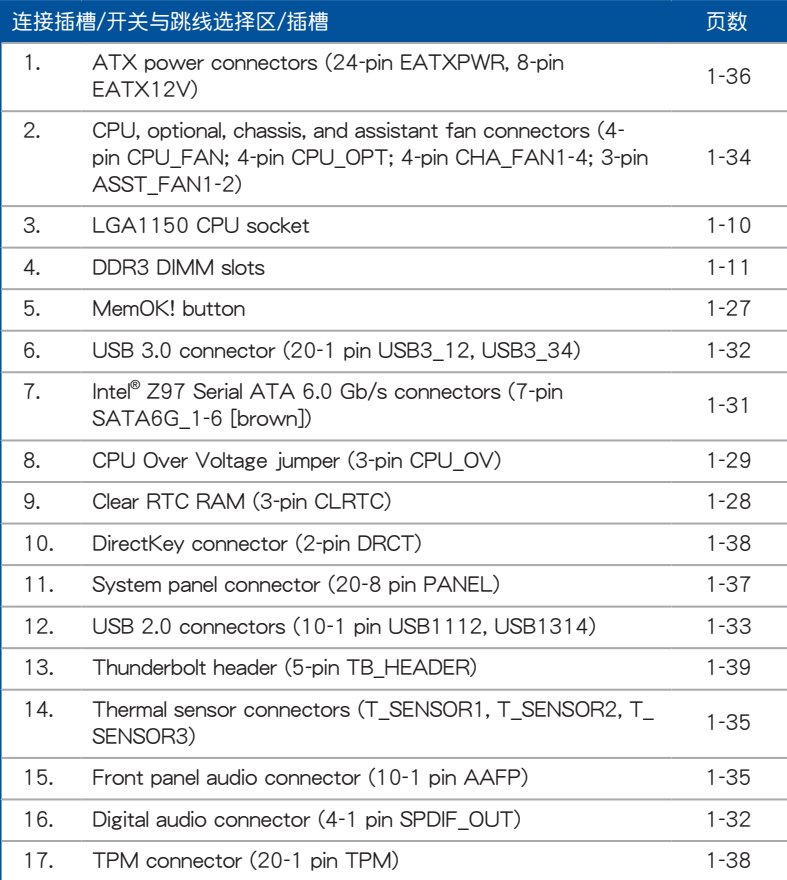

### <span id="page-29-0"></span>1.2.3 中央外理器 (CPU)

本主板具备一个 LGA1150 外理器插槽,本插槽是专为第四代/全新第四代/第五代 Intel® Core™ i7/Core™ i5/Core™ i3/Pentium® /Celeron® 處理器所設計。

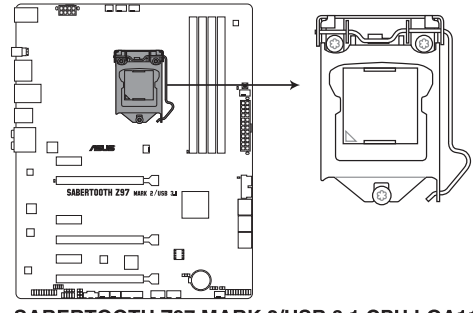

SABERTOOTH Z97 MARK 2/USB 3.1 CPU LGA1150

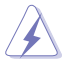

- 當您安裝 CPU 時,請確認所有的電源接口都已拔除。
- 本插槽仅支持 LGA1150 处理器,请确认并安装正确的处理器,请 勿将 LGA1155 与 LGA1156 处理器安装于 LGA1150 插槽。
- 在您购买本主板之后,请确认在 LGA1150 插座上附有一个即插即 用的保护盖,并且插座接点没有弯曲变形。若是保护盖已经丢失或是 没有保护盖,或者是插座接点已经弯曲,请立即与您的经销商联络。
- 在安装完主板之后,请将即插即用的保护盖保留下来。只 有 LGA1150 插槽上附有即插即用保护盖的主板符合 Return Merchandise Authorization (RMA) 的要求, 华硕电脑才能为您处理 产品的维修与保修。
- 本保修不包括处理器插座因遗失、错误的安装或不正确的卸除即插即 用保护盖所造成的丢失。

# <span id="page-30-0"></span>1.2.4 系統內存

本主板配置有四組 DDR3(Double Data Rate 3)內存條插槽。

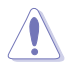

DDR3 内存条拥有与 DDR2 或 DDR 内存条相同的外观, 但是 DDR3 内 存插槽的缺口与 DDR2 或 DDR 内存插槽不同,以防止插入错误的内存 條。

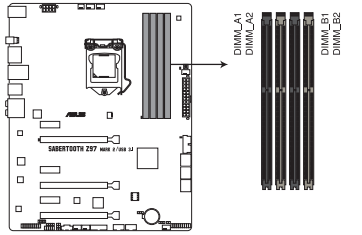

SABERTOOTH Z97 MARK 2/USB 3.1 240-pin DDR3 DIMM socket

内存建议设置

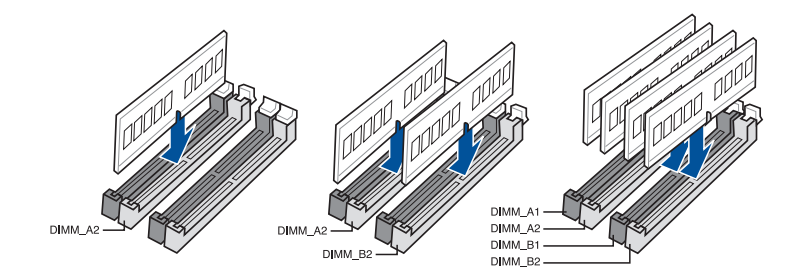

#### 內存設置

 $\mathcal{C}$ 

第一章

您可以任意選擇使用 2GB、4GB 與 8GB 的 unbuffered non-ECC DDR3 內存條至 本主板的內存插槽上。

- 您可以在 Channel A、Channel B 安裝不同容量的內存條,在雙通道 設置中,系統會檢測較低容量通道的內存容量。任何在較高容量通道 的其他内存容量,会被检测为单通道模式运行。
	- 根据 Intel 处理器规格,建议内存电压低于 1.65V 以保护处理器。
	- 由于 32-bit Windows 操作系统内存地址的限制,当您安装 4GB 或 更多的內存條時,系統實際可用的總內存只有 3GB 或更少。為充分 利用内存,您可以运行以下任一动作:
		- a) 若您使用 32-bit Windows 操作系统,建议系统内存最高安装 3GB 即可。
		- b) 当您的主板安装 4GB 或更多的内存时, 建议您安装 64-bit Windows 操作系統。
		- c) 若需要更详细的数据,请访问 Microsoft 网站 http://support. microsoft.com/kb/929605/zh-cn。
	- 本主板不支持 512 Mb (64MB) 芯片的内存条 (内存容量以 Megabit 计算,8 Megabit/Mb=1 Megabyte/MB)。

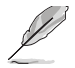

- 默认的内存运行频率是根据其 SPD (Serial Presence Detect)。在 默认状态下,某些内存在超频时的运行频率可能会较供应商所标示的 数值为低。若要让内存条以供应商的数值或更高的频率运行,请参考 3.5 Ai Tweaker 菜单 一节中,手动调整内存频率的说明。
- ‧ 在全負載(4 DIMM)或超頻設置下,內存條可能需要更佳的冷卻系 统以维持运行的稳定。
- 当内存条频率高于 2133MHz,并且响应时钟或载入的 XMP 文件不 是 JEDEC 标准时,内存条的稳定性与兼容性会依照处理器性能与其 他已安裝設備而有不同。

# SABERTOOTH Z97 MARK 2/USB 3.1 主板合格供应商列表 (QVL) DDR3 3200 MHz

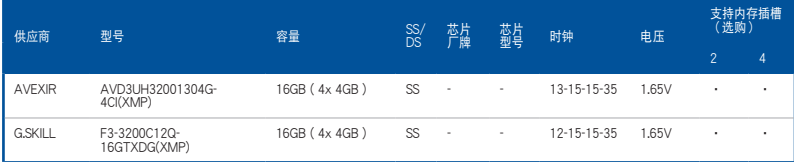

# DDR3 3100 MHz

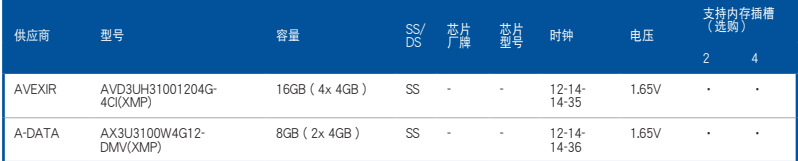

# DDR3 3000 MHz

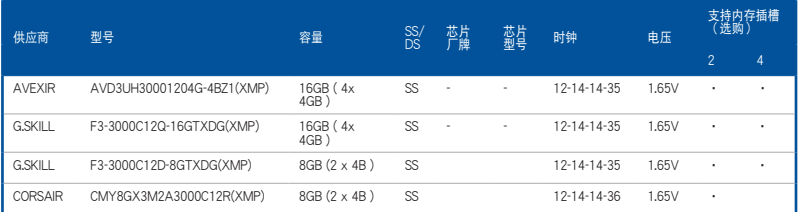

# DDR3 2933 MHz

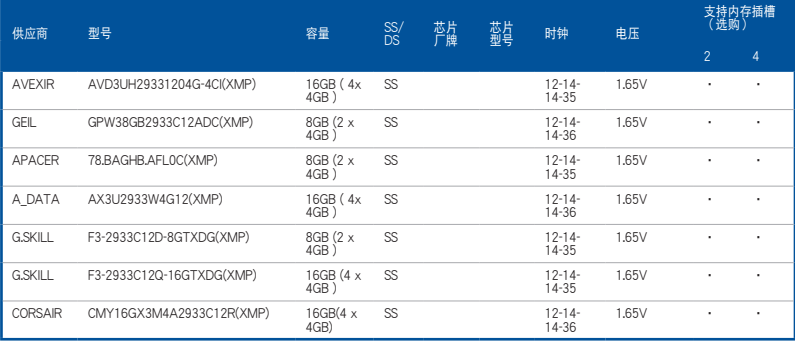

# DDR3 2800 MHz

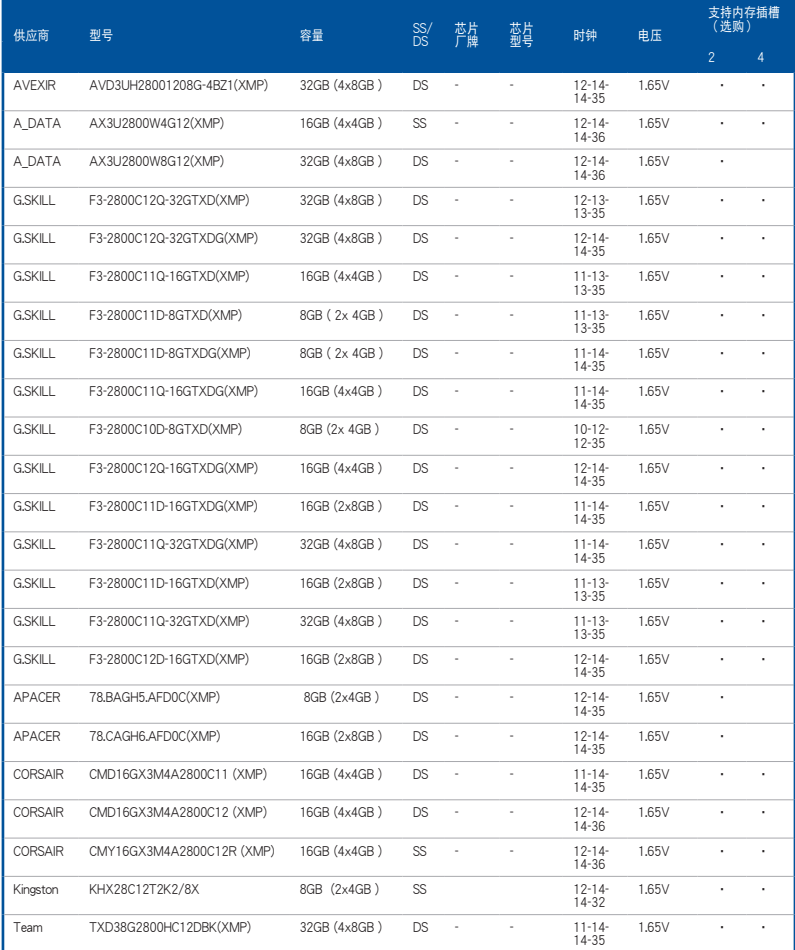

# DDR3 2666 MHz

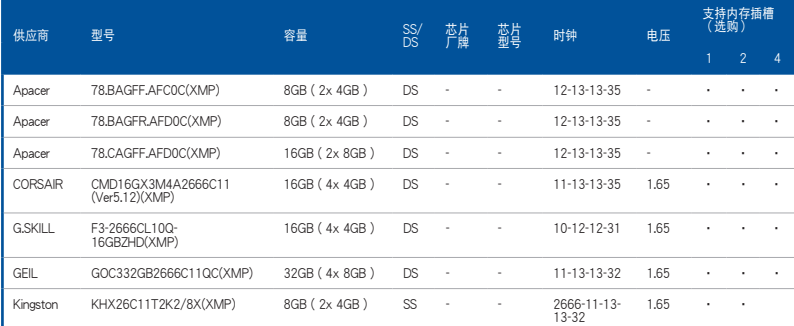

# DDR3 2400 MHz

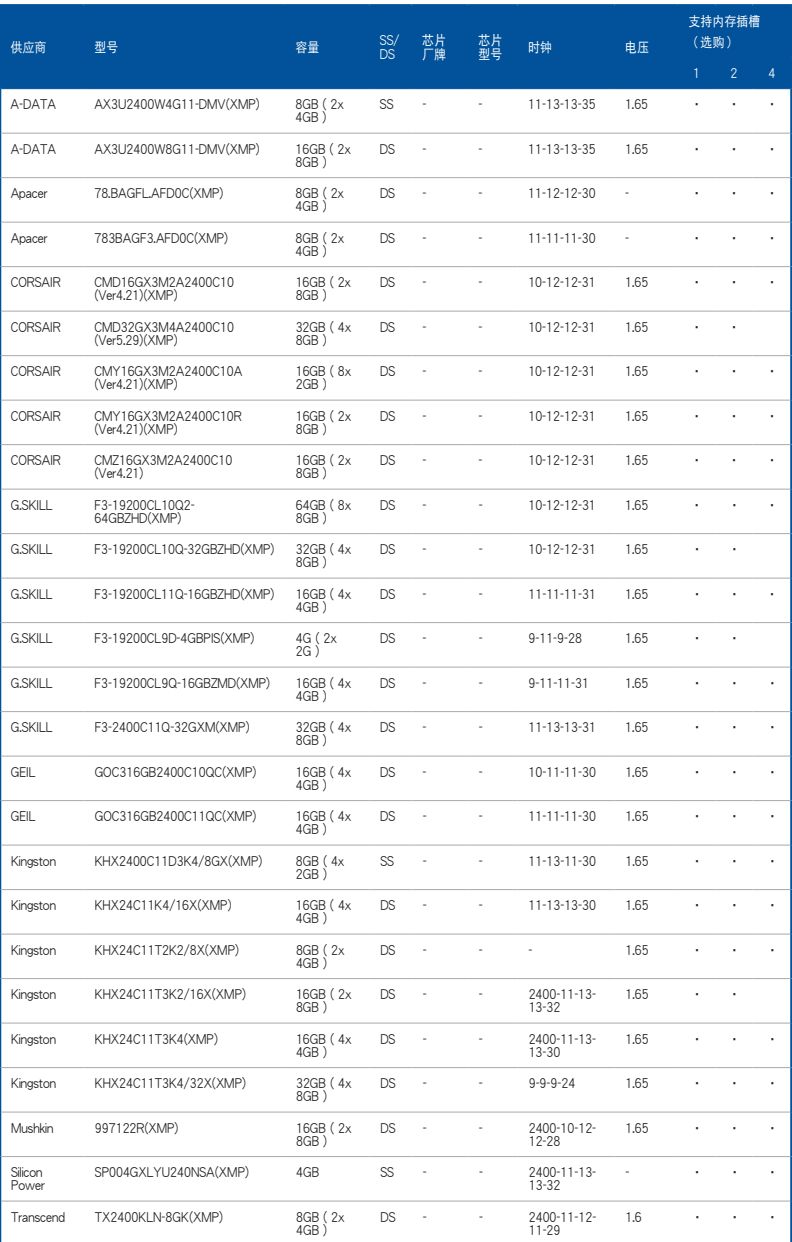
#### DDR3 2133 MHz

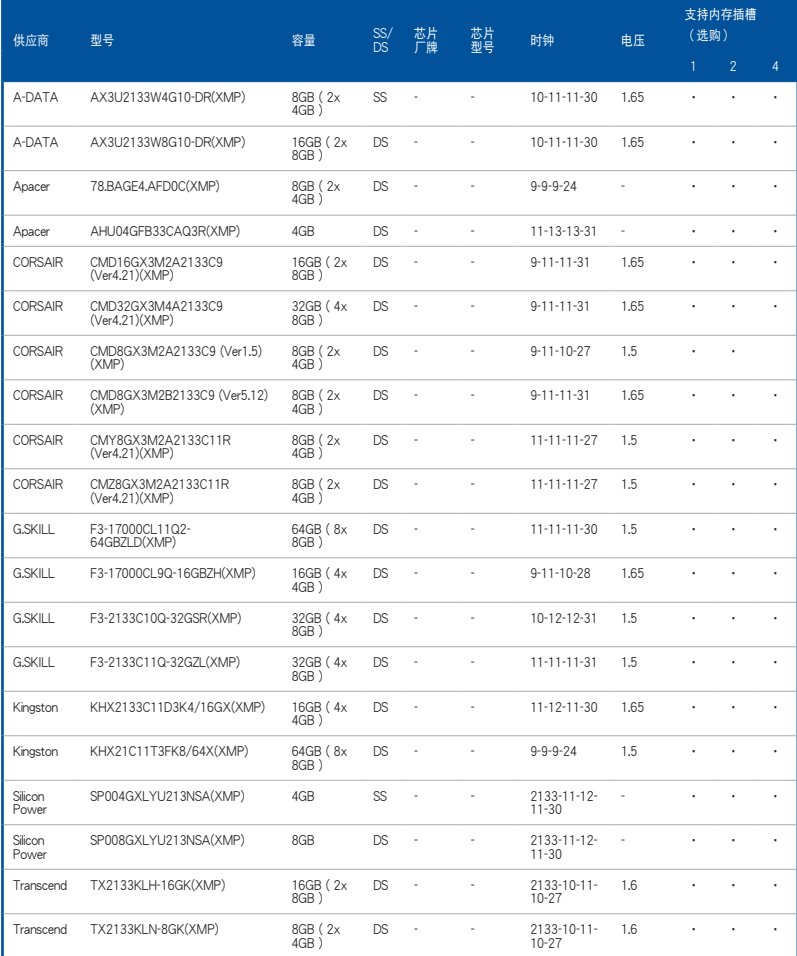

#### DDR3 2000 MHz

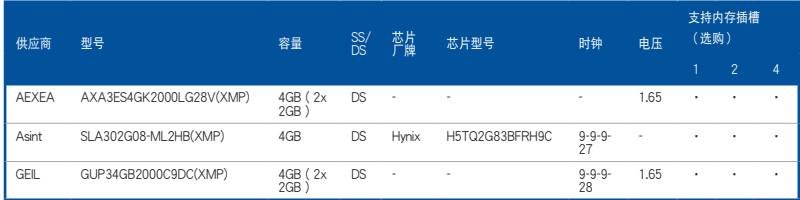

#### DDR3 1866 MHz

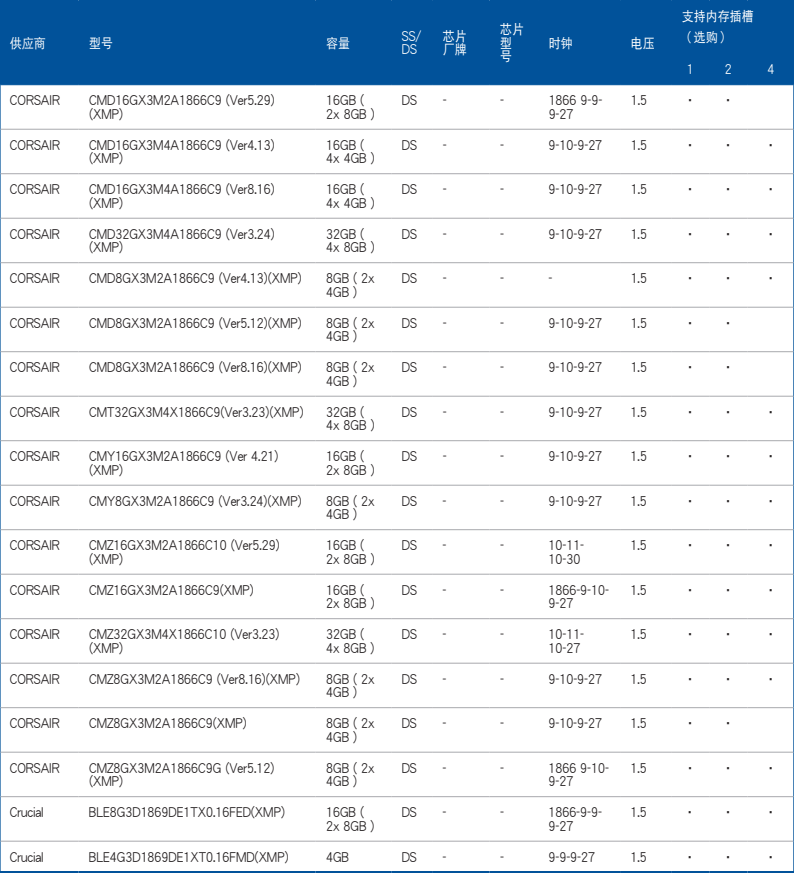

#### (表格續下頁)

#### DDR3 1866 MHz

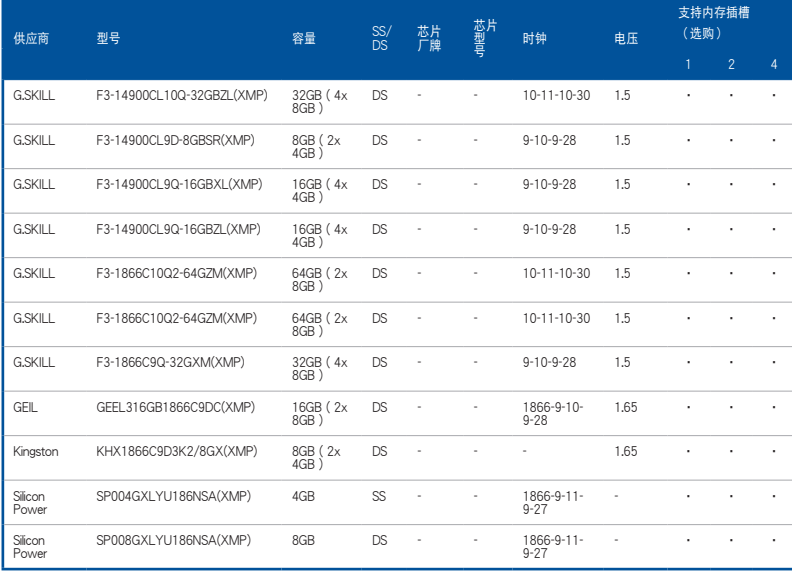

## DDR3 1600 MHz

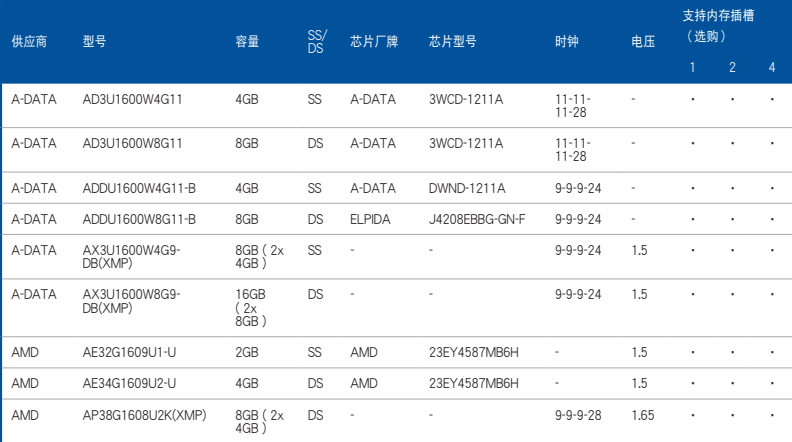

(表格續下頁)

## DDR3 1600 MHz

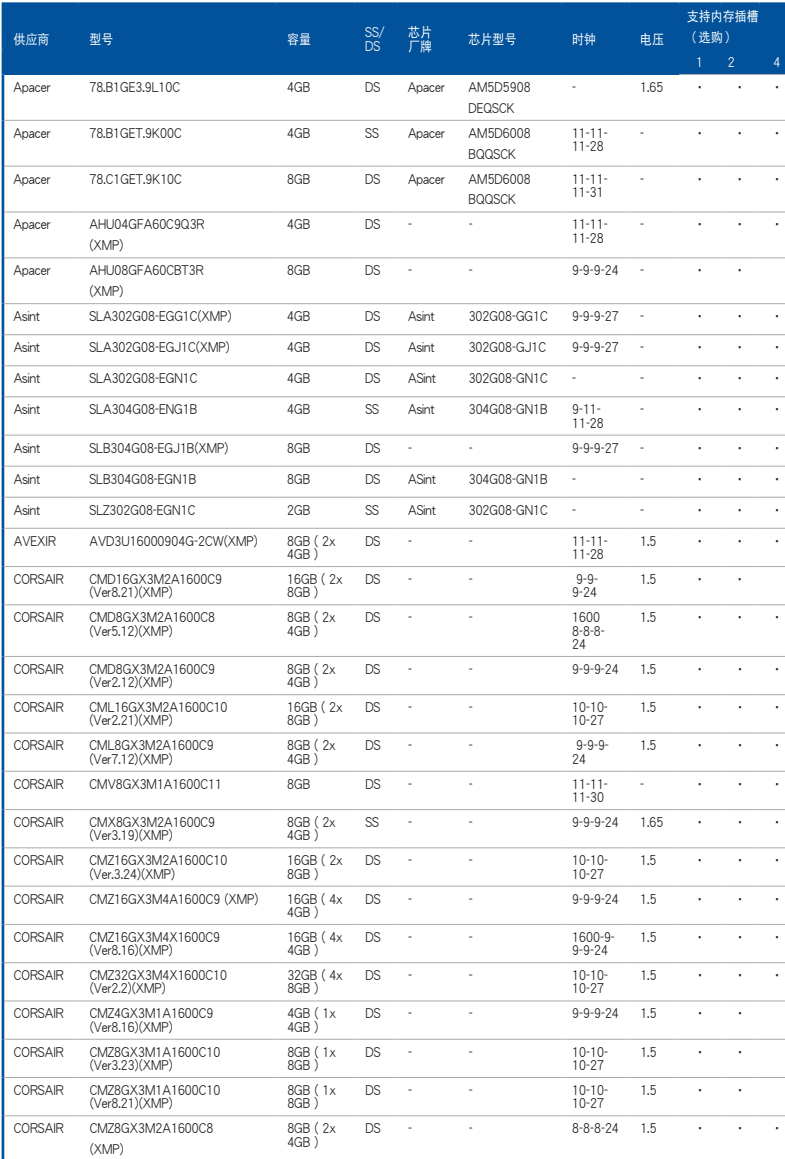

#### DDR3 1600 MHz

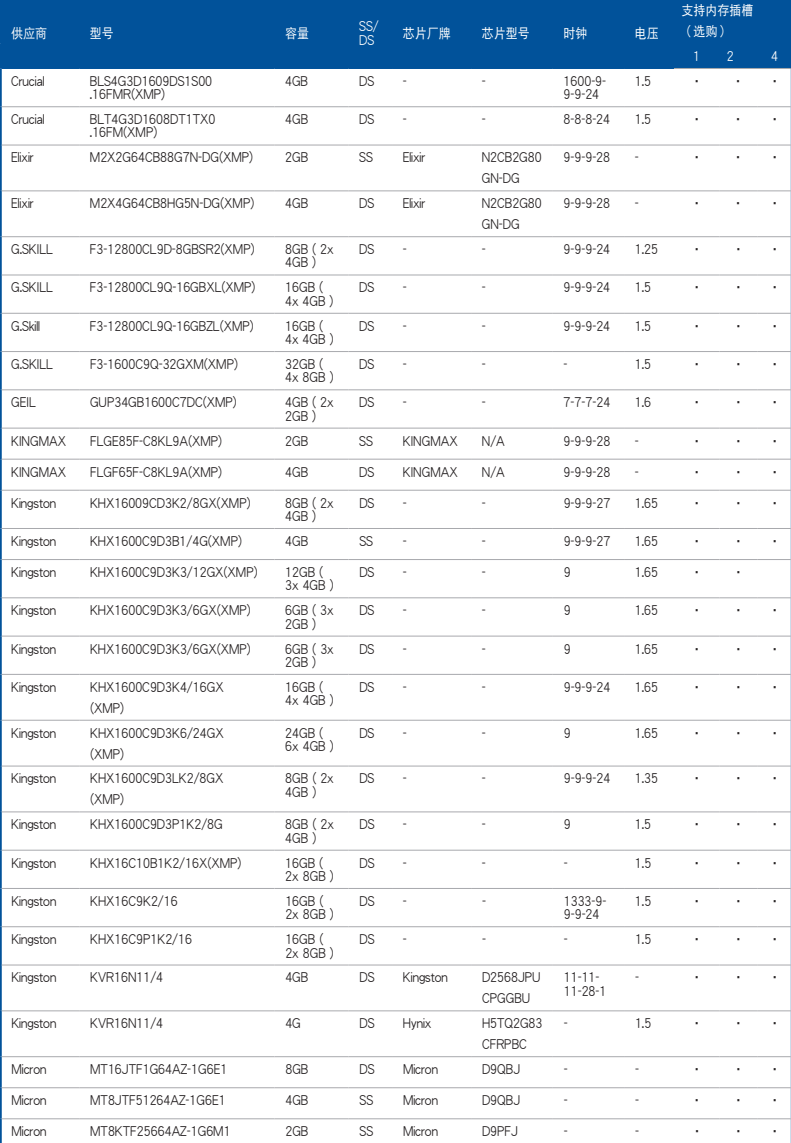

(表格續下頁)

#### DDR3 1600 MHz

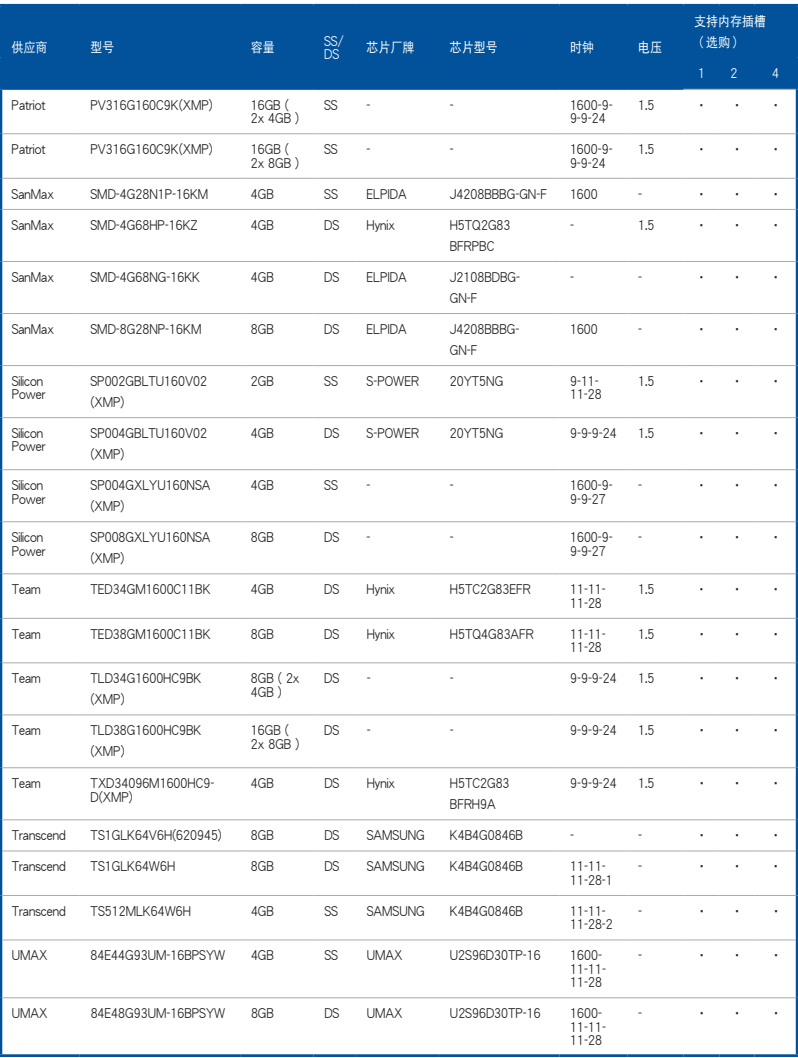

#### 華碩 SABERTOOTH Z97 MARK 2/USB 3.1 主板用戶手冊 1-23

#### (表格續下頁)

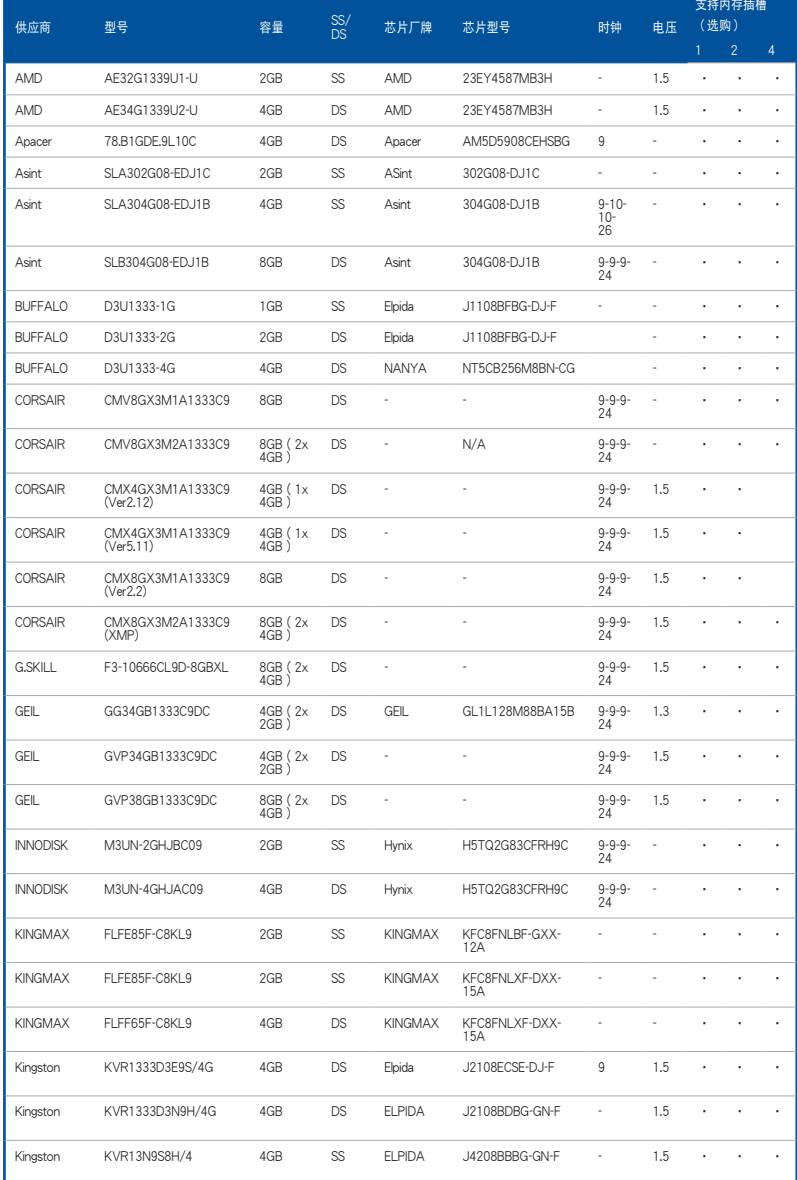

## DDR3 1333 MHz

#### DDR3 1333 MHz

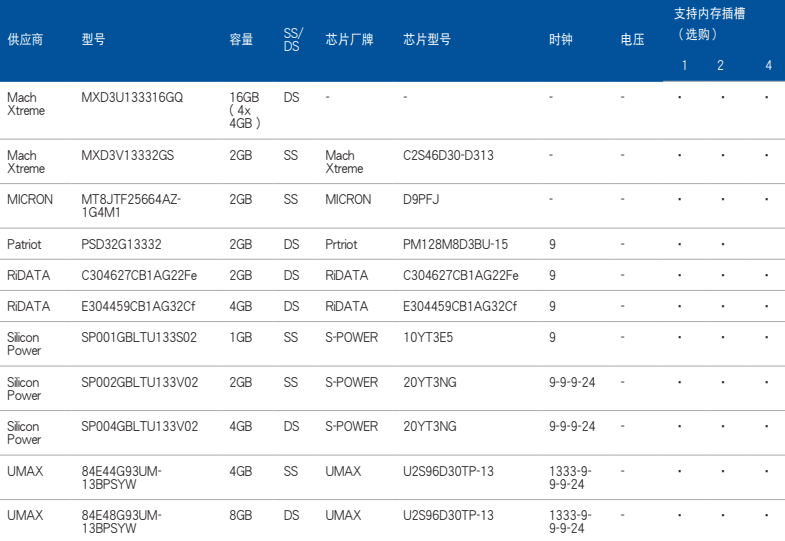

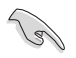

SS - 单面内存 DS - 双面内存

內存插槽支持:

- 1 在单通道内存设置中,支持安装一组内存条在任一插槽,建议您 安裝在 A1 插槽。
- 2 支持安装二组内存条在米色或咖啡色插槽,作为一对双通道设 置,建议您安装在 A1 与 B1 插槽以获得更佳的兼容性。
- 4 支持安装四组内存条在米色和咖啡色插槽, 作为二对双通道设 置。

• 華碩獨家提供支持高速內存功能。

- 对高速内存的支持会受到特定处理器之物理特性的影响。载入 BIOS 程序中的 X.M.P. 或 D.O.C.P. 設置來支持高速內存。
- 请访问华硕网站 (www.asus.com.cn) 杳询最新内存供应商列表 (QVL)。

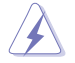

安装或卸除任何扩展卡之前,请暂时先将电脑的电源线拔出。如此可免 除因电气残留于电脑中而发生的意外状况。

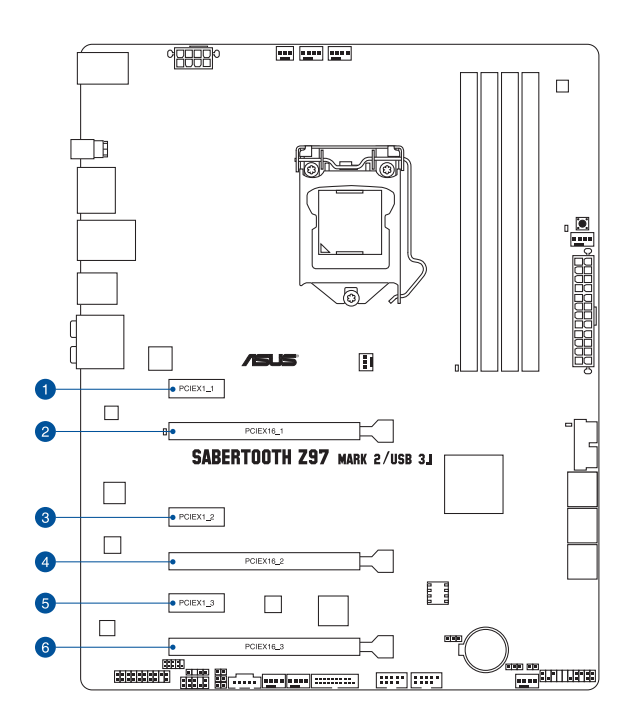

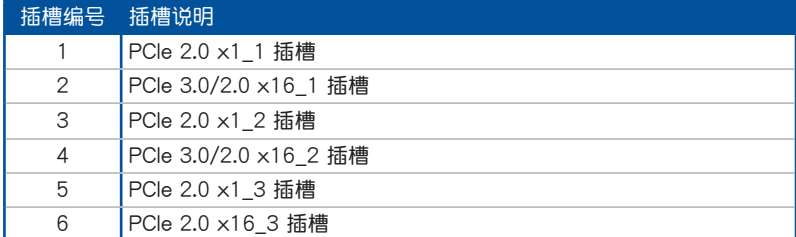

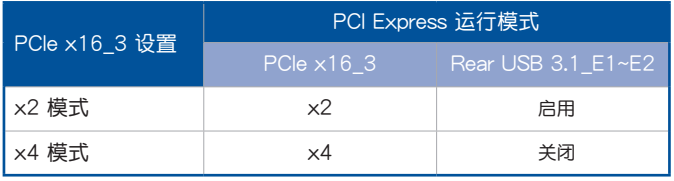

**BU** 

- 当在运行 CrossFireX™ 或 SLI 模式时,建议提供系统充足的电力供 應。
- 当您安装多张显卡时,建议您将机箱风扇的排线连接至主板上标示 CHA\_FAN1-4 的插座,以获得更良好的散热环境。

#### 本主板使用的中斷要求一覽表

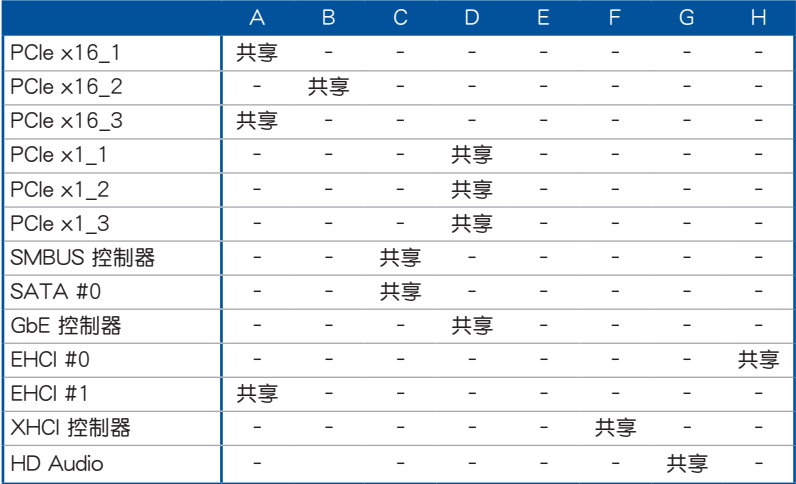

#### 1.2.6 主板上的内置按钮与开关

当您想要针对未安装在机箱的裸板或是开放机箱的系统作性能调校时,主板上内置 的按钮与开关可以方便您迅速地开关机或是重置系统。这是想要不断更改设置以提升 系統性能的超頻者和玩家最理想的設置方式。

1. MemOK! 按鈕

在主板上安装不兼容的内存条可能会导致启动失败,而且在 MemOK 按钮旁的 DRAM\_LED 指示灯也会一直亮着。按住 MemOK! 按钮直到 DRAM\_LED 指示灯 开始闪烁,即开始自动将内存调整为兼容直到成功启动。

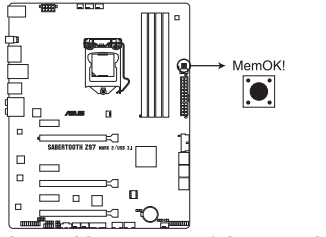

SABERTOOTH Z97 MARK 2/USB 3.1 MemOK! button

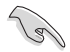

- 請參考 1.2.8 內置指示燈 來找到 DRAM\_LED 更精確的位置。
- D R A M L E D 指示灯在内存没有正确安装时也会亮起,在使用 MemOK! 功能前,请先关闭系统并重新安装内存。
- MemOK! 按钮在 Windows 操作系统下无法使用。
- 在调整过程中,系统会载入与测试故障安全防护内存设置。系统讲行 一项故障安全防护设置测试约需要 30 秒的时间,若是测试失败,系 统会重新启动并测试下一个项目。DRAM LED 指示灯闪烁的速度增 加表示正在運行不同的測試過程。
- 由于内存调整需求,系统将于每一组设置值测试时重新启动。在经过 整个调整过程后若安装的内存仍然无法启动,DRAM\_LED 指示灯会 持續亮著,請替換為用戶手冊中或華碩網站(www.asus.com.cn)的 合格供应商列表中建议使用的内存。
- 在调整过程中,若是您将电脑关机并更换内存,在启动电脑后,系统 会继续进行内存调整。若要停止内存调整,将电脑关机然后将电源线 拔除大約 5~10 秒即可。
- 若系统因 BIOS 超频而无法启动,按一下 MemOK! 开关来启动电脑 并载入默认的 BIOS 设置。在启动白我测试过程中会出现一个信息提 醒您 BIOS 已经恢复至默认值。
- 在使用 MemOK! 功能后,建议您到华硕网站 (www.asus.com.cn) 下載最新版本的 BIOS 程序。

第一章

#### CMOS 配置數據清除(3-pin CLRTC)

在主板上的 CMOS 内存中记载着正确的时间与系统硬件配置等数据,这些数据并 不会因电脑电源的关闭而遗失数据与时间的正确性,因为这个 CMOS 的电源是由主 板上的鋰電池所供應。

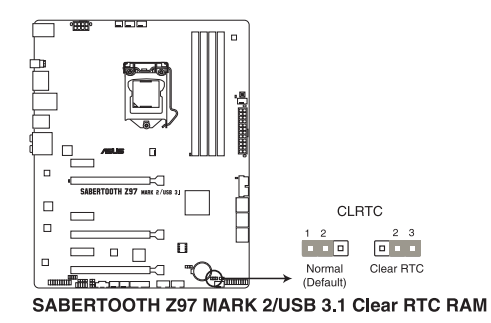

想要清除这些数据,可以依照下列步骤讲行:

- 1. 关闭电脑电源,拔掉电源线;
- 2. 将 CLRTC 跳线帽由 [1-2] (默认值)改为 [2-3] 约五∼十秒钟 (此时即清 除 CMOS 数据 ), 然后再将跳线帽改回 [1-2]。
- 3. 插上电源线,开启电脑电源。
- 4. 当启动步骤正在讲行时按着键盘上的〈Del〉键讲入 BIOS 程序画面重新设 置 BIOS 數據。

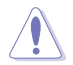

除了清除 CMOS 配置数据之外,请勿将主板上 CLRTC 的跳线帽由默认 值的位置卸除,因为这么做可能会导致系统启动失败。

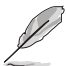

- 若上述步骤无效,请卸除主板上的内置电池并再次卸除跳线帽以清除 CMOS 配置数据。在 CMOS 配置数据清除后,再重新装回电池。
- 如果您是因为超频的缘故导致系统无法正常启动,您无须使用上述的 配置數據清除方式來排除問題。建議可以採用 C.P.R(CPU 自動參數 恢复)功能,只要将系统重新启动 BIOS 即可自动恢复默认值。
- 由于芯片组的运行,若要启动 C.P.R. 功能,必须先将 AC 电源关 闭,在重新启动系统之前,请先将电源的电源关闭或将插头拔起。

第一章

2. CPU 超壓設置(3-pin CPU\_OV)

这个跳线帽可让您依照安装的处理器类型,设置较高的处理器电压以获得更有 弹性的超频系统。若要获得更多的处理器电压,将跳线帽针脚设为 2-3,若要恢 复默认的处理器电压设置,将跳线帽针脚移回 1-2 的位置。

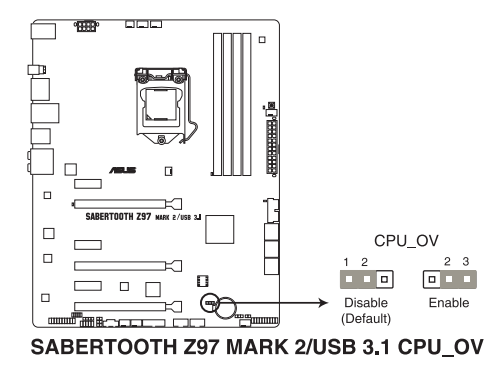

#### 1.2.8 內置 LED 指示燈

1. POST 状态指示灯

POST 状态指示灯用来在主板启动过程中依序检查重要元件,包括处理器、 内存、VGA 显卡与硬盘,若是出现错误,在出现问题设备旁的指示灯会持续亮 着,直到问题解决才会熄灭。

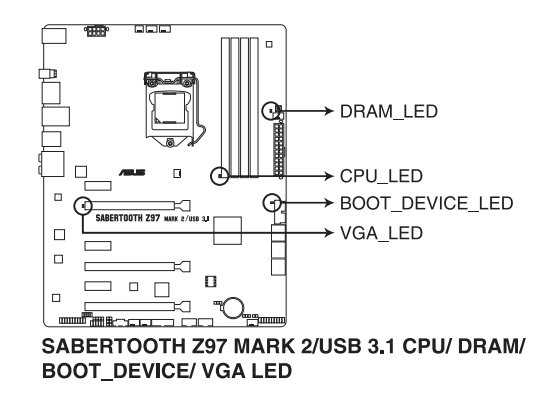

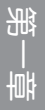

#### 1.2.9 內部連接端口

1. Intel® Z97 Serial ATA 6.0 Gb/s 設備連接插槽(7-pin SATA6G\_1-6 [咖啡色]

這些插槽可支持使用 Serial ATA 6.0 Gb/s 排線來連接 Serial ATA 6.0 Gb/s 硬盤。

若您安装了 Serial ATA 硬盘,您可以通过 Intel® Rapid Storage 技术,与内置 的 Intel® Z97 芯片組來創建 RAID 0、RAID 1、RAID 5、RAID 10 磁盤陣列。

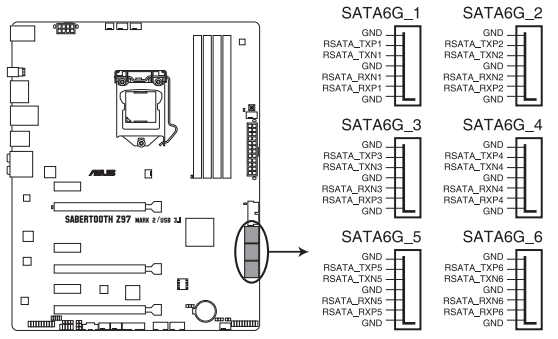

SABERTOOTH Z97 MARK 2/USB 3.1 Intel® SATA 6 Gb/s connectors

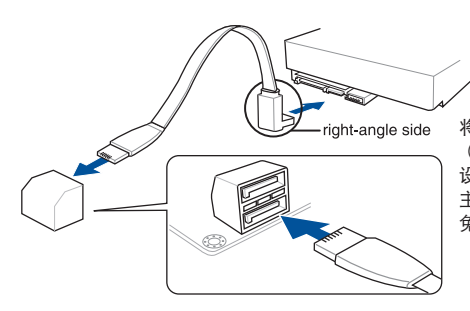

將 SATA 數據線上的直角接口端 (right angle side)連接在 SATA 设备上,或是将直角接口端安装至 主板内置的 SATA 连接端口,以避 免造成与较大显卡的冲突。

- 这些插槽的默认值为 [AHCI Mode],若您想要使用这些插槽来建构 Serial ATA RAID 功能,请将 BIOS 程序中的 SATA Mode 项目设置 為 [RAID Mode]。請參考 3.6.3 PCH 存儲設備設置(PCH Storage Configuration)一節的詳細說明。
	- 在创建 RAID 磁盘阵列之前,请先参考 5.1 RAID 设置 或驱动程序与 應用程序光盤中用戶手冊的說明。

第一章

2. 數字音頻連接排針(4-1 pin SPDIF\_OUT)

這組排針是用來連接 S/PDIF 數字音頻模塊,您可以利用這組排針以 S/PDIF 音频数据线连接到音频设备的数字音频输出端,使用数字音频输出来代替常规的 模擬音頻輸出。

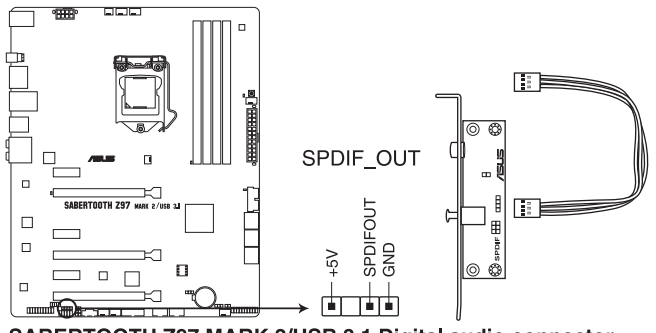

SABERTOOTH Z97 MARK 2/USB 3.1 Digital audio connector

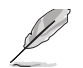

第一章

S/PDIF 模块为选购配备,请另行购买。

3. USB 3.0 連接插槽(20-1 pin USB3\_12, USB3\_34)

这个插槽用来连接 USB 3.0 模块,可在前面板或后侧连接端口扩展 USB 3.0 模块。当您安装 USB 3.0 模块,您可以享受 USB 3.0 的益处,包括有更快的数 據傳輸率最高達 5Gbps、對可充電的 USB 設備更快的充電速度、最佳化能源效 率,以及与 USB 2.0 向下兼容。

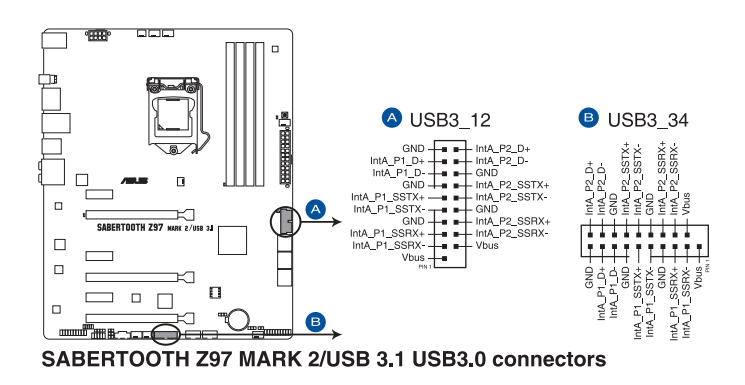

这些插槽是以 xHCI 规格为基础,建议您在 Windows® 7 或更新版的 Windows® 操作系统中安装相关的驱动程序以完整使用 USB 3.0 端口。

4. USB 2.0 連接插槽(10-1 pin USB1112, USB1314)

这些 USB 扩展套件排线插槽支持 USB 2.0 规格,将 USB 模块排线连接至任 何一个插槽,然后将模块安装到机箱后侧面板中开放的插槽。这些 USB 插槽与 USB 2.0 规格兼容,并支持传输速率最高达 480Mbps。

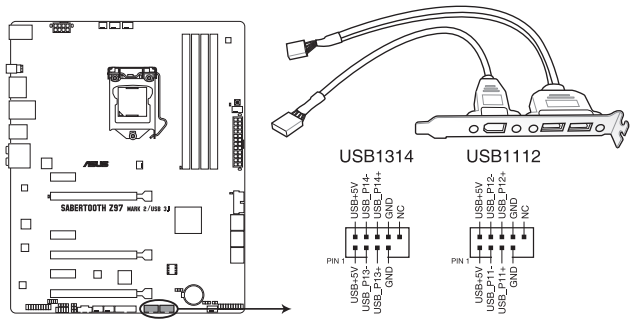

SABERTOOTH Z97 MARK 2/USB 3.1 USB2.0 connectors

请勿将 1394 排线连接到 USB 插槽上,这么做可能会导致主板的损毁。

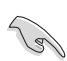

若是您的机箱拥有前面板 USB 连接端口,您可以将前面板 USB 排线连 接至 ASUS Q-Connector (USB), 然后将 Q-Connector (USB) 安装 至主板內置的 USB 插槽上。

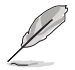

USB 2.0 模块为选购配备,请另行购买。

5. 中央處理器、機箱風扇電源插槽(4-pin CPU\_FAN; 4-pin CPU\_OPT; 4-pin CHA\_FAN1-4: 3-pin ASST\_FAN1-2)

将风扇排线连接至风扇插槽,并确认每条连接排线的黑线是接到风扇电源插槽 上的接地端(GND)以及 4-pin 处理器风扇排线完全插入中央处理器风扇插槽。

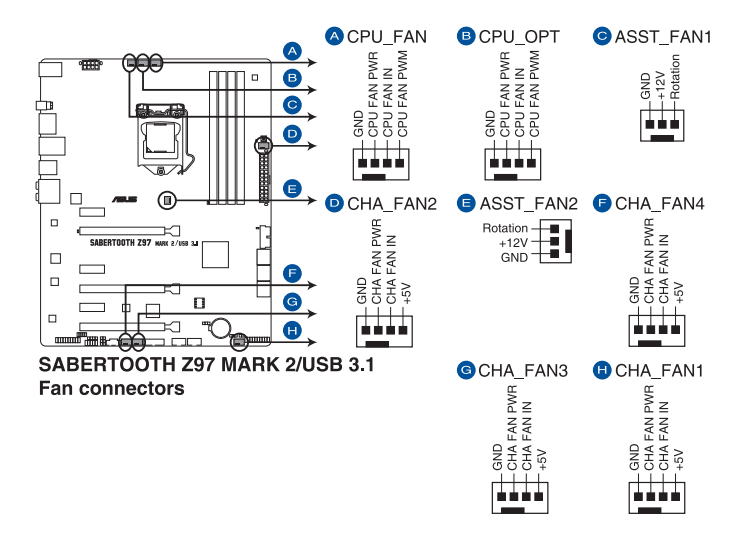

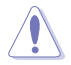

- 千万要记得连接风扇的电源,若系统中缺乏足够的风量来散热,那么 很容易因为主机内部温度逐渐升高而导致死机,甚至更严重者会烧毁 主板上的电子元件。注意:这些插槽并不是单纯的排针!不要将跳线 帽套在它們的針腳上。
- 请确认将 4-pin 处理器风扇排线完全插入中央处理器风扇插槽。

B

- CPU\_FAN 插槽支持处理器风扇最大达 1 安培(12 瓦)的风扇电 源。
- 仅有 CPU 风扇 (CPU FAN)、机箱风扇 (CHA FAN) 与辅助风扇 (ASST\_ FAN)插槽支持華碩 Thermal Radar 2 功能。

6. 前面板音頻連接排針(10-1 pin AAFP)

这组音频外接排针供您连接到前面板的音频排线,除了让您可以轻松地通过主  $n$  机前面板来控制音频输入/输出等功能,并且支持 AC'97 或 HD Audio 音频标 准。将前面板音频输出/输入模块的连接排线之一端连接到这个插槽上。

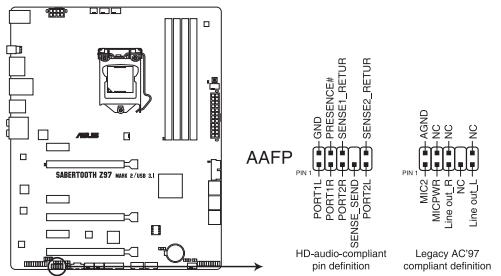

SABERTOOTH Z97 MARK 2/USB 3.1 Analog front panel connector

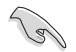

- 建议您将支持高保真 (high definition) 音频的前面板音频模块连接 到這組排針,如此才能獲得高保真音頻的功能。
- 若是要将高保直音频前面板模块安装至本接针,请将 BIOS 程序中 Front Panel Type 項目設置為 [HD];若要將 AC 97 音頻前面版模塊 安装至本接针,请将 BIOS 程序设置为 [HD] 或 [AC97]。
- 7. 溫度感應線連接排針(2-pin T\_SENSOR1; T\_SENSOR2;T\_SENSOR3)

這些連接排針為提供感應器排線連接,以監控設備與主板上重要元件的溫度。 连接温度感应器排线,然后将感应器放置在这些设备或主板的元件上面,便可讲 行檢測其溫度。

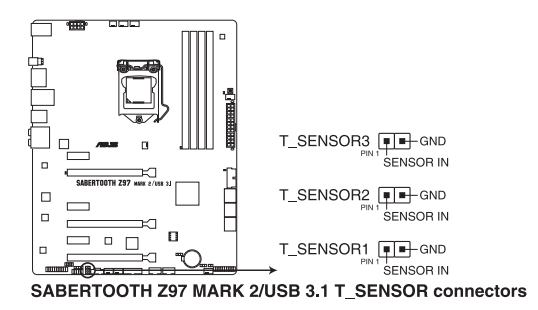

8. 主板電源插槽(24-pin EATXPWR, 8-pin EATX12V)

这些电源插槽用来连接一个 ATX +12V 电源。电源所提供的连接插头已经过 特别设计,只能以一个特定方向插入主板上的电源插槽。找到正确的插入方向 后,仅需稳稳地将之套讲插槽中即可。

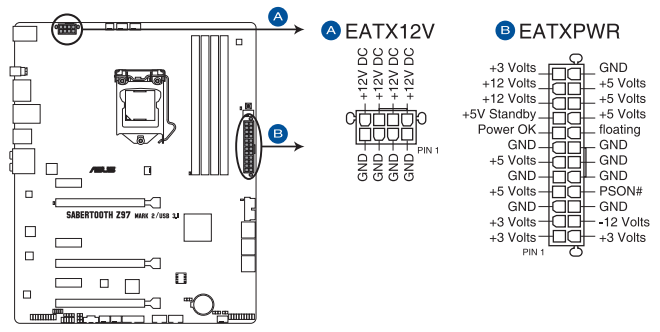

SABERTOOTH Z97 MARK 2/USB 3.1 ATX power connectors

第一章

- $\frac{1}{2}$  速议您使用与 2.0 规格的 24-pin ATX 12V 兼容的电源 (PSU), 才能提供至少 350W 高功率的电源, 以供应系统足够的电源需求。
- 请务必连接 4-pin/8-pin EATX12V 电源插头,否则系统可能无法顺 利啟動。
- 如果您想要安装其他的硬件设备,请务必使用较高功率的电源以提供 足够的设备用电需求。若电源无法提供设备足够的用电需求,则系统 将会变得不稳定或无法开启。
- 若是您想要安装二张或更多的高级 PCI Express x16 显卡,请使用 1000 瓦以上的電源以確保運行穩定。

9. 系統控制面板連接排針(20-8 pin PANEL)

这一组连接排针包括了数个连接到电脑主机前面板的功能接针。下述将针对各 項功能作逐一簡短說明。

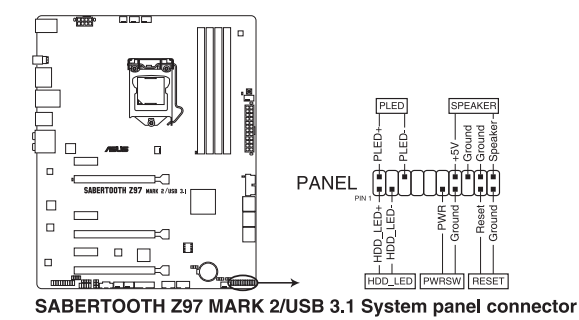

• 系统电源指示灯连接排针 (2-pin PLED)

这组排针可连接到电脑主机面板上的系统电源指示灯。在您启动电脑并且使用 电脑的情况下,该指示灯会持续亮着;而当指示灯闪烁亮着时,即表示电脑正处 於睡眠模式中。

• 硬盘动作指示灯号接针 (2-pin HDD LED)

这组接针为硬盘动作指示灯号接针。將硬盘动作指示灯传输线连接至这组接 针,当硬盘有存取动作时,指示灯随即亮起或闪烁。

• 机箱喇叭连接排针 (4-pin SPEAKER)

这组四脚位排针连接到电脑主机机箱中的喇叭。当系统正常启动便可听到哔哔 聲,若啟動時發生問題,則會以不同長短的音調來警示。

• ATX 电源/软关机开关连接排针 (2-pin PWRSW)

这组排针连接到电脑主机面板上控制电脑电源的开关。您可以根据 BIOS 程序 或操作系统的设置,来决定当按下开关时电脑会在正常运行和睡眠模式间切换, 或者是在正常运行和软关机模式间切换。若要关机,请持续按住电源开关超过四 秒的時間。

• 软启动开关连接排针 (2-pin RESET)

这组两脚位排针连接到电脑主机面板上的 Reset 开关。可以让您在不需要关掉 電腦電源即可重新啟動,尤其在系統死機的時候特別有用。

10. TPM 插座(20-1 pin TPM)

這個插座支持可信任安全平台模塊(TPM)系統,用來安全地保存金鑰、數 字認證、密碼和數據。可信任安全平台模塊(TPM)系統也用來協助加強網絡安 全,保護數字身分,以及確保平台的安全性。

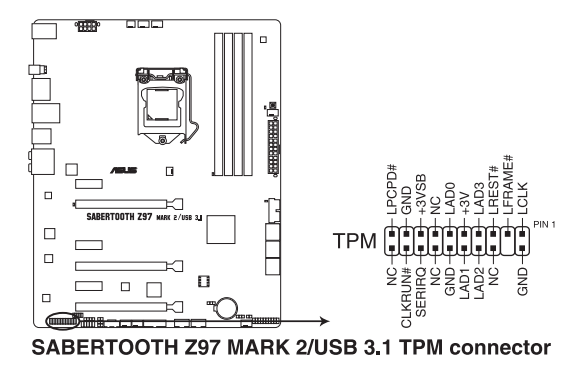

11. DirectKey 連接端口(2-pin DRCT)

这个连接端口用来连接机箱上的按钮来支持使用 DirectKey 功能。将机箱上支 持本功能按钮之排线,从机箱连接至主板。

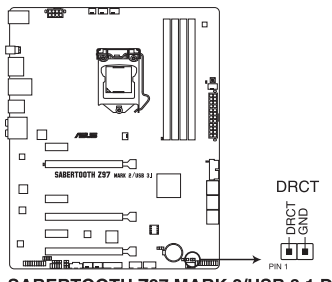

SABERTOOTH Z97 MARK 2/USB 3.1 DirectKey connector

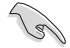

请确认您的机箱配备有支持本功能之排线,请参考机箱的用户手册来获 得詳細的說明。

第一章

#### 12. Thunderbolt 接口 (5-pin TB\_HEADER)

这个插槽用来连接附加的 Thunderbolt I/O 卡, 以支持 Intel Thunderbolt 技 术,您可以在一个串接设置中连接最高达七个支持 Thunderbolt 的设备与一个支 持 DisplayPort 的顯示設備。

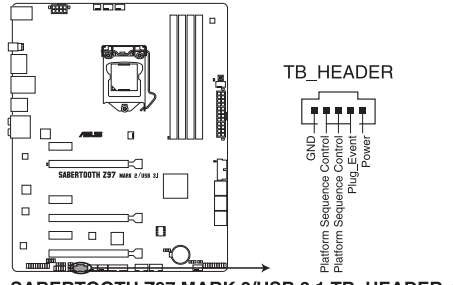

SABERTOOTH Z97 MARK 2/USB 3.1 TB HEADER connector

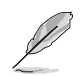

附加的 Thunderbolt I/O 卡与 Thunderbolt 排线为选购配备,请另行购 買。

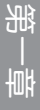

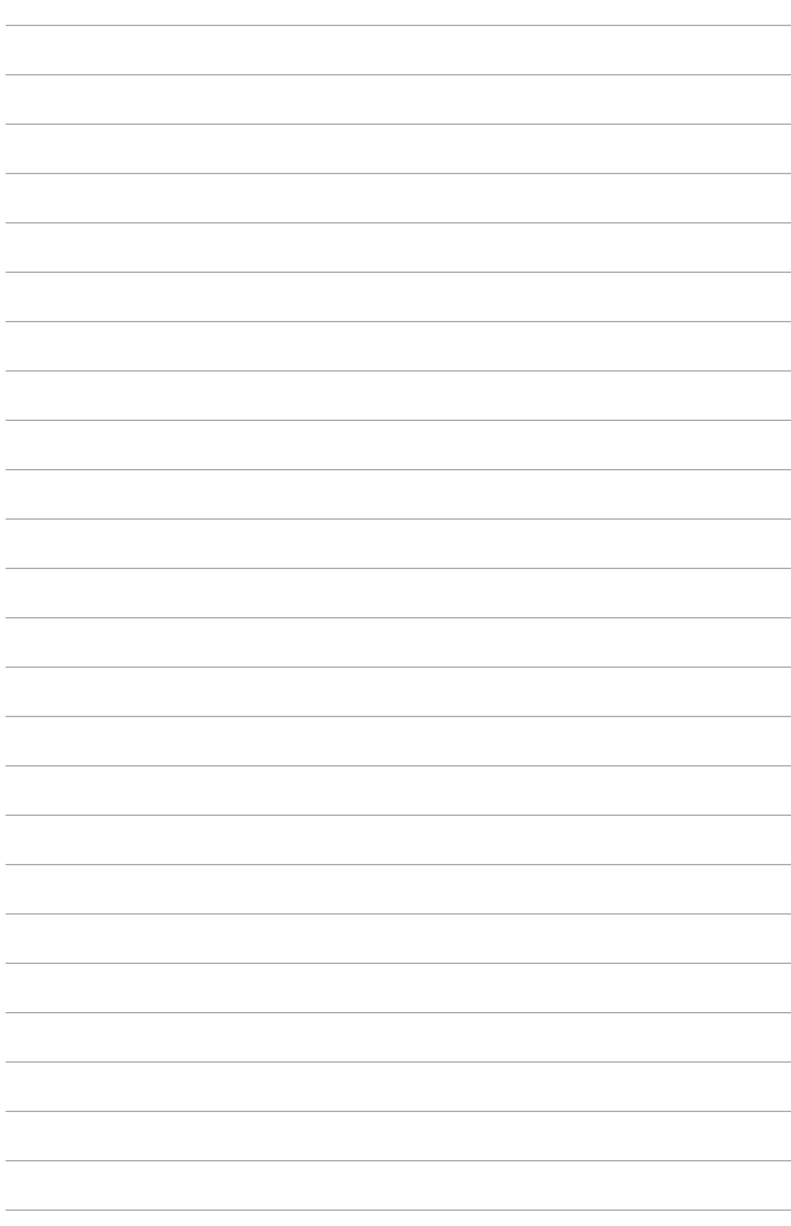

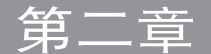

# 2.1 創建您的電腦系統

#### 2.1.1 安裝主板

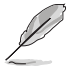

本章节的图标仅供参考,主板的结构可能会随着型号而有所不同,但是 安裝的步驟仍然是相同的。

1. 安装华硕 Q-Shield 挡板至机箱的后侧 I/O 面板。

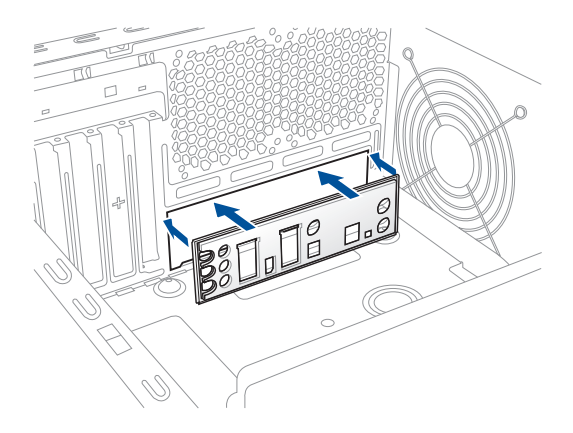

2. 将主板放入机箱,并确认后侧 I/O 连接端口对齐机箱的后侧 I/O 面板。

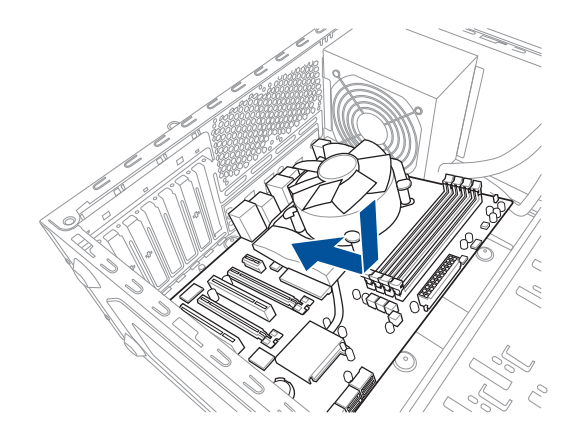

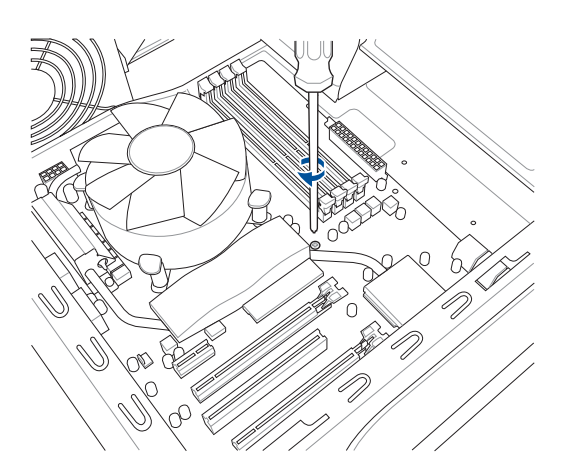

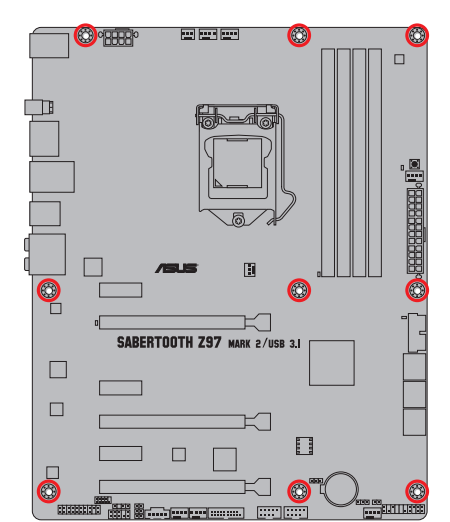

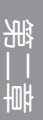

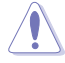

请勿将螺丝锁得太紧!否则容易导致主板的印刷电路板生成龟裂。

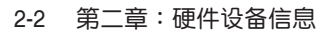

## 2.1.2 安裝中央處理器

 $\sqrt{ }$ 

本插槽仅支持 LGA1150 处理器,请确认并安装正确的处理器,请勿将 ————————————————————<br>LGA1155 与 LGA1156 处理器安装于 LGA1150 插槽。

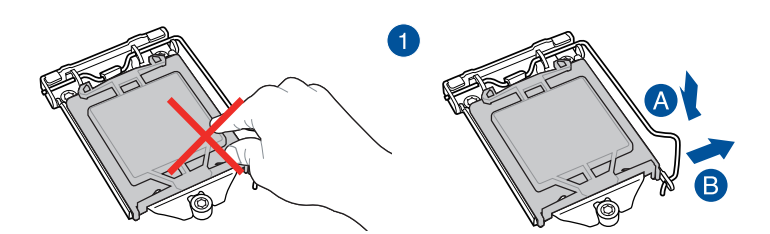

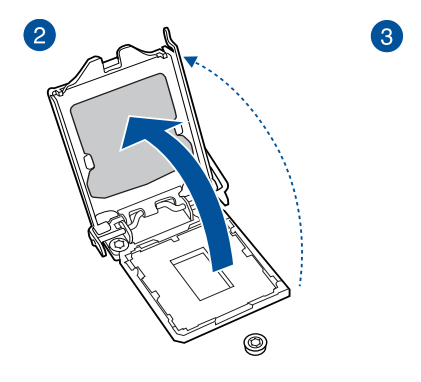

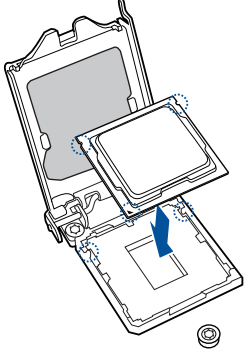

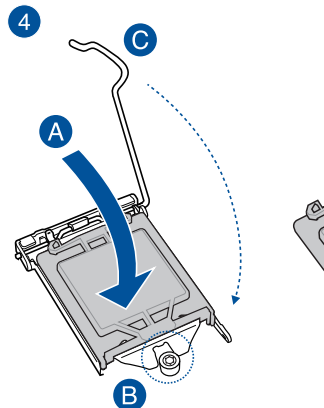

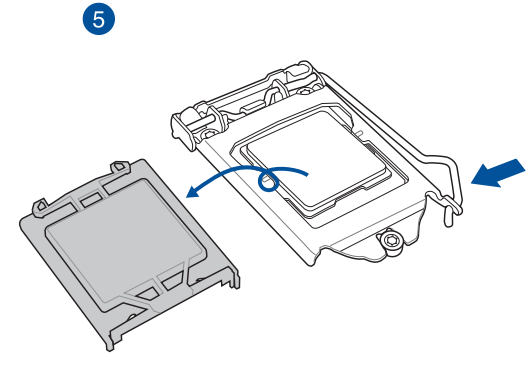

一章<br>第二

# 2.1.3 处理器散热片与风扇安装

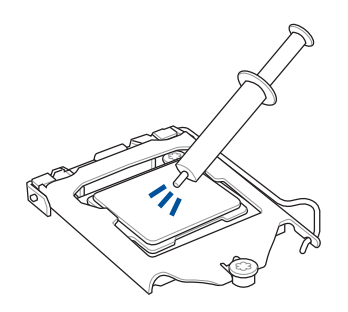

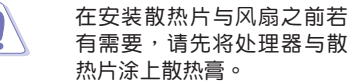

安装散热片与风扇

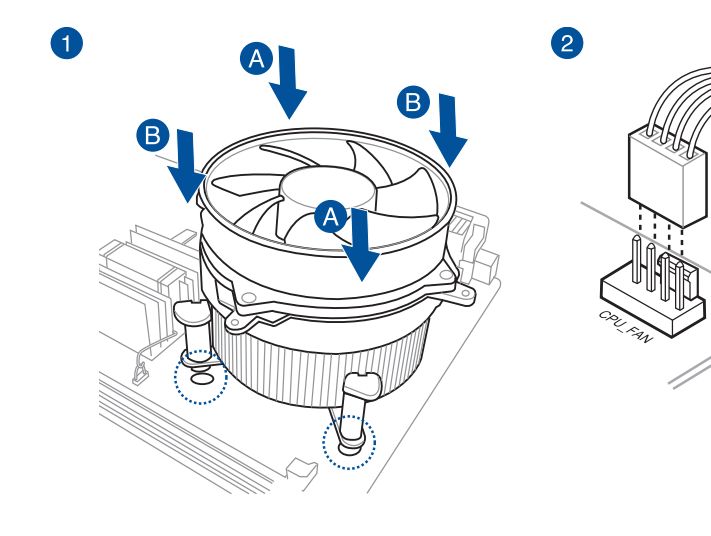

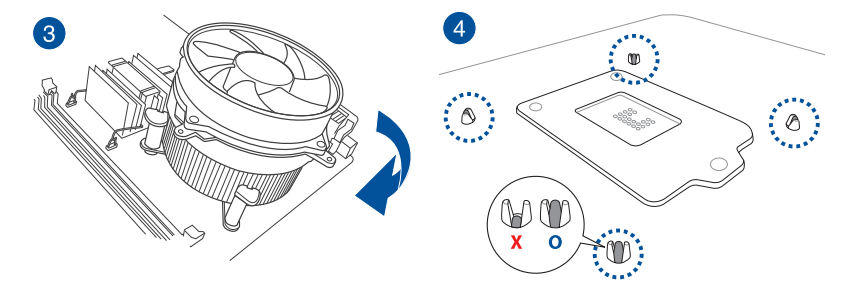

#### 取出散热片与风扇

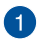

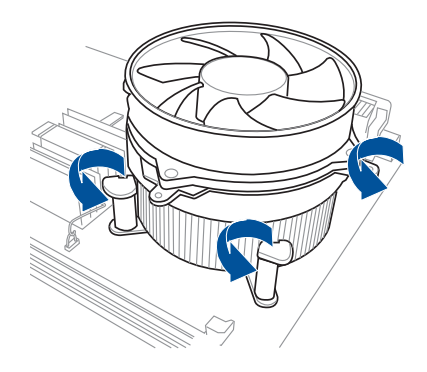

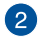

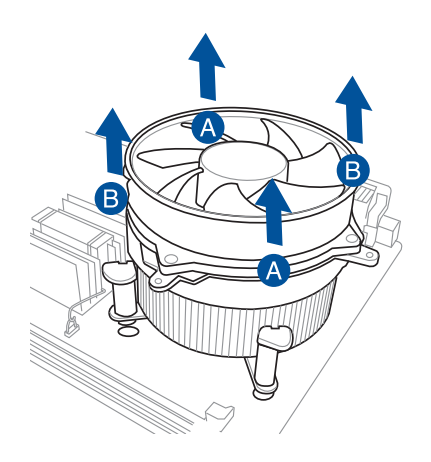

神<br>|<br>|<br>|张

2.1.4 安裝內存條

第二章

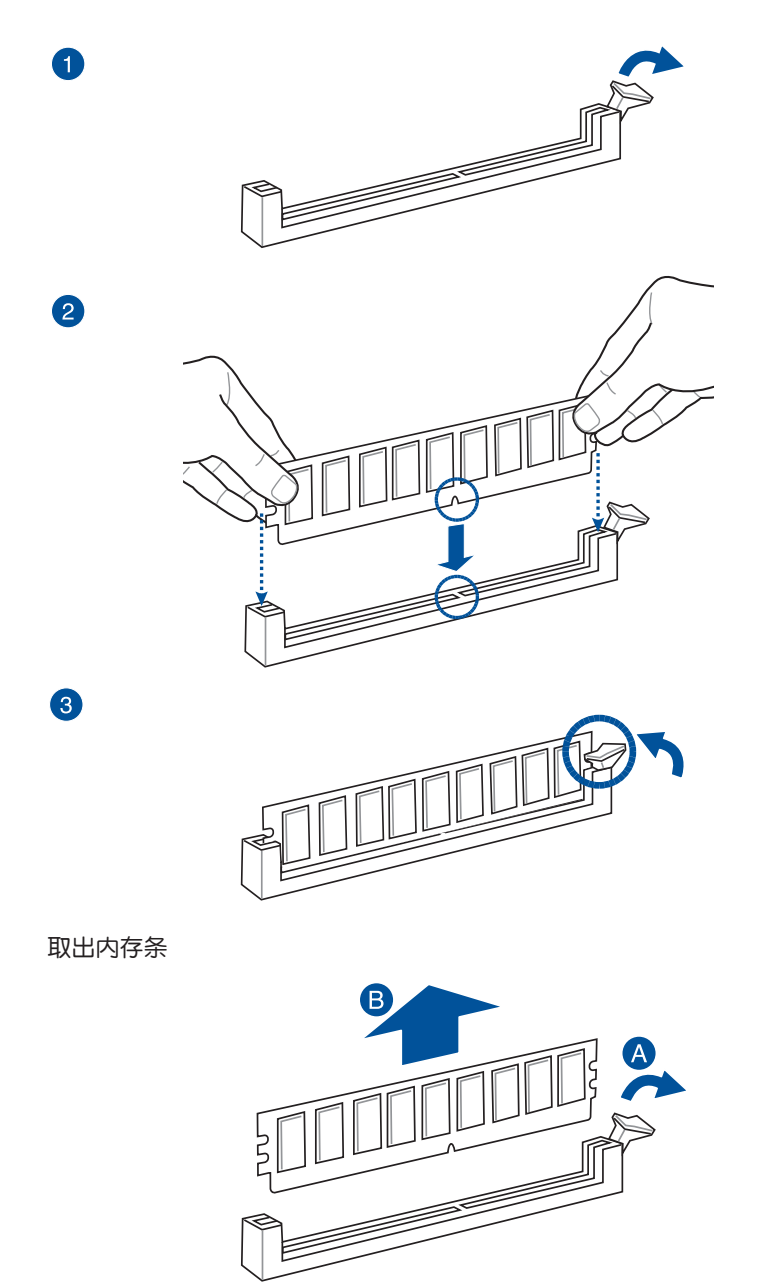

 $\bullet$ 

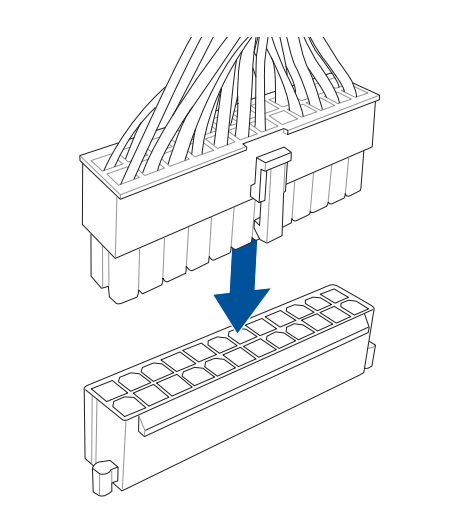

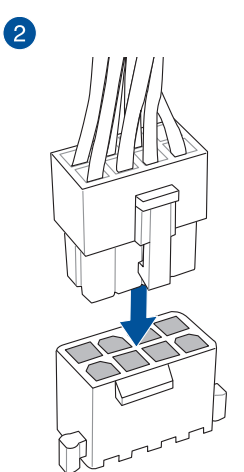

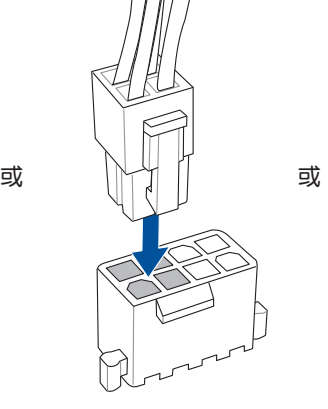

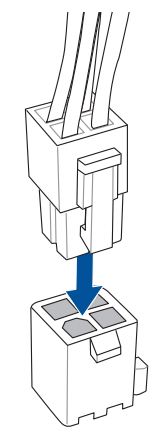

第二章

2.1.6 安裝 SATA 設備

 $\bullet$ 

2

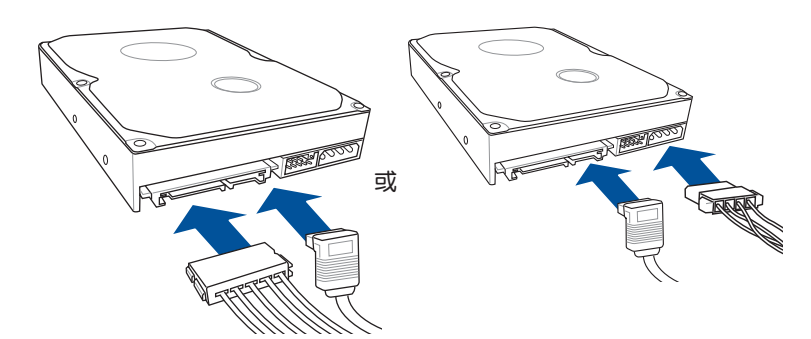

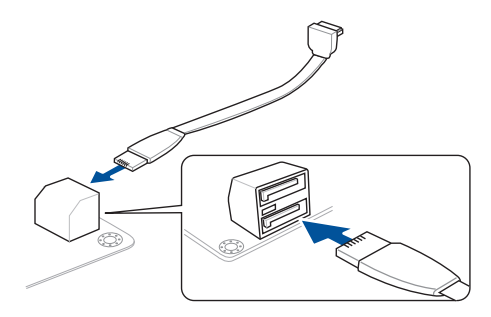

或

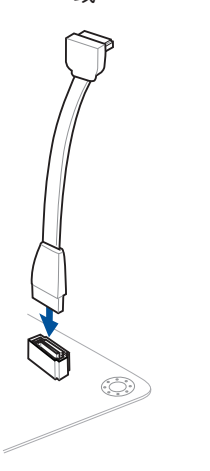

## 2.1.7 安裝前面板輸出/輸入連接端口

安裝 ASUS Q-Connector

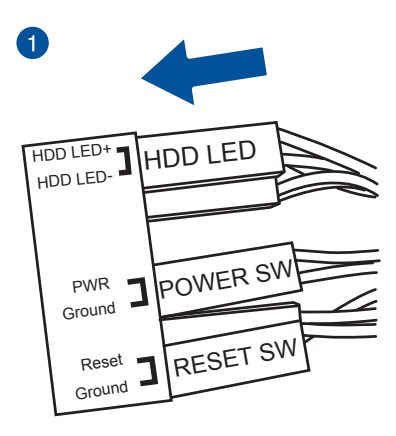

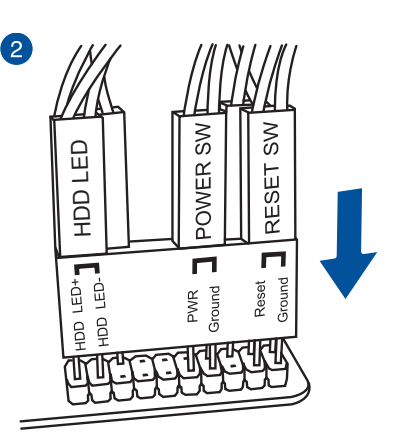

一章<br>第二

#### 安装 USB 2.0 连接插槽 安装前面板音频连接插槽

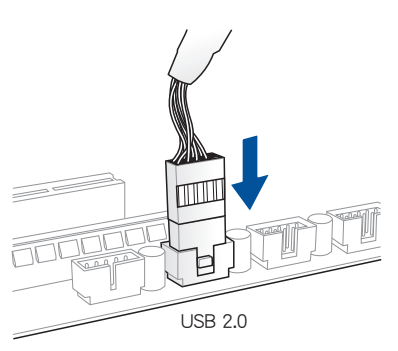

# AAFP

## 安裝 USB 3.0 連接插槽

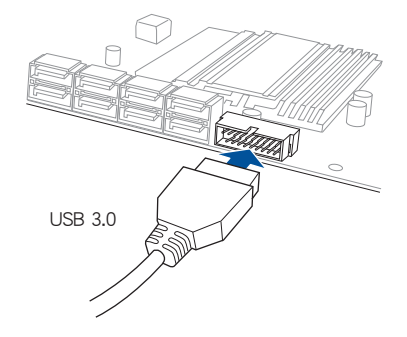

安裝 PCIe x16 顯卡

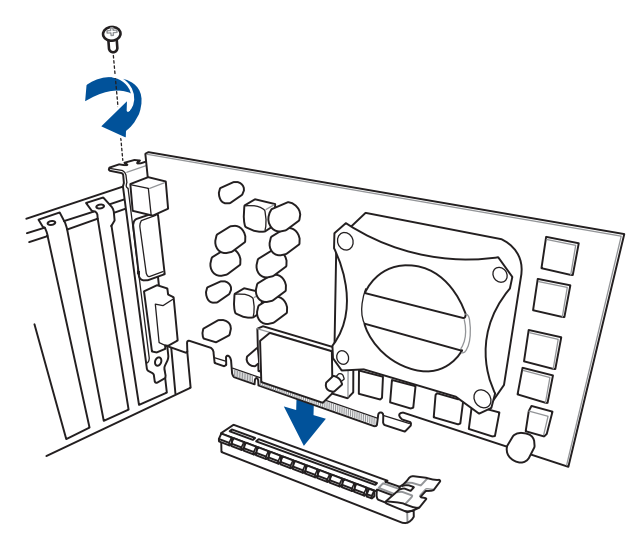

第二章

安裝 PCIe x1 顯卡

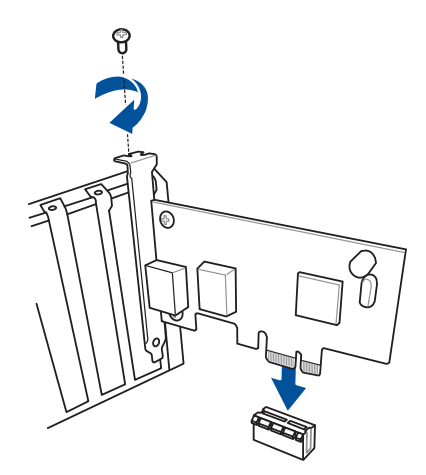

# 2.2 BIOS 更新应用程序

USB BIOS Flashback

USB BIOS Flashback 提供最简单更新 BIOS 的方法。用户可以轻松尝试使用新的 BIOS 版本来进行超频,不需要进入 BIOS 或操作系统,只要插入 USB 存储设备然后 按下 BIOS Flashback 按钮三秒钟,BIOS 程序就会自动在待机状态下更新。

請依照以下步驟使用 USB BIOS Flashback:

- 1. 将包装盒内附的驱动程序与应用程序 DVD 光盘放入光驱,然后安装 USB BIOS Flashback 安裝向導。請依照屏幕指示的步驟來完成程序的安裝。
- 2. 將 USB 存儲設備插入 USB Flashback 連接端口。
	- 建议您使用 USB 2.0 存储设备来保存最新的 BIOS,可以获得更好的 兼容性與穩定性。
		- 請將下載下來的最新版 BIOS 更改命名為:Z97S2U31.CAP。
- 3. 启动 USB BIOS Flashback 安装向导来自动下载最新的 BIOS。
- 4. 按下 BIOS Flashback 按钮约三秒钟直到指示灯开始闪烁,表示 BIOS Flashback 功能已經啟動。
- 5. 当指示灯停止闪烁时,即表示更新已经完成。

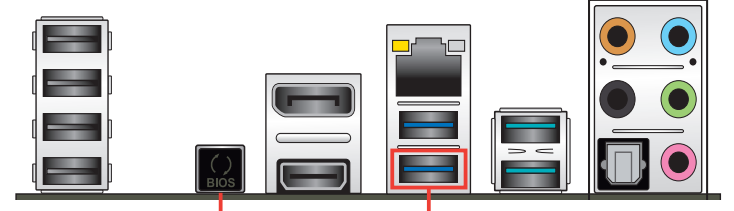

USB BIOS Flashback 按鈕 USB BIOS Flashback 連接端口

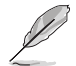

若要在 BIOS 设置中使用更多的 BIOS 更新程序,请参考第三章 3.11 更 新 BIOS 一節的說明。

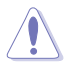

- 在更新 BIOS 过程中,请勿将外接式存储设备、电源拔除,也请勿使 用 CLRTC 跳线帽,否则更新过程将会被中断。若是发生更新中断的 状况,请依照上述步骤重新进行更新直至更新完成为止。
- 若灯号闪烁超过五秒钟,并转变为持续亮着,表示 BIOS Flashback 动作没有正确被运行,可能造成的原因有二,分别为:1. 外接式存 储设备安装不正确; 2. 不正确的文件名称或不兼容的文件格式。若 是如此,请重新启动系统来关闭灯号。
- 更新 BIOS 可能会有风险,若是在更新过程中发生 BIOS 程序丢失导 致系统无法重新启动时,请与当地的客服中心联络寻求协助。

# 2.3 主板后侧与音频连接端口

2.3.1 后侧面板连接端口

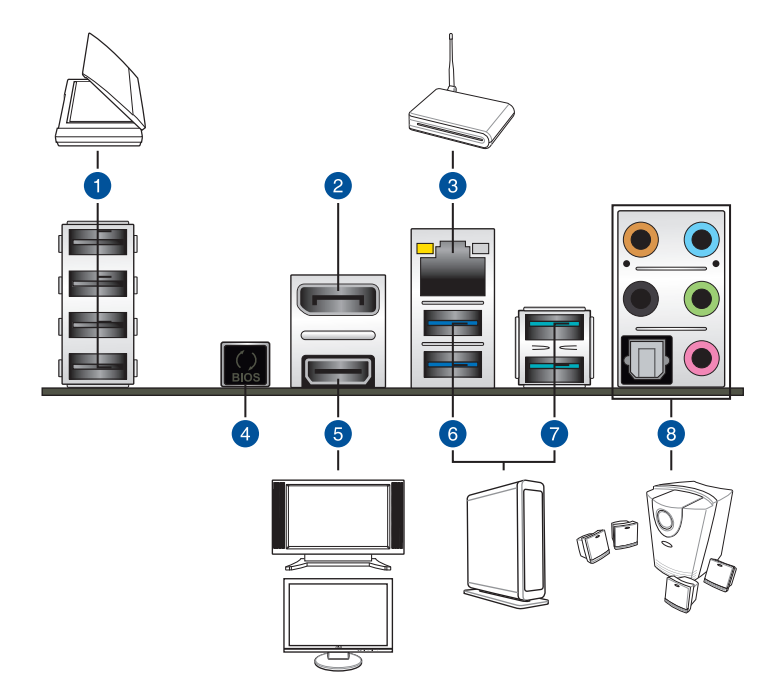

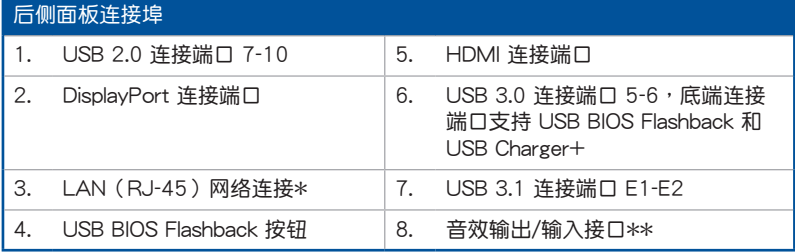

\* 与 \*\*:请参考下页表格中网络连接端口指示灯与音频连接端口的定义。
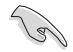

- USB 3.1 设备仅可作为数据存储设备使用。
- 强烈建议您将 USB 3.0 设备连接到 USB 3.0 连接端口以及将 USB 3.1 设备连接到 USB 3.1 连接端口, 以得到更快的传送速率与更好 的性能。
- 由于 Intel® 9 系列芯片组的设计,所有连接至 USB 2.0 与 USB 3.0 連接端口的 USB 設備都是由 xHCI 控制器所控制。有些常規的 USB 设备必须更新固件后才能拥有更好的兼容性。

# \* 网络指示灯之灯号说明

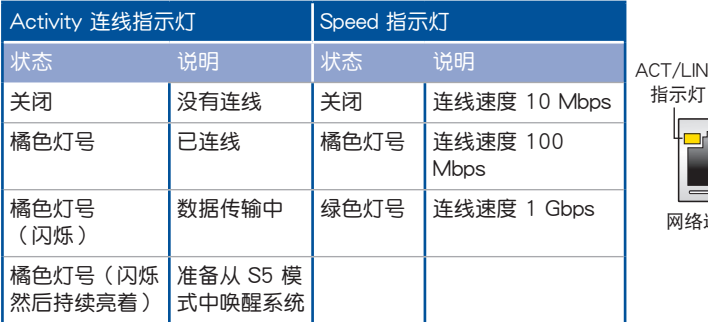

ACT/LINK SPEED 指示燈

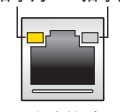

網絡連接端口

# \*\* 二、四、六或八聲道音頻設置

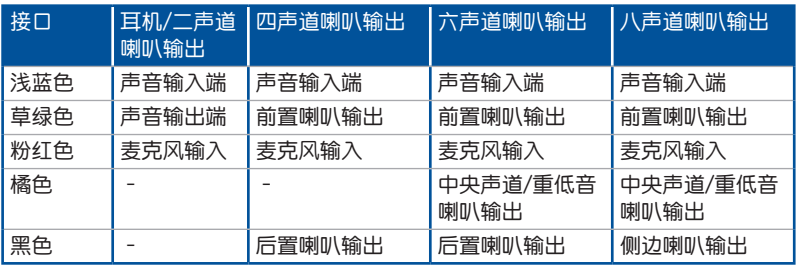

2.3.2 音频输出/输入连接图标说明

音頻輸出/輸入連接端口

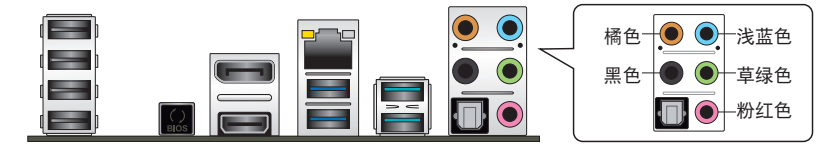

连接耳机与麦克风

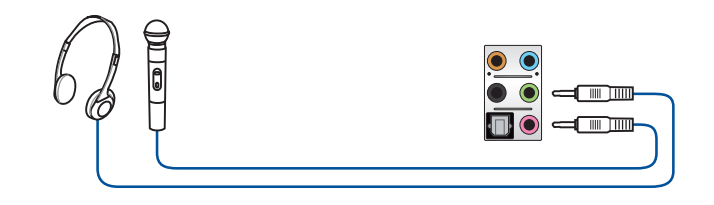

# 连接立体声喇叭

第一章

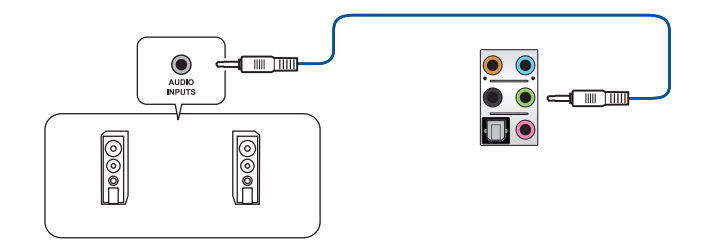

# 連接 2.1 聲道喇叭

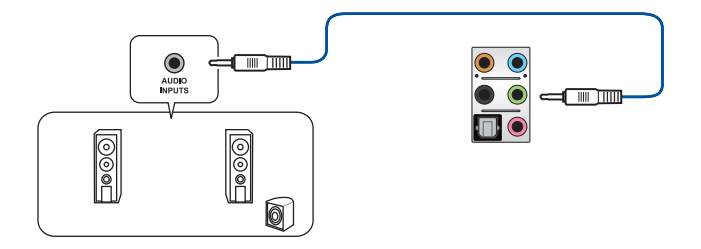

連接 4.1 聲道喇叭

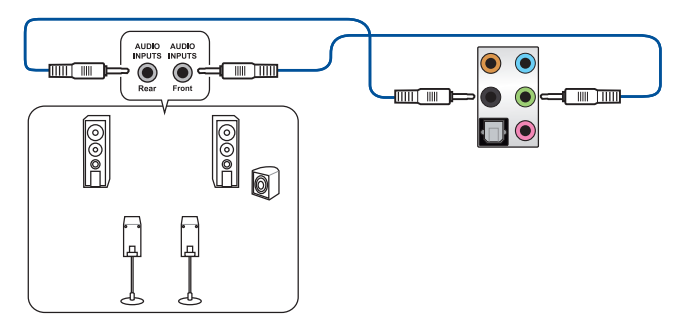

連接 5.1 聲道喇叭

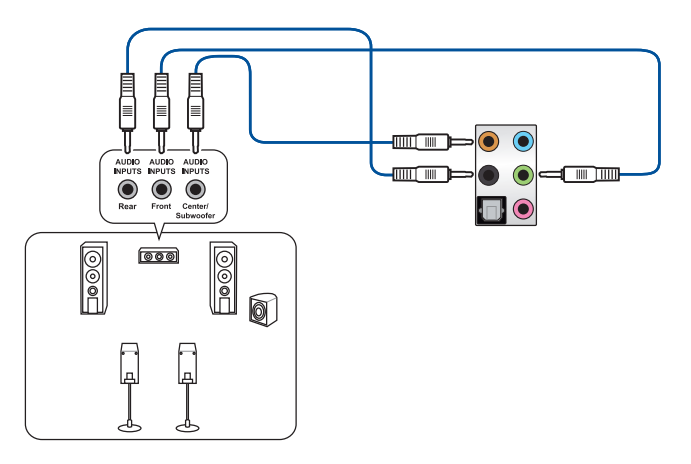

連接 7.1 聲道喇叭

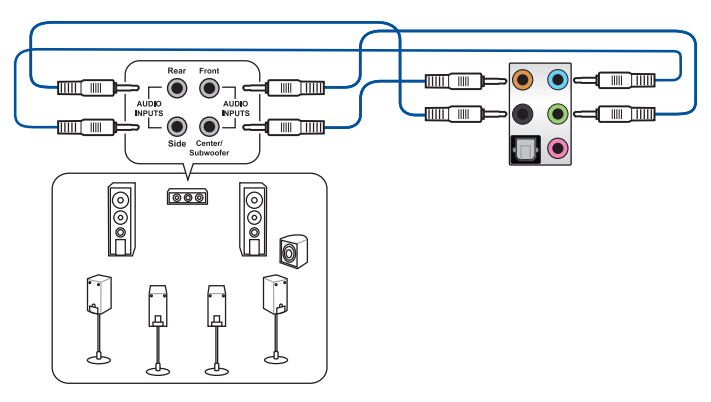

# 2.4 第一次启动电脑

- 1. 确认所有排线与接脚都接妥,然后盖上机箱的外盖。
- 2. 确定所有的开关都已关闭
- 3. 將電源線接上機箱背面的電輸入插座。
- 4. 情况许可的话,最好将电源线路上加接突波吸收/保护器。
- 5. 您可以先开启以下周边的电源:
	- a. 顯示屏
	- b. 外接式 SCSI 接口外围设备 (从串连的最后端开始)
	- c. 系统电源(ATX 的电源不会因为送电而马上动作,而是等待面板上的按钮 动作后才会工作)
- 6. 送电之后,机箱面板上应该会有电源指示灯亮起才对。如果是使用 ATX 电源的 话,必须等到面板按钮被触碰后才会启动电源,电源指示灯此时才会亮起。如果 您的电脑符合绿色省电标准,已随时准备可以进入省电模式的话,显示屏指示灯 也会亮起。如果启动过程一切顺利的话,不久就可以在显示屏上看到画面了,如 果送电之后超过 30 秒而画面未有动静的话,表示电脑的设置尚有问题存在,请 再讲一步地的检查各项动作,如果还是不行,就需要向厂商求助了!

BIOS 哔声所代表的意义

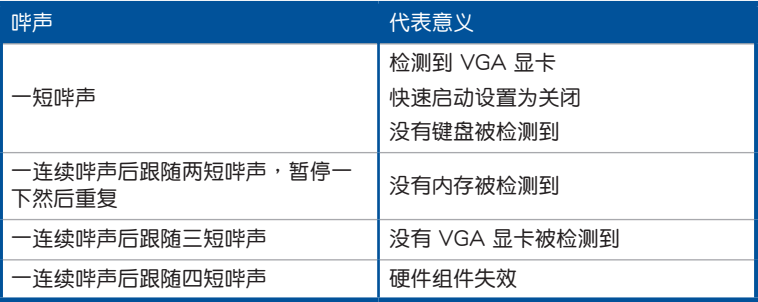

7. 在电源开启之后可按下<Del> 键以讲入 BIOS 的设置模式,详细设置方法请看本 用戶手冊的第三章部份。

# 2.5 关闭电源

当系统在启动状态,压着电源开关少于四秒钟,系统会根据 BIOS 的设置,讲入睡 眠或软启动模式;若是压着电源开关多于四秒,不论 BIOS 的设置为何,系统则会直 接讲入软启动模式。

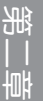

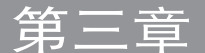

# 3.1 认识 BIOS 程序

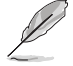

华硕全新的 UEFI BIOS 是可延伸固件界面,符合最新的 UEFI 架构,这 个友善的使用界面,跳脱常规使用键盘输入 BIOS 方式,提供更有弹性与 更便利的鼠标控制操作。您可以轻易地使用新的 UEFI BIOS,如同操作您 的操作系統般順暢。在本用戶手冊中的「BIOS」一詞除非特別說明,所 指皆為「UEFI BIOS」。

BIOS (Basic Input and Output System;基本输出入系统)用来保存系统启动时所 需要的硬件设置,例如存储设备设置、超频设置、高级电源管理与启动设置等,这些 设置会保存在主板的 CMOS 中,在正常情况下,默认的 BIOS 程序设置提供大多数 使用情况下可以获得最佳的运行性能,建议您不要更改默认的 BIOS 设置,除了以下 几种状况:

- 在系统启动期间,屏幕上出现错误信息,并要求您运行 BIOS 程序设置。
- 安裝新的系統元件,需要進一步的 BIOS 設置或更新。

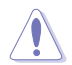

不适当的 BIOS 设置可能会导致系统不稳定或启动失败,强烈建议您只有 在受过训练专业人士的协助下,才可以运行 BIOS 程序设置的更改。

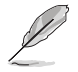

下载或更新 BIOS 文件时,请将文件名称更改为 Z97S2U31.CAP 给本主 板使用。

# 3.2 BIOS 設置程序

华硕 BIOS 设置程序以简单容易使用为理念,菜单方式的设计让您可以轻松的浏览 选项,进入次菜单点击您要的设置,假如您不小心做错误的设置,而不知道如何补救 **时,本设置程序提供一个快捷键直接恢复到上一个设置,这些将在以下的章节中有更** 進一步的說明。

在启动电脑时讲入 BIOS 设置程序

若要在启动电脑时讲入 BIOS 设置程序,请在系统仍在自我测试(POST,Power-On Self Test)时,按下<Del> 键,就可以讲入设置程序,如果您超过时间才按 <Del> 鍵,則 POST 程序會自動繼續運行啟動測試。

在 POST 后讲入 BIOS 设置程序

请依照以下步骤在 POST 后讲入 BIOS 设置程序:

- 同時按下 <Ctrl> + <Alt> + <Delete> 鍵。
- 按下机箱上的〈RFSFT〉 键重新启动。
- 按下电源按钮关机后再重新启动。请在使用上述两个方法后仍无法讲入 BIOS 设 置程序时,再使用此方法。

在运行以上任一程序后,按下 <Delete> 键讲入 BIOS 程序。

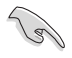

- 在本章节的 BIOS 程序画面仅供参考,将可能与您所见到的画面有所 差異。
	- 若您想在 BIOS 设置程序中使用鼠标操控,请先确认已将鼠标连接至 主板。
	- BIOS 程序的出厂默认值可让系统运行处于最佳性能,但是若系统因 您改变 BIOS 程序而导致不稳定,请读取出厂默认值或按下快捷键 <F5> 來保持系統的穩定。請參閱 3.10 退出 BIOS 程序 一節中 Load Optimized Defaults 項目的詳細說明。
	- 若是更改 BIOS 设置后启动失败, 请试着使用清除 CMOS, 然后将 主板的设置值恢复为默认值。请参考 1.2.6 主板上的内置按钮与开关 一節的說明。
- BIOS 設置程序不支持使用藍牙設備。

#### BIOS 菜单画面

本主板的 BIOS 設置程序提供您 EZ Mode 和 Advanced Mode 兩種模式。您可以 使用鼠標點擊畫面右下角的 EZ Mode/Advanced Mode,或按 <F7> 鍵進行切換。

# 3.2.1 EZ Mode

本主板的 BIOS 设置程序的默认值为 EZ Mode。您可以在 EZ Mode 中查看系统 基本数据,并可以选择显示语言、喜好设置及启动设备顺序。若要讲入 Advanced Mode, 请点击画面右下角 Advanced Mode, 或是按下 <F7> 快捷键。

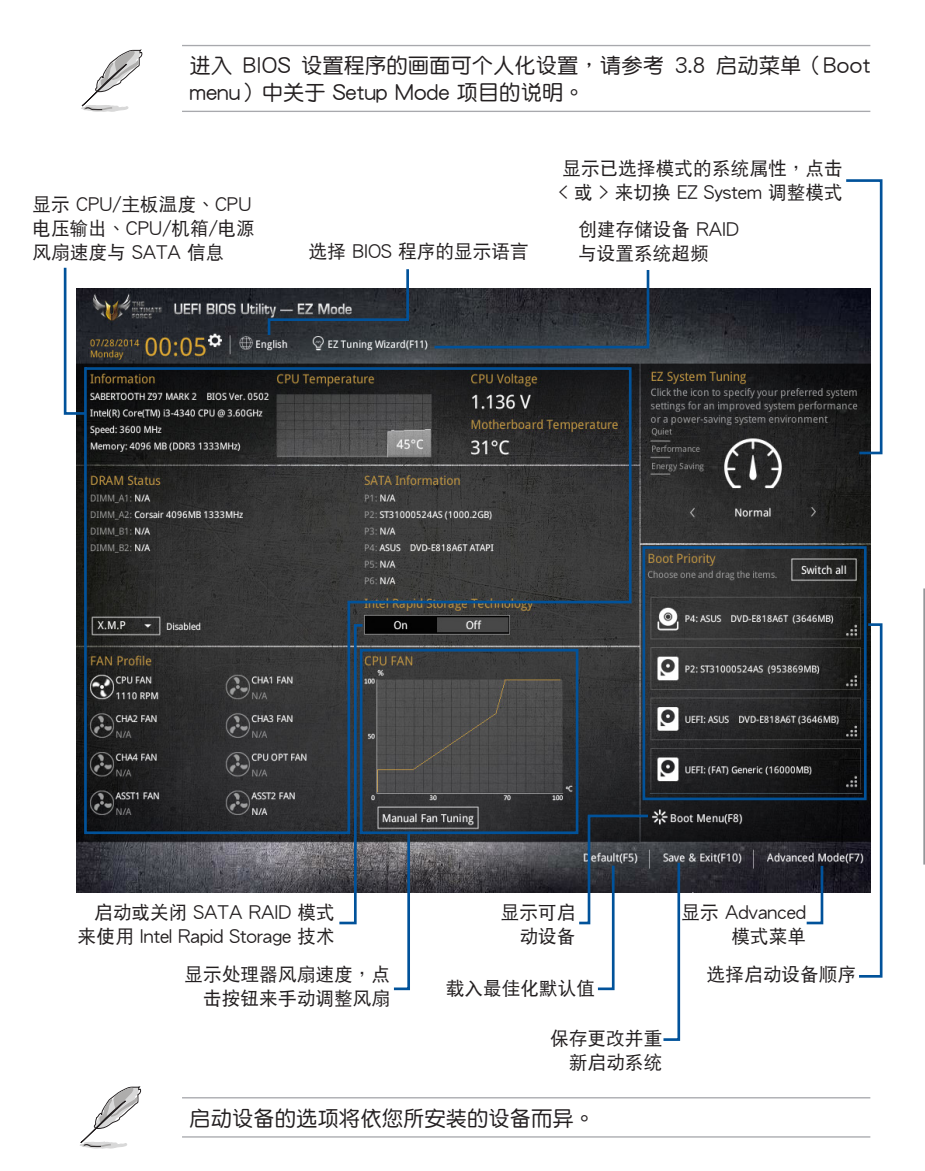

# 3.2.2 Advanced Mode

Advanced Mode 提供您更高級的 BIOS 設置選項。以下為 Advanced Mode 畫面 之范例,各个设置选项的详细说明请参考之后的章节。

若要讲入 Advanced Mode, 请点击画面右下角 Advanced Mode, 或是 按下 <F7> 快捷鍵。

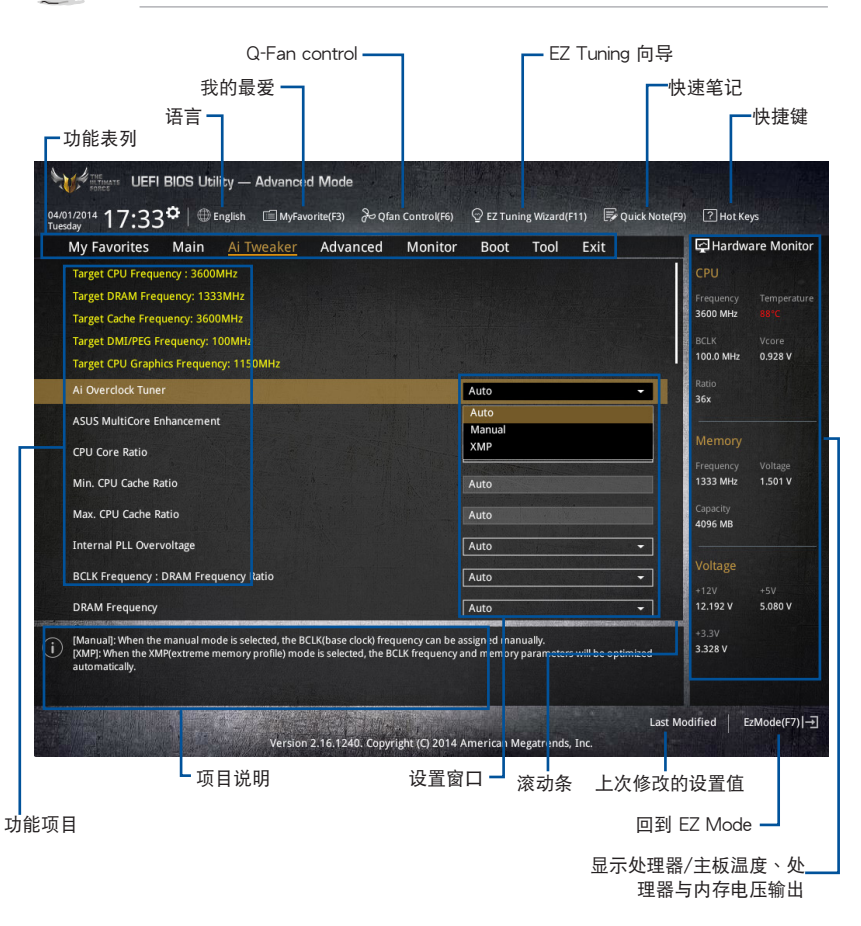

功能表列

BIOS 設置程序最上方各菜單功能說明如下:

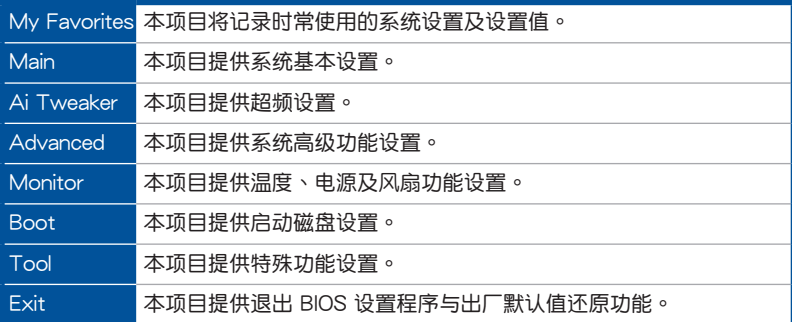

菜单项目

於功能表列選定選項時,被選擇的功能將會反白,即選擇 Main 菜單所出現的項 目。

点击菜单中的其他项目(例如:Ai Tweaker、Advanced、Monitor、Boot 与 Exit)也會出現該項目不同的選項。

### 子菜單

在菜单画面中,若功能选项前面有一个小三角形标记,代表此为子菜单,您可利用 方向鍵來選擇,並按下 <Enter> 鍵來進入子菜單。

#### 語言

这个按钮位在功能表列的上方,用来选择 BIOS 程序界面显示的语言。点击这个按 鈕來選擇您想要的 BIOS 畫面顯示語言。

## 我的最愛(F3)

这个按钮位在功能表列的上方,用来以树状图显示所有的 BIOS 项目。选择常用的 BIOS 設置項目並保存至我的最愛菜單。

請參考 3.3 我的最愛(My Favorites) 一節以獲得更多信息。

Q-Fan Control (F6)

这个按钮位在功能表列的上方,用来显示风扇现在的设置。使用这个按钮来手动调 整風扇至您想要的設置值。

請參考 3.2.3 QFan Control 一節以獲得更多信息。

EZ Tuning 向導(F11)

这个按钮位在功能表列的上方,用来查看和调整系统的超频设置,也可以让您将主 板的 SATA 模式从 AHCI 更改为 RAID 模式。

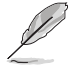

請參考 3.2.4 EZ Tuning 向導 一節以獲得更多信息。

管<br>第二

## 快速筆記(F9)

按下此按钮,可让您针对已在 BIOS 中讲行的设置输入笔记。

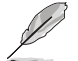

快速笔记不支持以下键盘功能:删除、剪下、复制与贴上。

• 您只能使用英文字母與數字來輸入筆記。

## 快捷鍵

这个按钮位在功能表列的上方,包含有 BIOS 程序设置的导引方向键,使用箭头按 鍵來選擇菜單中的項目並更改設置。

#### 滾動條

在菜单画面的右方若出现滚动条,即代表此页选项超过可显示的画面,您可利用上 /下方向鍵或是 PageUp/PageDown 鍵來切換畫面。

## 在線操作說明

在菜单画面的右上方为当前所选择的作用选项的功能说明,此说明会依选项的不同 而自动更改。使用 <F12> 按键来抓取 BIOS 屏幕画面,并保存至携带式存储设备。

#### 設置值

此区域显示菜单项目的设置值。这些项目中,有的功能选项仅为告知用户当前运行 状态,并无法更改,此类项目就会以淡灰色显示。而可更改的项目,当您使用方向键 移动项目时,被选择的项目以反白显示。

设置值被选择后以反白显示。要改变设置值请选择此项目,并按下<Enter> 键以显 示設置值列表。

# 上次修改的設置按鈕

按下此按鈕可查看您在 BIOS 設置中上一次所做的修改項目。

# 3.2.3 QFan Control

QFan Control 用来设置风扇设置文件,或手动设置处理器与机箱风扇的运行速 度。

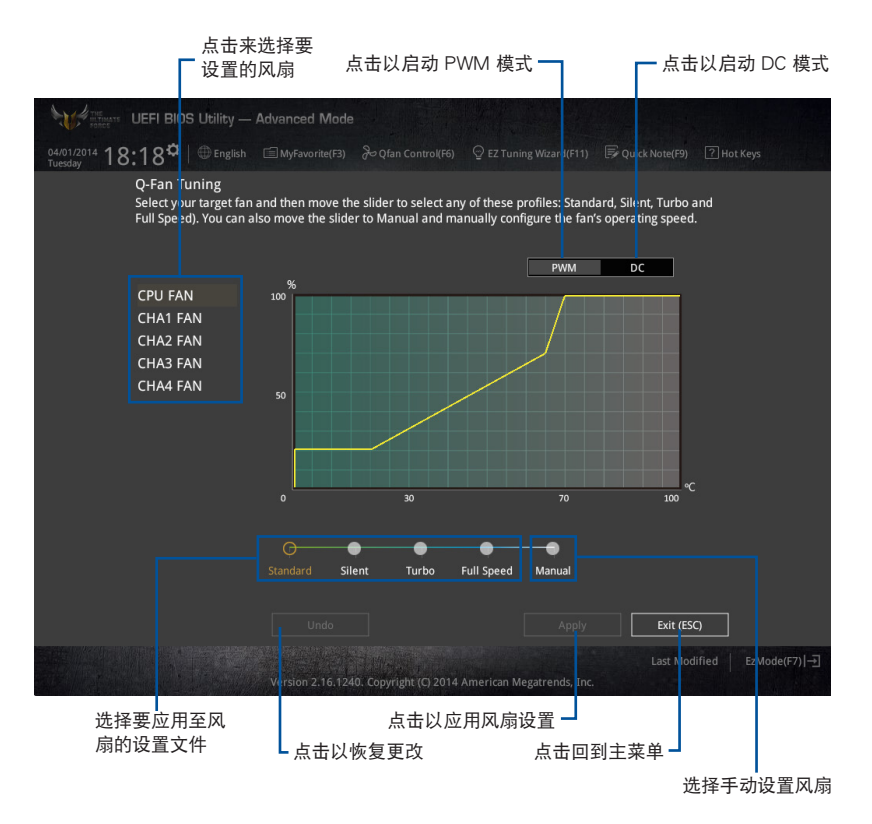

管<br>第二

# 手动设置风扇

从设置文件清单中选择 Manual 来手动设置风扇运行的速度。

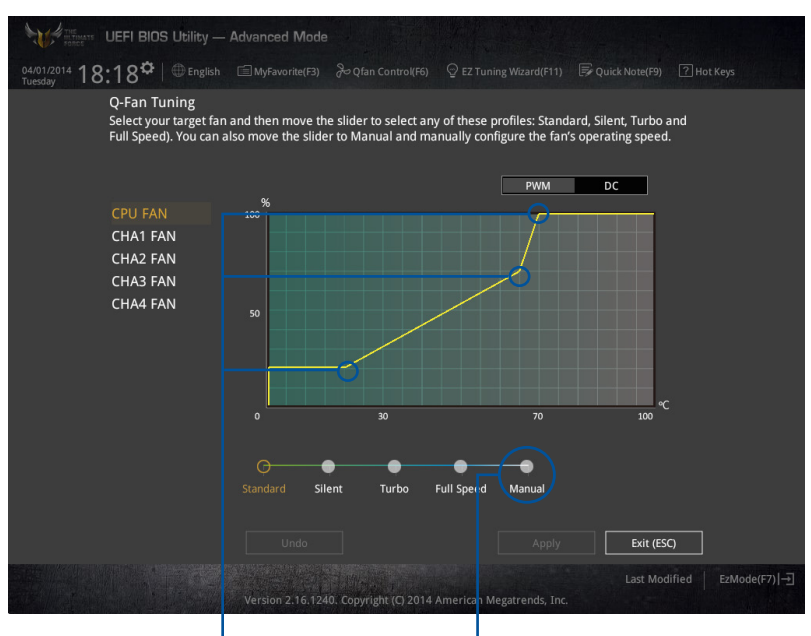

速度点 点击或轻触以手动设置风扇

請依照以下步驟設置風扇:

- 1. 選擇想要設置的風扇並查看該風扇現在的狀況。
- 2. 点击并拖曳速度点来调整风扇的运行速度。
- 3. 点击应用(Apply) 以保存更改然后点击 Exit (ESC)。

# 3.2.4 EZ Tuning 向導

EZ Tuning 向导用来超频处理器和内存条、电脑使用与处理器风扇至最佳设置。通 過這個功能您也可以輕鬆設置系統的 RAID 功能。

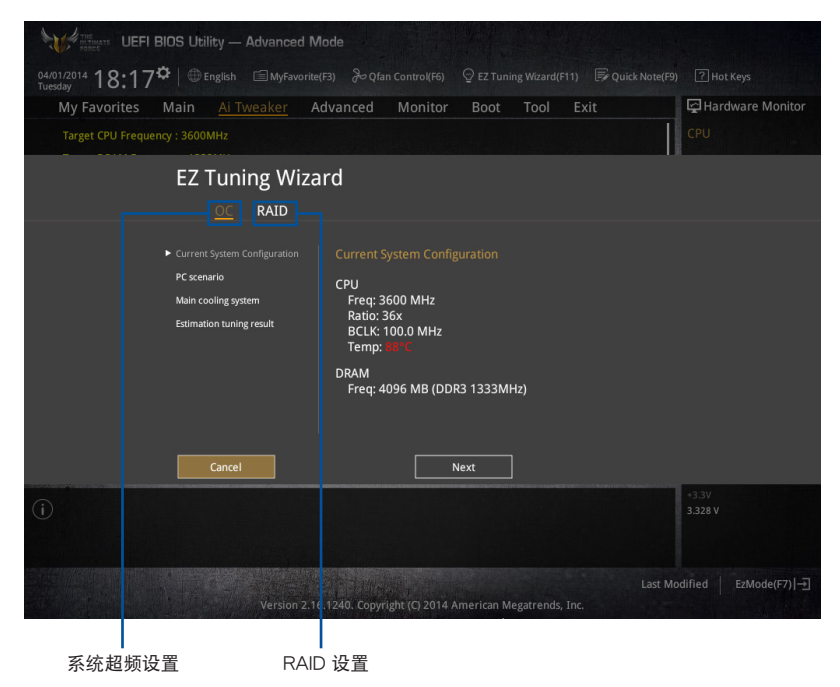

#### 調整系統設置

請依照以下步驟調整設置:

- 1. 在键盘按下 <F11> 键或在 BIOS 程序画面中占击 ♀ezTuning Wizard(F11) 来启动 F7 Tuning 向导窗口,然后点击 下一步(Next)。
- 2. 选择电脑状态为 Daily Computing 或 Gaming/Media Editing,然后点击 下一步 (Next)。
- 3. 选择安装的处理器风扇类型 (Box cooler、Tower cooler 或 Water cooler) 然后 点击 下一步(Next)。

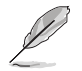

若是无法确定处理器风扇类型,点击 我不确定(I'm not sure),系统 将会自动检测处理器风扇类型。

4. 点击下一步(Next)然后点击 确定(Yes) 来确认自动调整。

# 3.3 我的最愛(My Favorites)

在此菜單中您可以輕鬆保存並使用您偏好的 BIOS 項目設置。

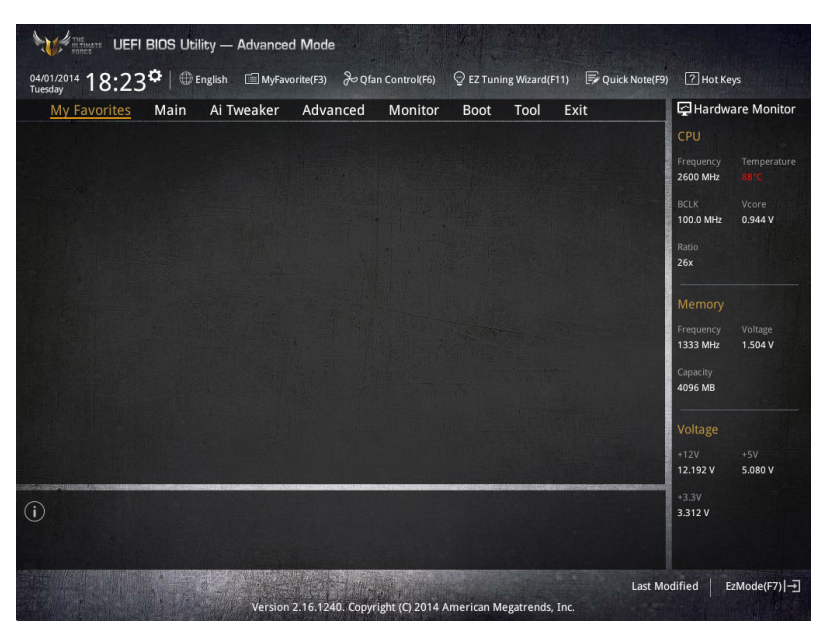

新增项目至我的最爱

請依照以下步驟新增項目至我的最愛:

- 1. 在键盘按下 <F3> 键或在 BIOS 程序画面中点击 | El(B)MyFavorite | 来启动设置树状 图画面。
- 2. 在設置樹狀圖畫面中選擇想要保存至我的最愛的 BIOS 項目。

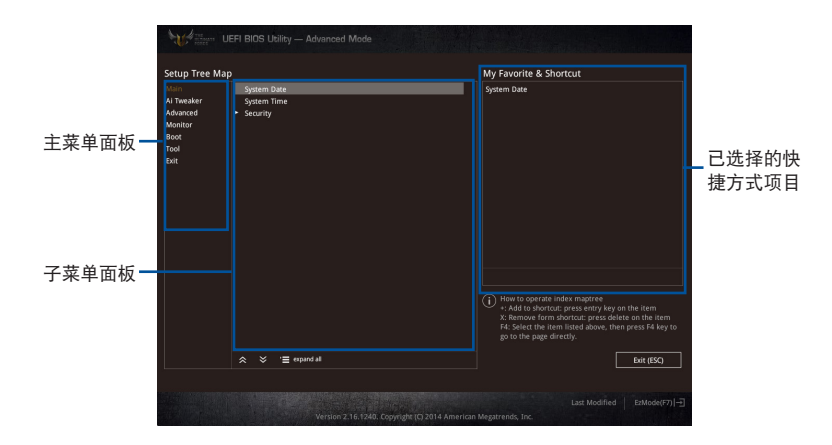

3. 从主菜单面板选择项目,然后点击子菜单中想要保存至我的最爱的选项,再点击 或輕觸 或是按下 <Enter> 按鍵。

以下項目無法加入至我的最愛:

- 有子菜單的項目。
- 用户自订项目,例如:语言、启动设备顺序。
- 设置项目,例如:内存 SPD 信息、系统时间与日期。
- 4. 点击 Exit (ESC) 或按下 <esc> 键来关闭树状图窗口。
- 5. 到我的最愛菜單查看已保存的 BIOS 項目。

# 3.4 主菜單(Main Menu)

当您进入 BIOS 设置程序的高级模式 (Advanced Mode)时, 首先出现的第一个 画面即为主菜单。主菜单显示系统信息概要,用来设置系统日期、时间、语言与安全 設置。

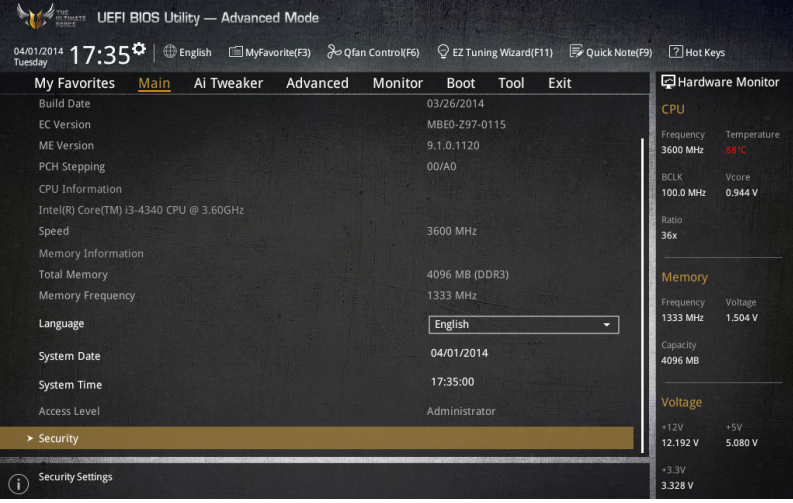

# 安全性菜單(Security)

本菜单可让您改变系统安全设置。

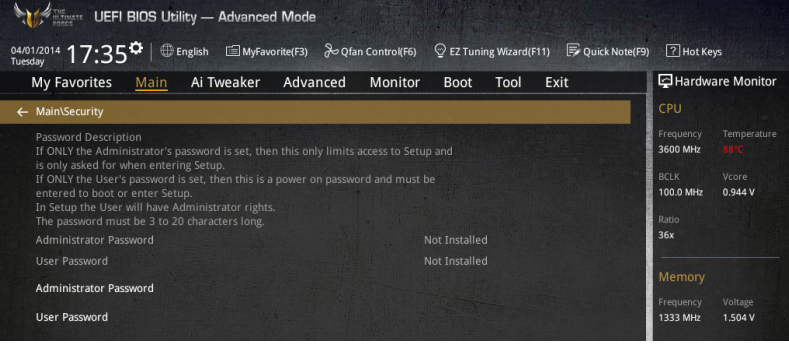

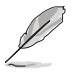

- 若您忘记设置的 BIOS 密码,可以采用清除 CMOS 实时钟 (RTC) 內存。请参考 1.2.6 主板上的内置开关 一节的说明。
- Administrator 或 User Password 项目默认值为 Not Installed, 当您 设置密码之后将显示为 Installed.

系統管理員密碼(Administrator Password)

当您设置系统管理员密码后,建议您先登入您的帐户,以免 BIOS 设置程序中的某 些信息無法查看或更改設置。

設置系統管理員密碼

請依照以下步驟設置系統管理員密碼(Administrator Password):

- 1. 請選擇 Administrator Password 項目並按下 <Enter>。
- 2. 由 Create New Password 窗口输入欲设置的密码,输入完成按下<Enter>。
- 3. 請再一次輸入密碼以確認密碼正確。

#### 更改系統管理員密碼

請依照以下步驟更改系統管理員密碼(Administrator Password):

- 1. 請選擇 Administrator Password 項目並按下 <Enter>。
- 2. 由 Enter Current Password 窗口輸入密碼並按下 <Enter>。
- 3. 由 Create New Password 窗口输入新密码,输入完成按下<Enter>。
- 4. 請再一次輸入密碼以確認密碼正確。

欲删除系统管理员密码时,请依照更改系统管理员密码之步骤,但请在输入/确 认密码窗口出现时,按下〈Enter〉键。当您删除系统管理员密码后,Administrator Password 項目將顯示為 Not Installed。

#### 用戶密碼(User Password)

當您設置用戶密碼後,你必須登入您的帳戶才能使用 BIOS 設置程序。用戶密碼的 默认值为 Not Installed,当您设置密码后将显示 Installed。

#### 設置用戶密碼

請依照以下步驟設置用戶密碼(User Password):

- 1. 請選擇 User Password 項目並按下 <Enter>。
- 2. 由 Create New Password 窗口輸入欲設置的密碼,輸入完成按下 <Enter>。
- 3. 請再一次輸入密碼以確認密碼正確。

#### 更改用戶密碼

請依照以下步驟更改用戶密碼(User Password):

- 1. 请选择 User Password 项目并按下<Enter>。
- 2. 由 Enter Current Password 窗口输入密码并按下<Enter>。
- 3. 由 Create New Password 窗口输入新密码,输入完成按下<Enter>。
- 4. 請再一次輸入密碼以確認密碼正確。

欲删除用户密码时,请依照更改用户密码之步骤,但请在输入/确认密码窗口出 現時,按下 <Enter> 鍵。當您刪除用戶密碼後,User Password 項目將顯示為 Not Installed。

管<br>第二

# 3.5 Ai Tweaker 菜單(Ai Tweaker menu)

本菜单可让您设置超频功能的相关选项。

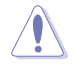

注意!在您設置本高級菜單的設置時,不正確的設置值將導致系統功能 異常。

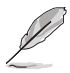

以下项目的默认值会随着您所安装的处理器与内存而不同。

# 將滾動條往下滾動來顯示以下項目。

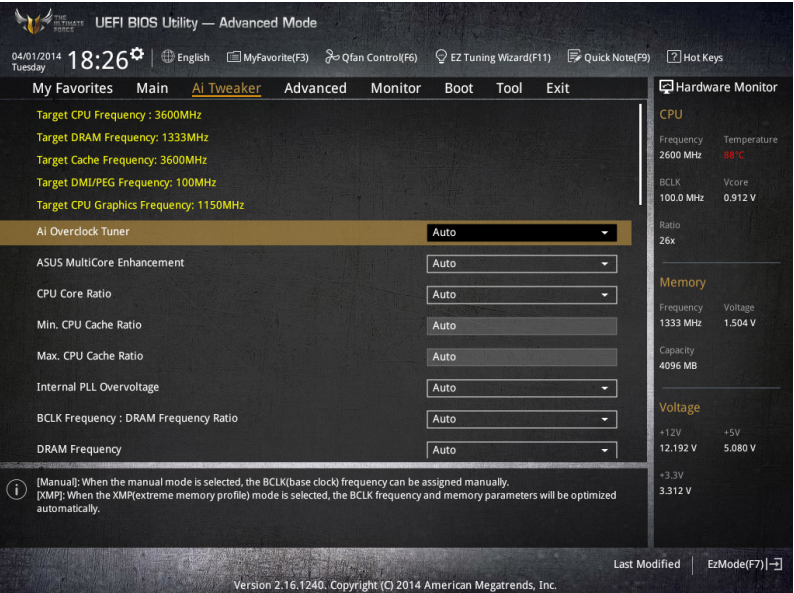

# Ai Overclock Tuner [Auto]

本项目可以让您设置 CPU 的超频选项来达到您所想要的 CPU 外频。请选择以下 任一種默認的超頻選項:

[Auto] 載入系統最佳化設置值。

[Manual] 自动最佳化处理器比值与 BCLK 频率。

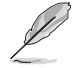

以下項目只有在 Ai Overclock Tuner 設置為 [Manual] 時才會出現。

## CPU Strap [Auto]

本项目提供您选择一个接近目标 BCLK (基本时钟)的 strap,或按照原本 设置为 [Auto] 来让 BIOS 自动决定。设置值有: [Auto] [100MHz] [125MHz] [166MHz] [250MHz]。

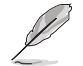

以下項目只有在 CPU Strap 設置為 [100MHz]、[125MHz]、[166MHz] 或 [250MHz] 時才會出現。

Source Clock Tuner [Auto]

本項目用來依照指派的 CPU strap 選擇來源時鐘以獲得更好的超頻能力。 設置值有:[8Ohm dbl] [7Ohm dbl] [6Ohm dbl] [5Ohm dbl] [4Ohm dbl] [3Ohm dbl] [2Ohm dbl]。

#### PLL Selection [Auto]

本项目设置 LC PLL 为默认值以获得更好的稳定度。当 BCLK(基本时钟)已 经超过 100MHz 很多时请选择 SB PLL。这项设置可能会影响其他需要精确时钟 頻率的設備。設置值有:[Auto] [LC PLL] [SB PLL]。

## Filter PLL [Auto]

當您使用很高的 BCLK(基本時鐘)時將本項目設置為 High BCLK Mode 來增 進超頻性能。設置值有:[Auto] [Low BCLK Mode] [High BCLK Mode]。

#### BCLK Frequency [Auto]

本項目用來設置 BCLK 頻率以增強系統性能。您可以使用 <+> 與 <-> 鍵調整 數值,數值更改的範圍為 80.0MHz 至 300.0MHz。

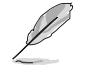

建议您依照处理器规格设置数值,设置过高的数值可能造成处理器永久 性的損害。

#### Initial BCLK Frequency [Auto]

本项目用来启动系统超频,从初始化 BCLK (基本时钟)频率到指派的 BCLK 頻率。您可以使用 <+> 與 <-> 鍵調整數值,更改的範圍會依 BCLK 頻率的設置 而異。

ASUS MultiCore Enhancement [Auto]

[Auto] 通過華碩核心比率的設置,可以獲得最佳超頻性能的最大值。 [Disabled] 本项目用来设置默认的核心比率。

CPU Core Ratio [Per Core]

本项目用来设置 CPU 比值与自动同步。设置值有: [Auto] [Sync All Cores] [Per Core]。

CPU Core Ratio 設置為 [Per Core] 時會出現以下項目:

1-Core Ratio Limit [Auto]

「Autol 洗择并应用 CPU 默认的 Turbo 倍频设置。

[Manual] 选择手动指定 1-Core Ration Limit 数值高于或等于 2-Core Ratio Limit。

2-Core Ratio Limit [Auto]

- 「Auto] 选择并应用 CPU 默认的 Turbo 倍频设置。
- [Manual] 选择手动指定 2-Core Ration Limit 数值高于或等于 3-Core Ratio Limit。

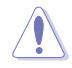

若您要设置 2-Core Ratio Limit 数值,请勿将 1-Core Ratio Limit 设置为 [Auto]。

3-Core Ratio Limit [Auto]

「Auto] 选择并应用 CPU 默认的 Turbo 倍频设置。

[Manual] 选择手动指定 3-Core Ration Limit 数值高于或等于 4-Core Ratio Limit。

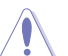

第二章

若您要设置 3-Core Ratio Limit 数值, 请勿将 1-Core Ratio Limit 与 2-Core Ratio Limit 设置为 [Auto]。

4-Core Ratio Limit [Auto]

「Auto] 选择并应用 CPU 默认的 Turbo 倍频设置。

[Manual] 选择手动指定 4-Core Ration Limit 数值高于或等于 3-Core Ratio Limit。

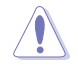

若您要设置 4-Core Ratio Limit 数值, 请勿将 1-Core Ratio Limit、 2-Core Ratio Limit 与 3-Core Ratio Limit 设置为 [Auto]。

Min CPU Cache Ratio [Auto]

本項目用來設置處理器的非核心比值至可能的最小值。使用 <+> 與 <-> 按鍵來調 整数值。更改的范围会依安装的处理器而异。

Max CPU Cache Ratio [Auto]

本項目用來設置處理器的非核心比值至可能的最大值。使用 <+> 與 <-> 按鍵來調 整數值。更改的範圍會依安裝的處理器而異。

Internal PLL Overvoltage [Auto]

本项目用来设置 Internal PLL 电压,让 K 型号的处理器能获得最大的超频性能。 設置值有:[Auto] [Enabled] [Disabled]。

BCLK Frequency : DRAM Frequency Ratio [Auto]

本項目用來設置 BCLK 頻率到內存頻率比值。

[Auto] 内存速率设为最优化设置。

[100:133] BCLK 頻率到內存頻率比為 100:133。

[100:100] BCLK 頻率到內存頻率比為 100:100。

# DRAM Frequency [Auto]

本項目可讓您設置內存的運行頻率。設置選項會隨著 BCLK Frequency 設置值 變動。設置值有:[DDR3-800MHz] [DDR3-1066MHz] [DDR3-1333MHz] [DDR3- 1400MHz] [DDR3-1600MHz] [DDR3-1800MHz] [DDR3-1866MHz] [DDR3- 2000MHz] [DDR3-2133MHz] [DDR3-2200MHz] [DDR3-2400MHz] [DDR3- 2600MHz] [DDR3-2666MHz] [DDR3-2800MHz] [DDR3-2933MHz] [DDR3- 3000MHz] [DDR3-3200MHz] [DDR3-3400MHz]。

Max. CPU Graphics Ratio [Auto]

[Auto] 自動載入系統最佳化設置值。

[Manual] 使用 <+> 与 <-> 按键来调整数值。更改的范围会依系统负载而异。

OC Tuner [Keep Current Settings]

本项目用来自动超频 CPU 与内存的频率与电压以增强系统性能,也可以根据 處理器顯示的負載程度來加速處理器顯示性能到極致。設置值有:[Keep Current Settings] [Ratio Only] [BCLK First]。

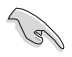

在选择 [BCLK First] 或 [Ratio First] 之前,请先确认已经安装有话合处 理器与绘图显示需求的高效处理器风扇。若要维持现有的超频状态,请 選擇 [Keep Current Settings]。

EPU Power Saving Mode [Disabled]

华硕 EPU 可以将处理器设置为最小能耗,高动本功能来设置较低的 CPU VCCIN 與 Vcore 電壓,以達到最佳能源節省狀態。設置值有:[Disabled] [Enabled]。

## DRAM Timing Control

本项目可让您设置 DRAM timing 控制功能,您可以使用 <+> 与 <-> 键调整数值。 當您要恢復默認值時,請使用鍵盤輸入 <auto> 並按下 <Enter> 鍵。

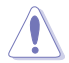

自行更改数值将会导致系统的不稳定与硬件损毁,当系统出现不稳定的 状况时,建议您使用默认值。

```
Primary Timings
DRAM CAS# Latency [Auto]
 設置值有:[Auto] [1] – [31]。
DRAM RAS# to CAS# Delay [Auto]
 設置值有:[Auto] [1] – [31]。
DRAM RAS# PRE Time [Auto]
 設置值有:[Auto] [1] – [31]。
DRAM RAS# ACT Time [Auto]
 設置值有:[Auto] [1] – [63]。
DRAM COMMAND Mode [Auto]
 設置值有:[Auto] [1] – [3]。
```

```
Secondary Timings
DRAM RAS# to RAS# Delay [Auto]
  設置值有:[Auto] [1] – [15]。
DRAM REF Cycle Time [Auto]
 設置值有:[Auto] [1] – [511]。
DRAM Refresh Interval [Auto]
 設置值有:[Auto] [1] – [65535]。
DRAM WRITE Recovery Time [Auto]
 設置值有:[Auto] [1] – [16]。
DRAM READ to PRE Time [Auto]
 設置值有:[Auto] [1] – [15]。
DRAM FOUR ACT WIN Time [Auto]
 設置值有:[Auto] [1] – [255]。
DRAM WRITE to READ Delay [Auto]
 設置值有:[Auto] [1] – [15]。
DRAM CKE Minimum pulse width [Auto]
 設置值有:[Auto] [1] – [15]。
DRAM CAS# Write to Latency [Auto]
 設置值有:[Auto] [1] – [31]。
```
DRAM RTL Initial Value [Auto] 設置值有:[Auto] [1] - [63]。 DRAM RTL (CHA\_R0D0) [Auto] 設置值有:[Auto] [1] - [63]。 DRAM RTL (CHA\_R0D1) [Auto] 設置值有:[Auto] [1] - [63]。 DRAM RTL (CHA\_R1D0) [Auto] 設置值有:[Auto] [1] - [63]。 DRAM RTL (CHA\_R1D1) [Auto] 設置值有:[Auto] [1] - [63]。 DRAM RTL (CHB\_R0D0) [Auto] 設置值有:[Auto] [1] - [63]。 DRAM RTL (CHB\_R0D1) [Auto] 設置值有:[Auto] [1] - [63]。 DRAM RTL (CHB\_R1D0) [Auto] 設置值有:[Auto] [1] - [63]。 DRAM RTL (CHB\_R1D1) [Auto] 設置值有:[Auto] [1] - [63]。 DRAM IO-L (CHA\_R0D0) [Auto] 設置值有:[Auto] [1] - [15]。 DRAM IO-L (CHA\_R0D1) [Auto] 設置值有:[Auto] [1] - [15]。 DRAM IO-L (CHA\_R1D0) [Auto] 設置值有:[Auto] [1] - [15]。 DRAM IO-L (CHA\_R1D1) [Auto] 設置值有:[Auto] [1] - [15]。 DRAM IO-L (CHB\_R0D0) [Auto] 設置值有:[Auto] [1] - [15]。 DRAM IO-L (CHB\_R0D1) [Auto] 設置值有:[Auto] [1] - [15]。 DRAM IO-L (CHB\_R1D0) [Auto] 設置值有:[Auto] [1] - [15]。 DRAM IO-L (CHB\_R1D1) [Auto] 設置值有:[Auto] [1] - [15]。

Third Timings tRDRD [Auto] 設置值有:[Auto] [1] – [7]。 tRDRD\_dr [Auto] 設置值有:[Auto] [1] – [15]。 tRDRD\_dd [Auto] 設置值有:[Auto] [1] – [15]。

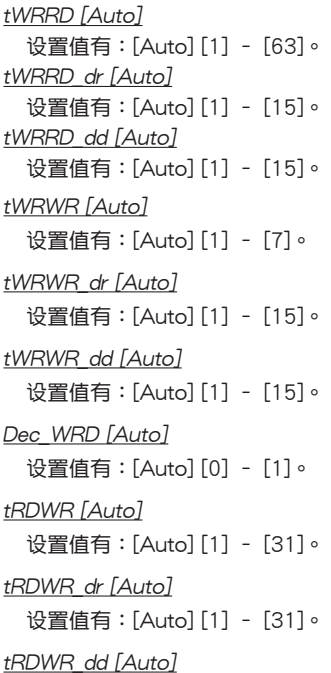

設置值有:[Auto] [1] – [31]。

# **MISC**

MRC Fast Boot [Auto]

本项目用来启动或关闭 MRC fast boot 功能。设置值有: [Auto] [Enable] [Disable]。

DRAM CLK Period [Auto]

設置值有:[Auto] [1] – [14]。

# Channel A/B DIMM Control [Enable Both DIMMs]

本项目用来启动或关闭通道 A 与 B 的内存条。设置值有:[Enable Both DIMMS] [Disable DIMM0] [Disable DIMM1] [Disable Both DIMMS]。

# Scrambler Setting [Optimized (ASUS)]

本項目可針對穩定性的進行最佳設置。設置值有:[Optimized (ASUS)] [Default (MRC)]。

# MCH Full Check [Auto]

启动本项目可以增强系统的稳定度,关闭本项目则增强内存超频的能力。设置 值有:[Auto] [Enabled] [Disabled]。

Skew Control

调整这些项目可以提升内存的超频兼容性与稳定性。

```
Transmitter Rising Slope [Auto]
  設置值有:[Auto] [0] – [31]。
Transmitter Falling Slope [Auto]
  設置值有:[Auto] [0] – [31]。
Transmitter Control Time [Auto]
  設置值有:[Auto] [0] – [31]。
Receiver Rising Slope [Auto]
  設置值有:[Auto] [0] – [31]。
Receiver Falling Slope [Auto]
  設置值有:[Auto] [0] – [31]。
Receiver Control Time [Auto]
  設置值有:[Auto] [0] – [31]。
```
External DIGI+ Power Control

CPU Load-Line Calibration [Auto]

Load-line 是根据 Intel 所订立之 VRM 规格,其设置值将影响 CPU 电压。CPU 运行电压将依 CPU 的负载呈比例性递减,当您将此项目的设置值设置越高时, 将可提高电压值与超频能力,但会增加 CPU 及 VRM 的温度。请从 Level 1 至 Level 9 来调整处理器电源电压从 0% 至 100%。设置值有: [Auto] [Level 1] -[Level 9]。

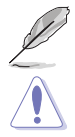

实际提升的性能将视 CPU 型号而异。

请勿将散热系统卸除,散热环境需受到监控。

CPU VRM Switching Frequency [Auto]

本项目会影响 VRM 暂态响应速度与元件温度的生成。选择 [Manual] 设置较高 的頻率可以獲得較快的暫態響應速度。設置值有:[Auto] [Manual]。

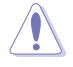

请勿将散热系统卸除,散热环境需受到监控。

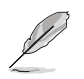

以下項目只有在 CPU VRM Switching Frequency 設置為 [Manual] 時才 會出現。

# Fixed CPU VRM Frequency (KHz) [300]

本项目可让您设置固定的 VRM 频率。请使用〈+〉与〈-〉键调整数值。数 值以 50kHz 為間隔,更改的範圍由 300kHz 至 500kHz。

# VRM Spread Spectrum [Disabled]

本项目可让您启动 VRM Spread Spectrum 项目以增加系统稳定性。设置值 有:[Enable] [Disable]。

# Active Frequency Mode [Disabled]

本项目可让您启动 Active Frequency Mode 项目以增强省电性能。设置值有: [Enable] [Disable]。

# CPU Power Phase Control [Auto]

本項目用來依照 CPU 的需求控制電源相數。設置值有:[Auto] [Standard] [Optimized] [Extreme] [Powe Phase Response]。

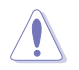

当本项目设置为 [Powe Phase Response] 模式时请勿将散热系统卸除, 散热环境需受到监控。

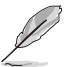

以下項目只有在 CPU Power Phase Control 設置為 [Power Phase Response] 時才會出現。

Power Phase Response [Fast]

本项目来为 CPU 设置较快的相式响应以增进系统性能,或是较低的相 式响应来降低 DRAM 电力性能。设置值有: [Ultra Fast] [Fast] [Medium] [Regular]。

# CPU Power Duty Control [T.Probe]

DIGI+ VRM Duty control 用来调整每个元件相数的电流与散热环境。

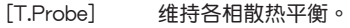

[Extreme] 維持各相電流平衡。

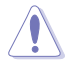

請勿將散熱系統卸除,散熱環境需受到監控。

# CPU Current Capability [Auto]

本项目用来设置总电力范围,同时扩展超频频率的范围。当系统超频,或是 CPU 在較高負載需要獲得額外的電力支持時,請選擇較高的數值。設置值有: [Auto] [100%] [110%] [120%] [130%] [140%]。

CPU Power Thermal Control [120]

較高的溫度帶給 CPU 電力更大的散熱範圍,並擴展超頻容忍度來增加超頻的 潜力。使用 <+> 与 <-> 按键调整数值, 数值会依照安装的处理器而异。

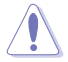

請勿將散熱系統卸除,散熱環境需受到監控。

DRAM Current Capability [100%]

较高的数值提供更大的总电力范围,同时扩展超频频率的范围。设置值有: [100%] [110%] [120%] [130%]。

DRAM Switching Frequency [Auto]

本项目用来调整内存切换频率。指派固定的高内存频率来增加超频的范围,或 低內存頻率以獲得較佳的系統穩定度。設置值有:[Auto] [Manual]。

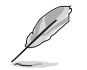

以下項目只有在 DRAM Switching Frequency 設置為 [Manual] 時才會出 現。

Fixed DRAM Switching Frequency (KHz) [300]

本项目用来设置固定的内存频率。使用〈+〉与〈-〉键调整数值,设置值以 50kHz 為間隔,更改的範圍從 300kHz 至 500kHz。

DRAM Power Phase Control [Auto]

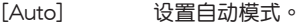

[Optimized] 設置華碩最佳化相數調整設置文件。

[Extreme] 設置全相數模式。

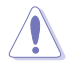

当本项目设置为 [Extreme] 模式时请勿将散热系统卸除, 散热环境需受 到監控。

Internal CPU Power Management

本項目用來管理與設置 CPU 電力。

Enhanced Intel SpeedStep Technology [Enabled]

本项目可以让操作系统动态调整处理器电压与核心频率,借以降低平均能耗以 及減少平均熱能。設置值有:[Disabled] [Enabled]。

## Turbo Mode [Enabled]

木顶日用来设置核心处理器的速度,使其在运行电力、电流与温度条件限制 下,可以比基本运行频率更快的速度运行。设置值有: [Enabled] [Disabled]。

以下項目只有在 Turbo Mode 設置為 [Enabled] 時才會出現。

#### Turbo Mode 參數

Long Duration Package Power Limit [Auto]

本项目用来设置涡轮倍频 (turbo ratio)的瓦数,默认值为散热设计功率 (thermal design power)。请使用<+> 与<-> 键调整数值, 数值更改的范 圍為 1W 至 4096W。

Package Power Time Window [Auto]

本项目用来设置涡轮倍频(turbo ratio)维持的时间长度。请使用〈+〉与 <-> 鍵調整數值,數值更改的範圍為 1 至 127 秒。

Short Duration Package Power Limit [Auto]

本项目用来设置涡轮倍频(turbo ratio)的更高瓦数来提供系统保护,默 认值为 long duration limit 的 1.25 倍。请使用 <+> 与 <-> 键调整数值,数值 更改的範圍為 1W 至 4096W。

CPU Integrated VR Current Limit [Auto]

本项目用来设置较高的电流限制以避免超频时频率和电力降低。请使用 <+> 與 <-> 鍵調整數值。設置值以 0.125 為間隔,數值更改的範圍為 0.125 至 1023.875。

## CPU Internal Power Switching Frequency

#### Frequency Tuning Mode [Auto]

本項目用來提高或降低內置調節器的切換頻率。降低頻率可避免電力消耗、 而提高频率可提升电压稳定性。当本项目设置为 [+] 或 [-],Frequency Tuning Offset 项目会出现,并可设置该项目的数值范围为 0% 至 6%。

#### CPU Internal Power Fault Control

#### Thermal Feedback [Auto]

本项目可以在外接调节器的温度超出基准值时,系统为处理器采取预警动作。 設置值有:[Auto] [Disabled] [Enabled]。

#### CPU Integrated VR Fault Management [Auto]

关闭此项目以避免超频时全集成电压调节器中断。建议您在超频时关闭此项 目。設置值有:[Auto] [Disabled] [Enabled]。

#### CPU Integrated VR Efficiency Management [Auto]

本项目可使处理器处于低电源状态时提升节能性能。关闭此项目可使全 集成電壓調節器總是以高性能運行。設置值有:[Auto] [High Performance] [Balanced]。

## Power Decay Mode [Auto]

當處理器進入低電流狀態時,允許系統提升全集成電壓調節器的節能模式。設 置值有:[Auto] [Disabled] [Enabled]。

Idle Power-in Response [Auto]

當全集成電壓調節器進入手動覆寫模式時,允許您設置它的電壓轉換速率。設 置值有:[Auto] [Regular] [Fast]。

## Idle Power-out Response [Auto]

当全集成电压调节器离开手动复写模式时,允许您设置它的电压转换速率。设 置值有:[Auto] [Regular] [Fast]。

#### Power Current Slope [Auto]

本项目用来设置瞬时载入时的高速主动相位电流平衡,以消除由于切换频率附 近的載入電流震盪導致的電流不平衡。設置值有:[Auto] [LEVEL -4] - [LEVEL 4]。

#### Power Current Offset [Auto]

本项目用来提高或降低处理器感测的输出电流。会在最佳化调节以及低于电 流限制之間進行平衡。設置值有:[Auto] [100%] [87.5%] [75.0%] [62.5%] [50.0%] [37.5%] [25.0%] [12.5%] [0%] [-12.5%] [-25.0%] [-37.5%] [-50.0%] [-62.5%] [-75.0%] [-87.5%] [-100%]。

#### Power Fast Ramp Response [Auto]

提高设置值来提升瞬时负荷时电压调节器的回应。请使用〈+> 与〈-> 键调整数 值,數值更改的範圍為 0.00 至 1.50。設置值有:[Auto] [0.00] - [1.50]。

CPU Internal Power Saving Control

### Power Saving Level 1 Threshold [Auto]

较低的设置值可提供充足的超频范围,以提升超频潜能。而较高的设置值可提 供较好的节能性。请使用〈+> 与〈-> 键调整数值,设置值以 1Amp 为间隔,更 改的范围从 0A 至 80A。

Power Saving Level 2 Threshold [Auto]

較低的設置值可提供充足的超頻範圍,以提升超頻潛能。而較高的設置值可提 供较好的节能性。请使用〈+> 与〈-> 键调整数值,设置值以 1Amp 为间隔,更 改的范围从 0A 至 50A。

Power Saving Level 3 Threshold [Auto]

較低的設置值可提供充足的超頻範圍,以提升超頻潛能。而較高的設置值可提 供较好的节能性。请使用〈+> 与〈-> 键调整数值,设置值以 1Amp 为间隔,更 改的范围从 0A 至 30A。

Extreme Over-Voltage [Disabled]

关闭本项目可以保护处理器不因过高的电压而烧毁。当启动本项目时,您可以 选择较高层级的电压来进行超频,但可能会降低处理器的使用寿命。设置值有: [Disabled] [Enabled]。

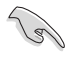

只有在内置的 OC CPU 跳线帽设置为 ON 时才能将本项目设置为启动。 請參考 1.2.7 跳線選擇區(Jumpers) 一節來獲得更多信息。

CPU Core Voltage [Auto]

本项目用来设置处理器核心的电压馈电数量。当核心频率增加时请提高电压数量。 設置值有:[Auto] [Manual Mode] [Offset Mode]。

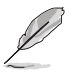

以下項目只有在 CPU Core Voltage 設置為 [Manual Mode] 時才會出現。

CPU Core Voltage Override [Auto]

本项目用来设置外理器核心电压复写。请使用〈+> 与〈-> 键调整数值,设置值 以 0.001V 为间隔,更改的范围从 0.001V 至 1.920V。

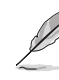

以下項目只有在 CPU Core Voltage 設置為 [Offset Mode] 時才會出現。

Offset Mode Sign [+]

- [+] 設置正數值偏移電壓。
- [–] 設置負數值偏移電壓。

CPU Core Voltage Offset

请使用 <+> 与 <-> 键调整数值,设置值以 0.001V 为间隔,更改的范围从 0.001V 至 0.999V。

CPU Cache Voltage [Auto]

本项目用来设置处理器非核心部份(包含缓存)的电压馈电数量。当环形控制器频 率增加時請提高電壓數量。設置值有:[Auto] [Manual Mode] [Offset Mode]。

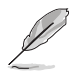

以下項目只有在 CPU Cache Voltage 設置為 [Manual Mode] 時才會出 現。

CPU Cache Voltage Override [Auto]

本项目用来设置处理器缓存电压复写。默认值为依照安装的处理器所得的标准 数值。请使用 $\langle + \rangle$  与 $\langle - \rangle$  键调整数值,设置值以 0.001V 为间隔,更改的范围从 0.001V 至 1.920V。

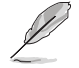

以下項目只有在 CPU Core Voltage 設置為 [Offset Mode] 時才會出現。

Offset Mode Sign [+]

- [+] 設置正數值偏移電壓。
- [–] 設置負數值偏移電壓。

CPU Cache Voltage Offset

本项目用来设置 CPU Cache Voltage Offset。默认值为依照安装的处理 器所得的标准数值。请使用 <+> 与 <-> 键调整数值,设置值以 0.001V 为间 隔,更改的範圍從 0.001V 至 0.999V。

CPU System Agent Voltage Offset Mode Sign [+]

- [+] 設置正數值偏移電壓。
- [–] 設置負數值偏移電壓。

CPU System Agent Voltage Offset [Auto]

本项目用来设置处理器系统代理的电压馈电数量,包括 PCIe 控制器和电源控 制元件。提高电压来增强超频能力。请使用〈+> 与〈-> 键调整数值,设置值以 0.001V 为间隔,更改的范围从 0.001V 至 0.999V。

CPU Analog I/O Voltage Offset Mode Sign [+]

- [+] 設置正數值偏移電壓。
- [–] 設置負數值偏移電壓。

CPU Analog I/O Voltage Offset [Auto]

本項目用來設置處理器 I/O 連接端口模擬部份的電壓饋電數量。默認值為依照 安装的处理器所得的标准数值。提高电压来增强超频能力。请使用 <+> 与 <-> 键 调整数值,设置值以 0.001V 为间隔,更改的范围从 0.001V 至 0.999V。

CPU Digital I/O Voltage Offset Mode Sign [+]

- [+] 設置正數值偏移電壓。
- [–] 設置負數值偏移電壓。

### CPU Digital I/O Voltage Offset [Auto]

本項目用來設置處理器 I/O 連接端口數字部分的電壓饋電數量。設值為依照安 装的处理器所得的标准数值。提高电压来增强超频能力。请使用〈+> 与〈-> 键调 整数值,设置值以 0.001V 为间隔,更改的范围从 0.001V 至 0.999V。

華碩 SABERTOOTH Z97 MARK 2/USB 3.1 主板用戶手冊 3-27

# SVID Support [Auto]

当系统超频时将本项目设置为 [Enabled]。关闭 SVID 支持以中断处理器与外接电 压调节器的连线。设置值有: [Auto] [Disabled] [Enabled]。

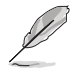

以下項目只有在 SVID Support 設置為 [Enabled] 時才會出現。

SVID Voltage Override [Auto]

本项目用来设置 SVID 电压复写。默认值为依照安装的处理器所得的标准数 值。請使用 <+> 與 <-> 鍵調整數值,設置值以 0.001V 為間隔,更改的範圍從 0.001V 至 2.440V。

CPU Input Voltage [Auto]

本项目用来设置处理器的输入电压。默认值为依照安装的处理器所得的标准数值。 請使用 <+> 與 <-> 鍵調整數值,設置值以 0.010V 為間隔,更改的範圍從 0.800V 至 3.040V。

## DRAM Voltage [Auto]

本项目用来设置内存电压。请使用〈+> 与〈-> 键调整数值,设置值以 0.005V 为 間隔,更改的範圍從 1.20V 至 1.92V。

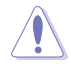

根据 Intel 处理器规格,内存电压若是超过 1.65V 可能会对处理器造成永 久损坏,建议您安装电压低于 1.65V 的内存以保护处理器。

# PCH Voltage [Auto]

本项目用来设置 PCH (Platform Controller Hub) 电压。请使用 <+> 与 <-> 键调整 数值,设置值以  $0.0125V$  为间隔,更改的范围从  $0.70V \ncong 1.50V$ 。

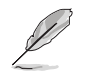

- CPU PLL Voltage、CPU Manual Voltage、CPU Offset Voltage、 iGPU Manual Voltage、iGPU Offset Voltage、DRAM Voltage、 VCCSA Voltage、VCCIO Voltage 和 PCH Voltage 將以不同顏色標 示,代表高電壓設置下的危險程度。
	- 系统可能需要一个更佳的冷却系统(如水冷式散热系统)以在高电压 設置下維持運行的穩定。

PCH VLX Voltage [Auto]

本項目用來設置 PCH 的 I/O 電壓。請使用 <+> 與 <-> 鍵調整數值,設置值以 0.0125V 为间隔,更改的范围从 1.2000V 至 2.0000V。

VTTDDR Voltage [Auto]

本项目用来设置 VTTDDR 电压。请使用〈+> 与〈-> 键调整数值,设置值以 0.0125V 为间隔,更改的范围从 0.6000V 至 1.0000V。

DRAM CTRL REF Voltage [Auto]

本项目用来设置内存控制参考电压。请使用〈+> 与〈-> 键调整数值,设置值以 0.00500x 为间隔,更改的范围从 0.39500x 至 0.63000x。

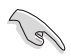

若要设置 DRAM 内存参考电压的数值,建议您设置接近标准值 0.500000x 的數值。

DRAM DATA REF Voltage on CHA/CHB [Auto]

本项目用来设置在通道 A 与 B 的内存控制参考电压。请使用 <+> 与 <-> 键调整数 值,设置值以 0.00500x 为间隔,更改的范围从 0.39500x 至 0.63000x。

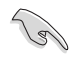

若要设置 DRAM 内存参考电压的数值,建议您设置接近标准值 0.500000x 的數值。

Clock Crossing Voltage [Auto]

本项目用来设置当 BCLK DN 上缘等于 BCLK DP 下缘时,时钟交叉电压的启动 值。请使用〈+> 与〈-> 键调整数值,设置值以 0.00625V 为间隔,更改的范围从 0.1V 至 1.9V。

CPU Spread Spectrum [Auto]

本項目用來增強 BCLK 超頻能力或降低由 BCLK 生成的 EMI 電磁波干擾。設置為 [Fnabled] 可以降低 FMI 干扰,设置为 [Disabled] 则可以增强 BCI K 超频能力。设置 值有:[Auto] [Disabled] [Enabled]。

# 3.6 高級菜單(Advanced menu)

高级菜单可让您改变中央处理器与其他系统设备的细部设置。

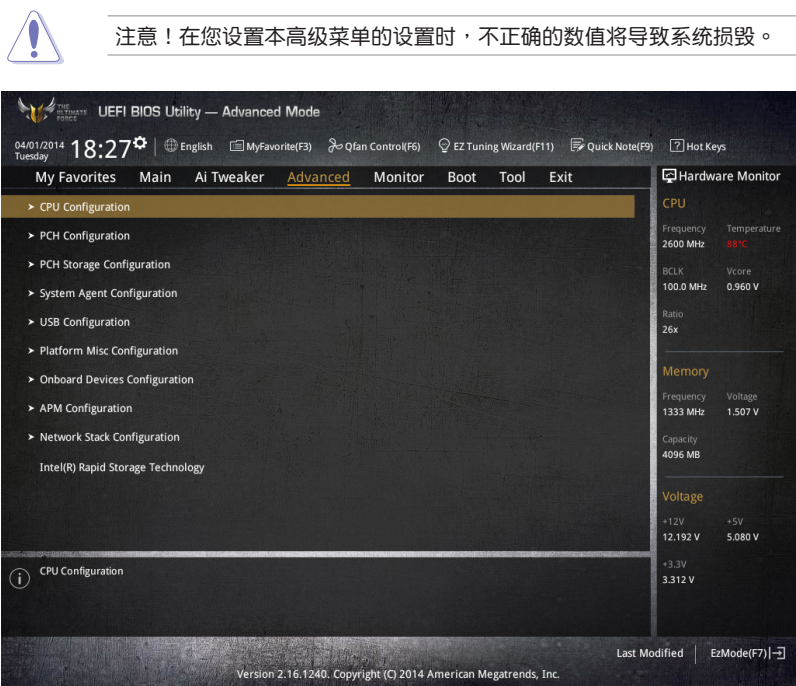

第三章

# 3.6.1 處理器設置(CPU Configuration)

本项目可让您得知中央处理器的各项信息与更改中央处理器的相关设置。

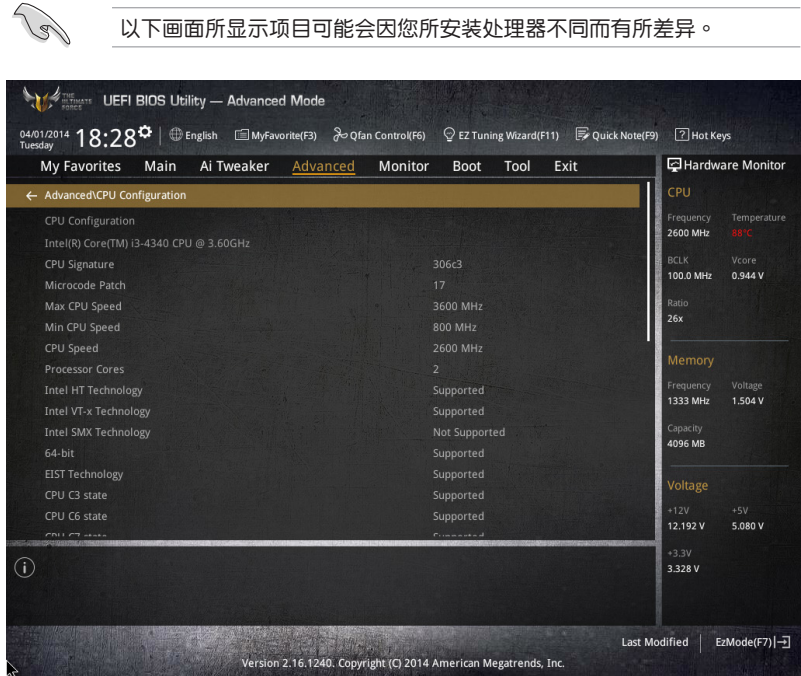

Intel Adaptive Thermal Monitor [Enabled]

本项目通过处理器到达温度调节点时降低频率来保护处理器。温度监控包括有 TM1 ( 温度监控 1 ) 、TM2 ( 温度监控 2 ) 与 EMTTM ( 增强多段式温度监控) 。设 置值有:[Disabled] [Enabled]。

Hyper-Threading [Enabled]

启动本项目可以让高速运行绪处理器在操作系统内作为两个逻辑处理器,允许操作 系统同时处理二个运行绪或处理器。

Active Processor Cores [All]

本项目用来设置在每个外理封包中启用的外理器核心数量。设置值有: [All] [1] [2] [3]。

Limit CPUID Maximum [Disabled]

[Enabled] 本项目可以让系统无处理器 CPUID 功能支持时亦可正常启动。

[Disabled] 关闭此功能。

Execute Disable Bit [Enabled]

启动此选项来保护系统免于遭到某些病毒或恶意软件的攻击。设置值有: [Disabled] [Enabled]。

Intel Virtualization Technology [Disabled]

[Enabled] 啟動 Intel 虛擬技術(Virtualization Technology)讓硬件平台可以同 时运行多个操作系统,将一个系统平台虚拟为多个系统。

[Disabled] 关闭此功能。

Hardware Prefetcher (L2 Cache) [Enabled]

[Enabled] 本项目可以让硬件平台独立和同步运行多重操作系统。

[Disabled] 美闭此功能。

Adjacent Cache Line Prefetch [Enabled]

[Enabled] 本項目可以讓硬件平台運行 Adjacent Cache Line Prefetch 功能。

[Disabled] 关闭此功能。

Boot Performance Mode [Max Non-Turbo Performance]

本项目用来让您在操作系统切换前选择 BIOS 设置的性能状态。设置值有:[Max Non-Turbo Performance] [Max Battery] [Turbo Performance]。

Dynamic Storage Accelerator [Disabled]

本项目可以让您启动或关闭 C state 的动态保存加速功能。设置值有: [Enabled] [Disabled]。

CPU Power Management Configuration

本项目用来管理与设置处理器电力。

Enhanced Intel SpeedStep Technology [Enabled]

本项目可以让操作系统动态调整处理器电压与核心频率,借以降低平均能耗以 及減少平均熱能。

[Disabled] 处理器会以默认速度运行。

[Enabled] 处理器的速度则由操作系统控制。

# Turbo Mode [Enabled]

本项目用来设置核心处理器的速度,使其在运行电力、电流与温度条件限制 下,可以比基本运行频率更快的速度运行。设置值有: [Enabled] [Disabled]。
CPU states [Auto]

本項目用來設置 CPU states 的電源節能。設置值有:[Auto] [Disabled] [Enabled]。

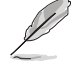

以下項目只有在 CPU states 設置為 [Enabled] 時才會出現。

Enhanced C1 state [Enabled]

本项目可以让外理器在闲置时降低电力消耗。设置值有:[Fnabled] [Disabled]。

CPU C3 Report [Enabled]

本项目可以让您启动或关闭 CPU C3 报告给操作系统。设置值有: [Enabled] [Disabled]。

CPU C6 Report [Enabled]

本项目可以让您启动或关闭 CPU C6 报告给操作系统。设置值有: [Enabled] [Disabled]。

C6 Latency [Short]

本项目可以让您设置 C6 state 的 C6 延迟期间。设置值有:[Short]  $\lceil$  ong] $\circ$ 

CPU C7 Report [CPU C7s]

本项目可以让您启动或关闭 CPU C7 报告给操作系统。设置值有: [Disabled] [CPU C7] [CPU C7s]。

C7 Latency [Long]

本項目可以讓您設置 C7 state 的 C7 延遲期間。設置值有:[Short] [Long]。

Package C State Support [Auto]

本项目用来启动或关闭 CPU C State 支持功能。设置值有: [Auto] [Enabled] [C0/C1] [C2] [C3] [C6] [CPU C7] [CPU C7s]。

## 3.6.2 PCH 設置(PCH Configuration)

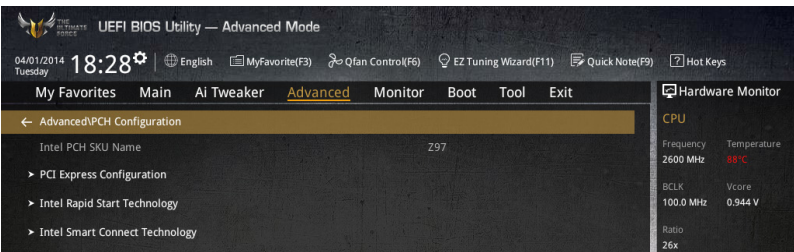

## PCI Express Configuration

本項目用來管理與設置 PCI Express 插槽。

#### PCIe Speed [Auto]

本项目用来让系统自动选择 PCI Express 连接端口速度。设置为 [Gen1] 时, PCI-E 连接端口会以 PCI-E 1.0 速度运行。设置为 [Gen2] 时, PCI-E 连接端口会 以 PCI-E 2.0 速度運行。設置值有:[Auto] [Gen1] [Gen2]。

#### Intel Rapid Start Technology [Disbled]

本项目用来启动或关闭 Intel Rapid Start Technology 功能。设置值有:[Enabled] [Disabled]。

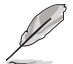

以下項目只有在 Intel Rapid Start Technology 設置為 [Enabled] 時才會 出現。

#### Entry on S3 RTC Wake [Enabled]

系统自动唤醒并设置为 Rapid Start Technology S3 模式。设置值有: [Enabled] [Disable]。

Entry After [0]

本項目用來設置系統的實時鐘(RTC)喚醒功能為 S3 模式。設置值範圍 從 0 分鐘(立即)至 120 分鐘。

#### Active Page Threshold Support [Enabled]

当磁盘容量不敷 Intel Rapid Start Technology 使用时,系统自动进入睡眠模 式。設置值有:[Enabled] [Disabled]。

Active Memory Threshold [0]

当磁盘容量超过 Active Page Threshold 容量时, 本项目支持 Intel Rapid Storage Technology。若设置为 0, 会进入 Auto 模式并检查磁盘容量是否 足夠 S3 模式使用。

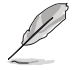

请确认缓存磁区的容量大于整个内存的容量。

#### Hybrid Hard Disk Support [Disabled]

本项目用来启动或关闭混合磁盘功能。设置值有: [Enabled] [Disabled]。

Intel Smart Connect Technology [Disabled]

本项目用来让系统支持 Intel Smart Connect Technology, 当系统进入睡眠模式时 會定期更新選定的應用程序。設置值有:[Enabled] [Disabled]。

## 3.6.3 PCH 存儲設備設置(PCH Storage Configuration)

当您进入 BIOS 设置程序时,BIOS 设置程序将自动检测已安装的 SATA 设备。当 未侦侧到 SATA 设备时将显示 Not Present。

將滾動條往下滾動來顯示以下項目。

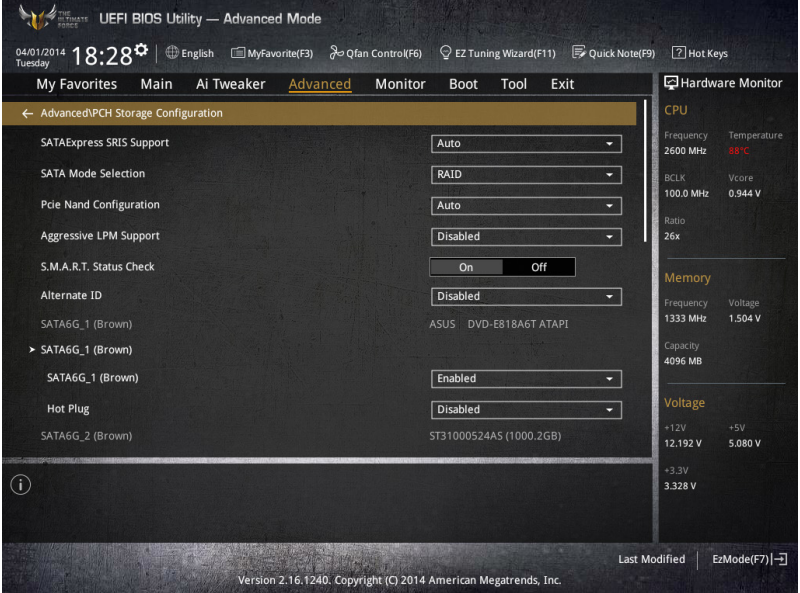

#### SATA Mode Selection [AHCI]

本项目可设置 SATA 硬件设备的相关设置。

[Disabled] 关闭 SATA 功能。

[IDE] 若要将 Serial ATA 作为 Parallel ATA 物理保存接口,请将本项目设 置為 [IDE]。

- [AHCI] 若要 Serial ATA 硬件設備使用 Advanced Host Controller Interface (AHCI) 模式, 请将本项目设置为 [AHCI]。AHCI 模式可让内置的存 储设备启动高级的 Serial ATA 功能,诵过原生命今排序技术来提升 工作性能。
- 「RAID] 若要在 Serial ATA 硬盘设置 RAID 磁盘阵列,请将本项目设置为 [RAID]。

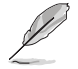

以下項目只有在 SATA Mode Selection 設置為 [RAID] 時才會出現。

#### Pcie Nand Configuration [Auto]

本项目用来启动或关闭 PCIe NAND。设置值有: [Disabled] [Enabled]。

### Aggressive LPM Support [Disabled]

本项目为 LPM (链接电源管理, link power management)设计,支持更好的 能源节省。设置为关闭时, SATA 连接端口的热插拔功能也会关闭。设置值有: [Disabled] [Enabled]。

### S.M.A.R.T. Status Check [On]

S.M.A.R.T. (自动检测、分析、报告技术, Self-Monitoring, Analysis and Reporting Technology)是一个监控软件,可以监控您的硬盘,并在发生错误时于开机自检 (POST)時顯示錯誤信息。設置值有:[On] [Off]。

## Alternate ID [Disabled]

本项目用来让系统回报替代设备代码。设置值有:[Disabled] [Enabled]。

Hot Plug [Disabled] (SATA6G\_1 - SATA6G\_6)

这些项目用来启动或关闭支持 SATA 热插拔功能。设置值有:[Disabled] [Enabled]。

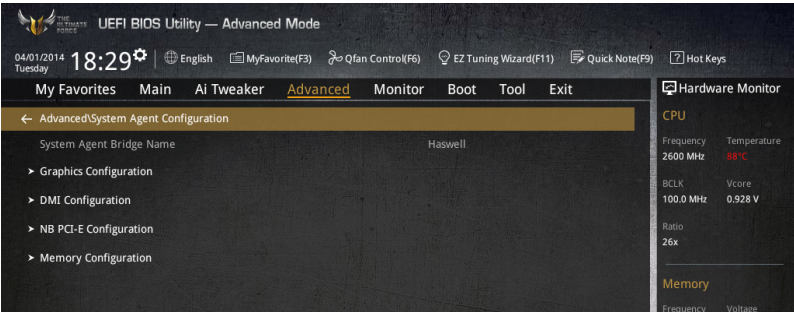

## Graphics Configuration

本项目用来选择以 CPU 或 PCIe 显示设备作为优先使用的显示设备。

#### Primary Display [Auto]

本項目用來選擇以 iGPU 或 PCIe 顯示設備作為優先使用的顯示設備。設置值 有:[Auto] [CPU Graphics] [PCIE]。

#### CPU Graphics Memory [Auto]

本项目用来授权给集成性和独立显示设备作为多重显示屏输出使用。处理器 繪圖顯示共享系統內存固定為 64 MB。設置值有:[Auto] [32M] [64M] [96M] [128M] [160M] [192M] [224M] [256M] [288M] [320M] [352M] [384M] [416M] [448M] [480M] [512M] 。

## DMI Configuration

本項目用來設置 DMI(Direct Media Interface)以 PCI-E 2.0 速度運行。

## DMI Gen 2 [Auto]

设置为 [Enabled] 时, DMI 会以 PCI-E 2.0 速度运行。设置值有: [Enabled] [Disabled]。

## NB PCIe Configuration

本項目用來設置 NB PCI Express 設置值。

#### PCIEx16\_1/2 Link Speed [Auto]

本項目用來設置插槽 1 和 2 以 PCIEx16 速度運行。設置值有:[Auto] [Gen1] [Gen2] [Gen3]。

## Memory Configuration

本項目用來設置內存設置參數。

#### Memory Scrambler [Enabled]

设置为 [Enabled] 时,支持高频率内存以获得更好的稳定度。设置值有: [Enabled] [Disabled]。

## Memory Remap [Enabled]

設置為 [Enabled] 時,支持 64-bit 操作系統重新指派內存地址。設置值有: [Enabled] [Disabled]。

## 3.6.5 USB 設備設置(USB Configuration)

本菜单可让您更改 USB 设备的各项相关设置。

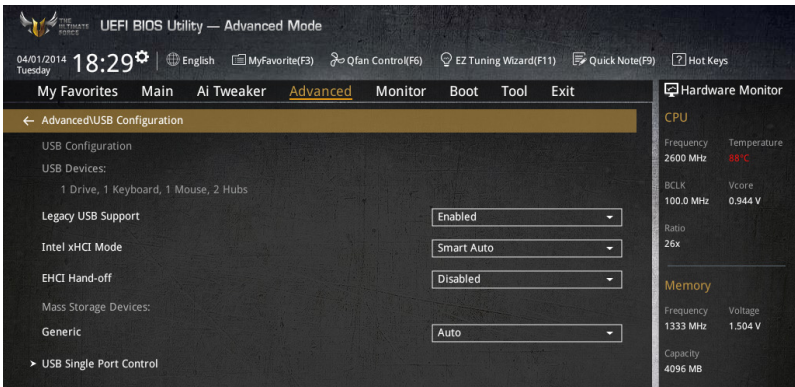

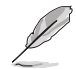

在 USB Devices 項目中會顯示自動檢測到的數值或設備。若無連接任何 设备,则会显示 None。

## Legacy USB Support [Enabled]

[Enabled] 啟動在常規操作系統中支持 USB 設備功能。

 $[Disabled]$  USB 设备只能在 BIOS 程序设置中使用,无法在启动设备列表中被检 測到。

[Auto] 系统可以在启动时便自动检测是否有 USB 设备存在,若是,则启动 USB 控制器。

#### Intel xHCI Mode [Smart Auto]

[Auto] 当操作系统安装有 xHCI 驱动程序,xHCI 会自动启动并以 USB 3.0 模式運行。

[Smart Auto] xHCI 驱动程序在系统自我检测 (POST) 过程中与操作系统中都支持 USB 3.0 模式。

[Enabled] 启动 xHCI 控制器。

[Disabled] 关闭 xHCI 控制器。

EHCI Hand-off [Disabled]

[Enabled] 啟動支持沒有 EHCI hand-off 功能的操作系統。

[Disabled] 关闭本功能。

Mass Storage Devices [Auto]

本项目用来让系统依照硬件格式检测设备。设置值有: [Auto] [Floppy] [Forced FDD] [Hard Disk] [CD-ROM]。

USB Single Port Control

本项目用来启动或关闭个别 USB 连接端口。

USB 連接端口的位置請參考 1.2.2 主板結構圖 的說明。

3.6.6 平台各項設置(Platform Misc Configuration)

本菜单可让您更改平台相关的各项设置。

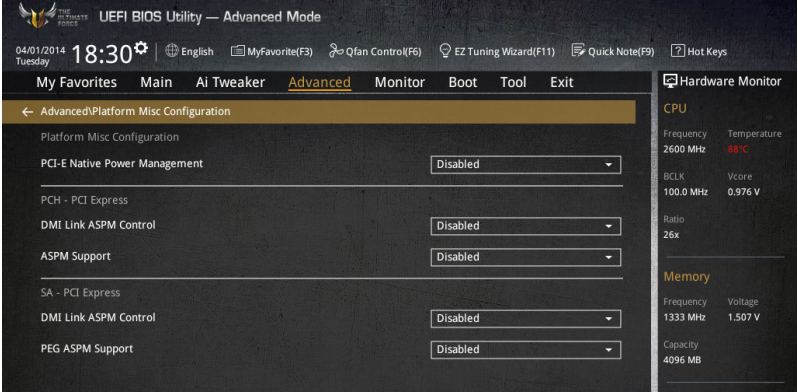

PCIE Native Power Management [Disabled]

本項目用來提升 PCI Express 的省電功能及操作系統的 ASPM 功能。設置值有: [Disabled] [Enabled]。

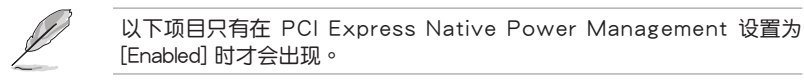

Native ASPM [Disabled]

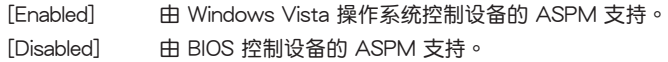

PCH - PCI Express 選項

DMI Link ASPM Control [Disabled]

本项目用来设置 DMI Link 上北桥与南桥的 ASPM (Active State Power Management) 功能。设置值有: [Disabled] [Enabled]。

ASPM Support [Disabled]

本項目用來選擇 ASPM state 的節能狀態。設置值有:[Disabled] [L0s] [L1] [L0sL1] [Auto]。

SA - PCI Express 诜项

DMI Link ASPM Control [Disabled]

本项目用来设置 DMI Link 上 CPU 与 PCH 的 ASPM (Active State Power Management) 功能。在 CPU 与 PCH 中的 ASPM Control 都要设置为启动才能使 ASPM 功能生效。設置值有:[Disabled] [L0s] [L1] [L0sL1]。

PEG ASPM Support [Disabled]

本項目用來選擇 ASPM state 的節能狀態,或使用華碩最佳化節能設置。設置值 有:[Disabled] [L0s] [L1] [L0sL1] [Auto]。

## 3.6.7 內置設備設置(OnBoard Devices Configuration)

將滾動條往下滾動來顯示以下項目。

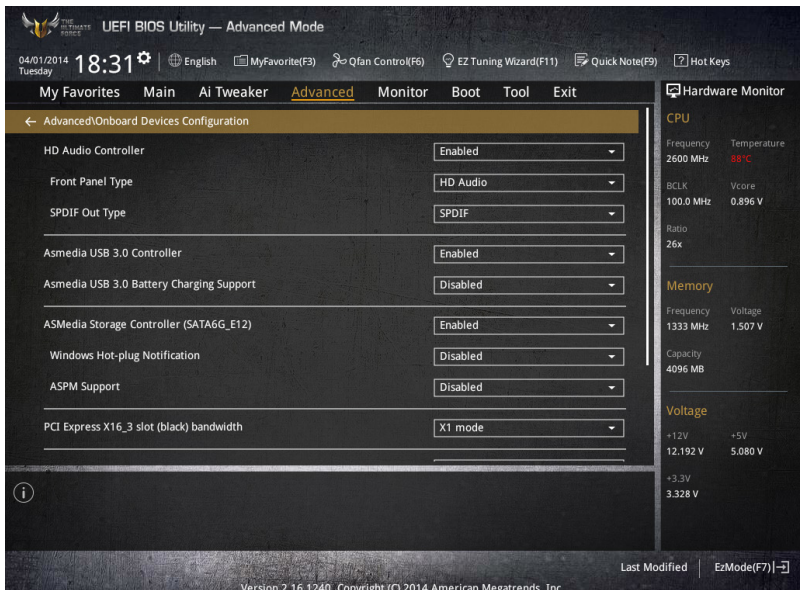

HD Audio Controller [Enabled]

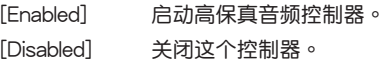

以下選項只有在 HD Audio Controller 設置為 [Enabled] 時才會出現。

管<br>第二

## Front Panel Type [HD]

本项目可以让您依照前面板音频模块支持的音频标准,将前面板音频连接端口 (AAFP)模式設置為 legacy AC'97 或是高保真音頻。

[HD] 将前面板音频连接端口(AAFP)模式设置为高保真音频。

[AC97] 将前面板音频连接端口 (AAFP)模式设置为 legacy AC' 97。

#### SPDIF Out Type [SPDIF]

- [SPDIF] 設置為 SPDIF 輸出。
- [HDMI] 設置為 HDMI 輸出。

ASMedia USB 3.1 Controller [Enabled]

本项目用来启动系统的 ASMedia® USB 3.1 控制器。设置值有:[Disabled] [Enabled]。

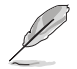

以下項目只有在 ASMedia USB 3.1 Controller 設置為 [Enabled] 時才會 出現。

ASMedia USB 3.1 Battery Charging Support [Disabled]

本项目用来启动系统支持 ASMedia® USB 3.1 电池充电功能。设置值有: [Disabled] [Enabled]。

PCI-EX16\_3 Slot (black) bandwidth [Enabled]

 $[X2 \text{ model}$  本项目让 PCIex16\_3 插槽以 x2 模式运行, 并启动 USB 3.1 控制 器。

[X4 mode] 本项目让 PClex16\_3 插槽以 x4 模式运行以支持高性能。

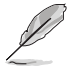

当本项目设置为 [X4 mode] 时,ASMedia USB 控制器为关闭。

Intel LAN Controller [Enabled]

[Enabled] 啟動 Intel LAN 網絡控制器。 [Disabled] 关闭此控制器。

以下選項只有在 Intel LAN Controller 設置為 [Enabled] 時才會出現。

Intel PXE OPROM (LAN1-LAN2) [Disabled]

本项目可让您开启或关闭 Intel 网络控制器的 PXE OptionRom。设置值有: [Enabled] [Disabled]。

3.6.8 高級電源管理設置(APM Configuration)

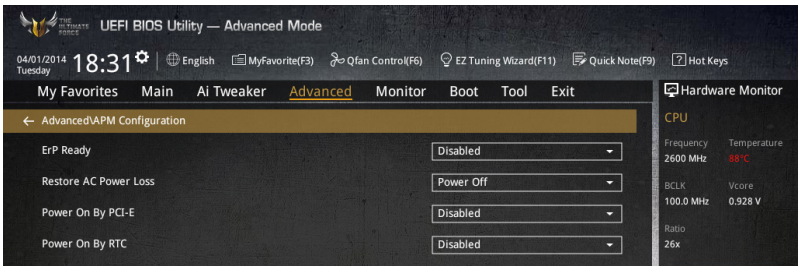

ErP Ready [Disabled]

在 S4+S5 或 S5 休眠模式下关闭某些电源,减少待机模式下电力的流失,以符 合歐盟能源使用產品(Energy Related Product)的規範。網絡喚醒功能(WOL)、 USB 唤醒功能、音频,及主板上 LED 指示灯的电源将会关闭,您可能无法使用网 絡功能、USB 喚醒功能及音頻提醒等。設置值有:[Disabled] [Enabled (S4+S5] [Enabled (S5)]。

Restore AC Power Loss [Power Off]

[Power On] 系統在電源中斷之後維持啟動狀態。

[Power Off] 系统在电源中断之后进入关闭状态。

[Last State] 將系統設置恢復到電源未中斷之前的狀態。

Power On By PCI-E [Disabled]

本项目用来启动或关闭内置网络控制器或其他安装的 PCI-E 网卡的唤醒功能。设置 值有:[Disabled] [Enabled]。

Power On By RTC [Disabled]

[Disabled] 关闭实时时钟(RTC)唤醒功能。

[Enabled] 當您設為 [Enabled] 時,將出現 RTC Alarm Date (Days) 與 Hour/ Minute/Second 子项目,您可自行设置时间让系统自动启动。

3.6.9 網絡協定堆棧(Network Stack)

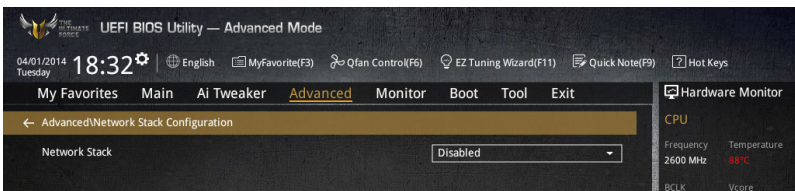

## Network Stack [Disable]

本项目用来启动或关闭 UEFI 网络协定堆栈 (network stack) 功能。设置值有: [Disable] [Enable]。

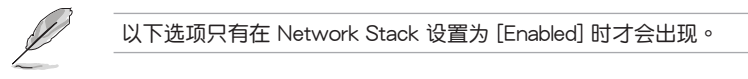

Ipv4/Ipv6 PXE Support [Enabled]

本项目用来启动或关闭 Ipv4/Ipv6 PXE 启动选项。设置值有: [Disabled] [Enabled]。

## 3.6.10 Intel(R) Rapid Storage Technology

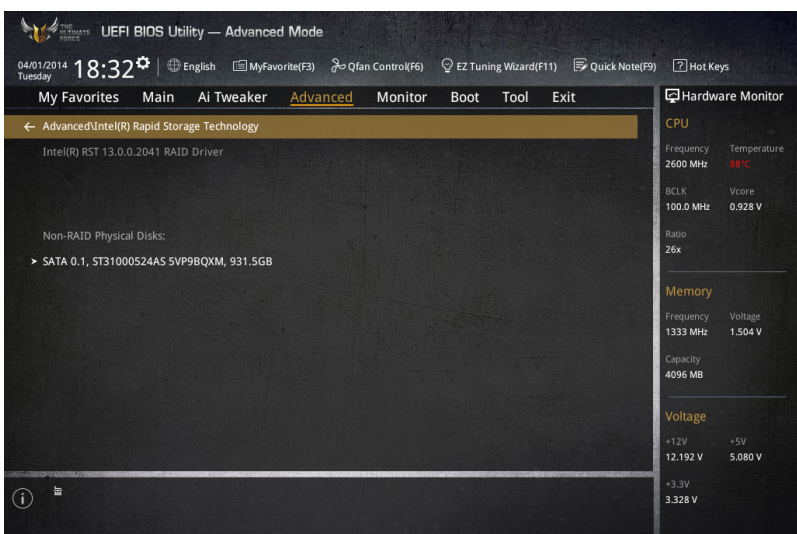

## Create RAID Volume

本項目用來創建 RAID 磁區。

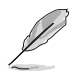

只有在至少一个硬盘连接至 Intel® SATA 连接端口并且设置为 RAID 模式 時本項目才會出現。

Name [Volume1]

本项目用来输入 RAID 设置中磁区名称。

131

RAID 磁区名称只能使用英文字母和数字,最多或少于 16 个字节。

#### RAID Level [RAID0(Stripe)]

本項目用來選擇 RAID 層級。設置值有:[RAID0(Stripe] [RAID1(Mirror)] [RAID5(Parity)] [Recovery]。

Select Disks

本項目用來顯示已經連接並且適合作為 RAID 設置的 SATA 設備。在下拉式列 表中,選擇 X 來設置 RAID。

Strip Size: [32KB]

本项目用来选择 RAID 设置的分区容量。设置值有: [4KB] [8KB] [16KB] [32KB] [64KB] [128KB]。

Capacity (MB): [0]

本項目用來設置 RAID 容量。

# 3.7 監控菜單(Monitor menu)

监控菜单可让您查看系统温度/电力状态,并可用来更改风扇设置。

往下滾動來顯示其他 BIOS 項目。

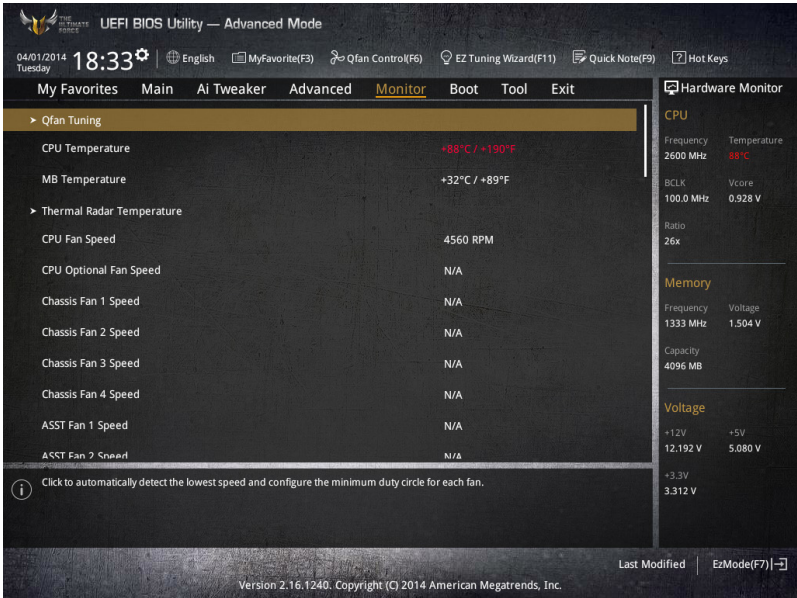

## Qfan Tuning

點擊本項目會自動檢測最低速度並設置每個風扇的最小工作週期。

CPU Temperature/MB Temperature/Thermal Radar Temperature [xxx℃/ xxx℉]

本系列主板具备了中央处理器、主板和热敏雷达的温度感测器,可自动检测并显示 当前主板与处理器的温度。若是您不想显示检测的温度,请选择 [Ignore]。

CPU Fan Speed [xxxx RPM] or [Ignore]/[N/A], CPU Optional Fan Speed [xxxx RPM] or [Ignore]/[N/A], Chassis Fan 1/4 Speed [xxxx RPM] or [Ignore]/[N/A], ASST Fan 1/2 Speed [xxxx RPM] or [Ignore]/[N/A]

为了避免系统因为过热而造成损坏,本系列主板备有风扇的转速 RPM (Rotations) Per Minute)监控,所有的风扇都设置了转速安全范围,一旦风扇转速低于安全范 围,华硕智能型主板就会发出警讯,通知用户注意。如果风扇并未连接至主板,本项 日会显示 N/A。若是您不想显示检测的速度,请选择 [Ignore]。

CPU Core 0/3 Voltage, 3.3V Voltage, 5V Voltage, 12V Voltage

本系列主板具有电压监控的功能,用来确保主板以及 CPU 接受正确的电压,以及 稳定的电流供应。若是您不想检测这些项目,请选择 [Ignore]。

## CPU Q-Fan Control [Auto]

本项目用来设置 CPU Q-Fan 运行模式。

[Auto] 检测安装的处理器风扇类型并自动切换控制模式。

[PWM Mode] 在 PWM 模式启动 CPU Q-Fan 控制来使用 4-pin 外理器风扇。

[DC Mode] 當安裝 3-pin 的處理器風扇時,請選擇本項目來使用 Q-Fan 控 制的 DC 模式。

[Disabled] 关闭 CPU Q-Fan 控制功能。

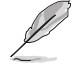

以下的项目只有在 CPU Q-Fan Control 设为 [Auto]、[PWM Mode] 与 [DC Mode] 時才會出現。

#### CPU Fan Speed Low Limit [300 RPM]

本项目可以让您设置 CPU Q-Fan Control 的功能及处理器风扇速度。设置值 有:[Ignore] [200 RPM] [300 RPM] [400 RPM] [500 RPM] [600 RPM]。

CPU Fan Profile [Standard]

本项目用来设置处理器风扇话当的性能。

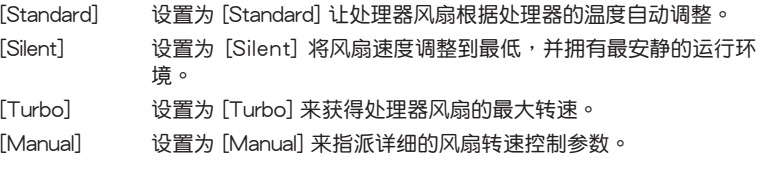

以下的項目只有在 CPU Fan Profile 設為 [Manual] 時才會出現。

CPU Upper Temperature [70]

使用 <+> 与 <-> 键调整处理器温度的最大值。数值的更改范围由 20℃ 至 75℃。

CPU Fan Max. Duty Cycle(%) [100]

使用〈+〉与〈-〉键调整处理器风扇的最大工作周期。数值可能会随着 Qfan 調整而異。

CPU Middle Temperature [25]

使用〈+〉与〈-〉键设置处理器的中间温度,数值范围依安装的处理器而 異。

CPU Fan Middle Duty Cycle(%) [20]

使用〈+〉与〈-〉键调整处理器风扇的中间工作周期。数值可能会随着 Qfan 調整而異。

CPU Lower Temperature [20]

使用 <+> 与 <-> 键调整处理器温度的最小值。数值的更改范围由 20℃ 至 75℃。

CPU Fan Min. Duty Cycle(%) [20]

使用〈+〉与〈-〉 键调整处理器风扇的最小工作周期。数值可能会随着 Qfan 調整而異。

管<br>第二

Chassis Fan 1/4 Q-Fan Control 1/4 [Enabled]

这些项目用来设置主板机箱风扇的 Q-Fan control 为 DC 模式、PWM 模式或关闭 Q-Fan controls 功能。設置值有:[Disabled] [DC Mode] [PWM Mode]。

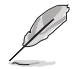

以下項目只有在 Chassis Fan 1/4 Q-Fan Control 1/4 設置為 [PWM Mode] 或 [DC Mode] 時才會出現。

Chassis Fan 1/4 Q-Fan Source [DC Mode]

本項目用來根據選擇的溫度來源控制指派的風扇。設置值有:[CPU] [MB] [VRM] [PCH Core] [T\_SENSOR1]。

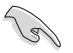

若选择 T\_SENSOR1,请将热敏电阻排线插在 T\_SENSOR1 接口,并将 熱敏電阻排線接口貼在溫度來源的元件上。

Chassis Fan 1/4 Speed Low Limit 1/4 [300 RPM]

本项目用来关闭或设置机箱风扇警告转度。设置值有:[Ignore] [200 RPM] [300 RPM] [400 RPM] [500 RPM] [600 RPM]。

Chassis Fan 1/4 Profile [Standard]

本项目用来设置机箱风扇话当的性能。

- [Standard] 让机箱风扇根据处理器的温度自动调整。
- [Silent] 将风扇速度调整到最低,并拥有最安静的运行环境。
- [Turbo] 獲得機箱風扇的最大轉速。

[Manual] 指派詳細的風扇轉速控制參數。

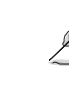

以下項目只有在 Chassis Fan Profile 設為 [Manual] 時才會出現。

Chassis Fan 1/4 Upper Temperature [70]

使用〈+〉与〈-〉键调整机箱温度的最大值。数值的更改范围由 40℃ 至 90℃。

Chassis Fan 1/4 Max. Duty Cycle(%) [100]

使用〈+> 与〈-> 键调整机箱风扇的最大工作周期。数值可能会随着 Qfan 調整而異。

Chassis Fan 1/4 Middle Temperature [45]

使用〈+〉与〈-〉键设置机箱风扇的中间温度。

Chassis Fan 1/4 Middle Duty Cycle(%) [60]

使用 <+> 与 <-> 键调整机箱风扇的中间工作周期。数值可能会随着 Qfan 調整而異。

Chassis Fan 1/4 Lower Temperature [40]

使用 <+> 与 <-> 键调整机箱风扇温度的最小值。数值可能会随着 Ofan 调 整而異。

Chassis Fan 1/4 Min. Duty Cycle(%) [60]

使用〈+> 与〈-> 键调整机箱风扇的最小工作周期。数值可能会随着 Qfan 調整而異。

Allow Fan Stop 1/4 [Disabled]

本项目用来让您的风扇在来源温度掉到最低温以下时可以 0% 工作周期运行。 設置值有:[Disabled] [Enabled]。

ASST Fan 1/2 Q-Fan Control [Enabled]

这些项目用来设置辅助风扇的 Q-Fan control 为 DC 模式、PWM 模式或关闭 Q-Fan controls 功能。設置值有:[Disabled] [DC Mode] [PWM Mode]。

> 以下項目只有在 ASST Fan 1/2 Q-Fan Control 設置為 [PWM Mode] 或 [DC Mode] 時才會出現。

ASST Fan 1/2 Q-Fan Source [DC Mode]

本項目用來根據選擇的溫度來源控制指派的風扇。設置值有:[CPU] [MB] [VCORE (BACK)] [DRAM] [PCH Core] [USB 3.0] [PCIE-1] [PCIE-2] [T\_ SENSOR11 [T\_SENSOR2] [T\_SENSOR3]。

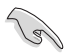

若选择 T\_SENSOR1/3,请将热敏电阻排线插在 T\_SENSOR1/3 接口, 並將熱敏電阻排線接口貼在溫度來源的元件上。

ASST Fan 1/2 Speed Low Limit [300 RPM]

本项目用来关闭或设置辅助风扇警告转度。设置值有:[Ignore] [200 RPM] [300 RPM] [400 RPM] [500 RPM] [600 RPM]。

ASST Fan 1/2 Profile [Standard]

本項目用來設置輔助風扇適當的性能。

[Standard] 让辅助风扇根据处理器的温度自动调整。

[Silent] 将风扇速度调整到最低,并拥有最安静的运行环境。

[Turbo] 獲得輔助風扇的最大轉速。

[Manual] 指派詳細的風扇轉速控制參數。

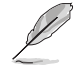

以下項目只有在 ASST Fan 1/2 Profile 設為 [Manual] 時才會出現。

ASST Fan 1/2 Upper Temperature [70]

使用 <+> 与 <-> 键调整处理器温度的最大值。数值的更改范围由 40℃ 至 90℃。

ASST Fan 1/2 Max. Duty Cycle(%) [100]

使用 <+> 與 <-> 鍵調整輔助風扇的最大工作週期。數值可能會隨著 Qfan 調整而異。

ASST Fan 1/2 Middle Temperature [45]

使用 <+> 與 <-> 鍵設置輔助風扇的中間溫度。

ASST Fan 1/2 Middle Duty Cycle(%) [60]

使用 <+> 与 <-> 键调整辅助风扇的中间工作周期。数值可能会随着 Qfan 調整而異。

ASST Fan 1/2 Lower Temperature [40]

使用 <+> 與 <-> 鍵調整輔助風扇溫度的最小值。數值可能會隨著 Qfan 調 整而異。

ASST Fan 1/2 Min. Duty Cycle(%) [60]

使用 <+> 与 <-> 键调整辅助风扇的最小工作周期。数值可能会随着 Qfan 調整而異。

Allow Fan Stop 1/2 [Disabled]

本项目用来让您的风扇在来源温度掉到最低温以下时可以 0% 工作周期运 行。設置值有:[Disabled] [Enabled]。

Fan Overtime [1 minutes]

本项目用来设置系统关机之前辅助风扇的运行时间(以分钟计算)。这些辅助风扇 可以消散餘熱並延長主要元件的使用壽命,可以在十分鐘內降低約 7℃。設置值有: [Disabled] [1 minute] [3 minutes] [5 minutes] [10 minutes]。

Anti Surge Support [Enabled]

本功能可以让您开启或关闭 OVP (过高电压保护, Over Voltage Protection) 与 UVP(過低電壓保護,Under Voltage Protection)功能。當電壓超過安全範圍時可 能会导致系统自动关机以保护主板上的元件。设置值有: [Disabled] [Enabled]。

# 3.8 啟動菜單(Boot menu)

本菜单可让您更改系统启动设备与相关功能。

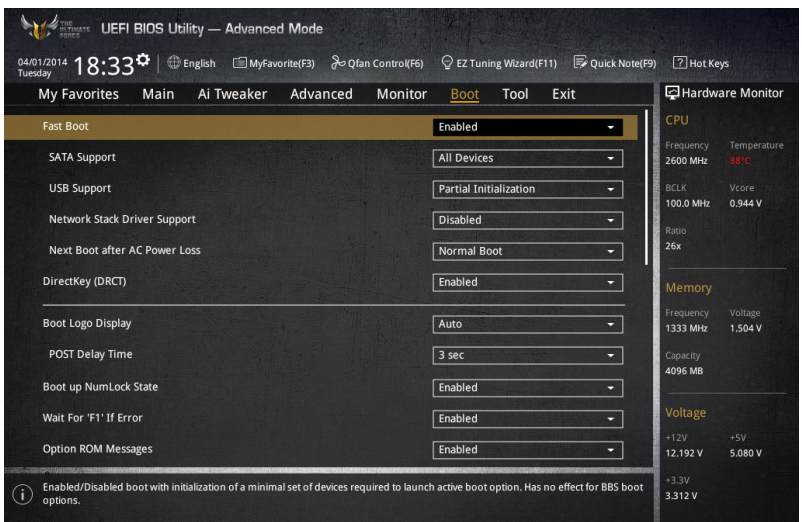

## Boot Configuration

Fast Boot [Enabled]

[Disabled] 系统返回正常启动速度。 [Enabled] 加速系统启动速度。

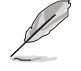

以下的項目只有在 Fast Boot 設置為 [Enabled] 時才會出現。

## SATA Support [All Devices]

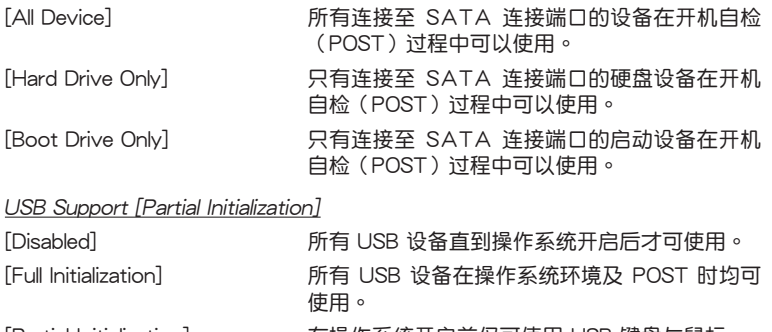

Network Stack Driver Support [Disabled]

[Disabled] 在 POST 時略過載入網絡協定堆棧驅動器。

[Enabled] 在 POST 時載入網絡協定堆棧驅動器。

Next Boot after AC Power Loss [Normal Boot]

[Normal Boot] 电源中断后,在下一次启动时恢复至正常启动速度。

 $[Fast Boot]$  电源中断后,在下一次启动时加快启动速度。

DirectKey (DRCT) [Enabled]

[Disabled] 关闭 DirectKey 按钮功能,当按下 DirectKey 按钮时系统仅会启动或 關機。

[Enabled] 當按下 DirectKey 按鈕時系統會啟動並直接進入 BIOS。

Boot Logo Display [Auto]

[Auto] 设置在开机自检(POST)过程中的启动画面。

[Full Screen] 设置在开机白检(POST)过程中的启动画面为全屏。

[Disabled] 关闭全屏个人化启动画面功能。

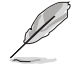

以下項目只有在 Boot Logo Display 設為 [Auto] 與 [Full Screen] 時才會 出現。

## Post Delay Time [3 sec]

本项目可以让您选择 POST 的等候时间,以更快进入 BIOS。您可以在正常启 动下仅运行 POST 延后。数值的更改范围由 0 秒至 10 秒。

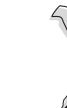

第二章

本功能僅支持正常啟動時使用。

以下項目只有在 Boot Logo Display 設為 [Disabled] 時才會出現。

## Post Report [5 sec]

本項目可以讓您選擇 POST 的等候時間。設置值有:[1 sec] - [10 sec] [Until Press ESC]。

## Bootup NumLock State [Enabled]

本项目用来启动或关闭启动时 NumLock 键自动开启的功能。

Wait For 'F1' If Error [Enabled]

当本项目设置为 [Enabled],系统在启动过程出现错误信息时,将会等待您按下 <F1> 鍵確認才會繼續進行啟動程序。

Option ROM Messages [Enabled]

[Enabled] 選購設備固件信息會在開機自檢時顯示。

[Disabled] 在开机自检时关闭选购设备固件信息并只显示华硕启动图标。

Interrupt 19 Capture [Disabled]

本项目用来使用随选内存(ROM)限制中断 19。设置值有:[Disabled] [Enabled]。

Above 4G Decoding [Disabled]

本项目用来让您在 4G 地址空间上解码 64 位设备。设置值有: [Disabled] [Enabled]。

Setup Mode [EZ Mode]

[Advanced Mode] 将 Advanced Mode 设置为 BIOS 设置程序的默认值。

「EZ Mode] 将 EZ Mode 设置为 BIOS 设置程序的默认值。

CSM(兼容性支持模塊)

本项目用来设置 CSM(兼容性支持模块)项目来完全支持各种 VGA、启动设备和 **附加设备,借以获得更佳的兼容性。** 

## Launch CSM [Auto]

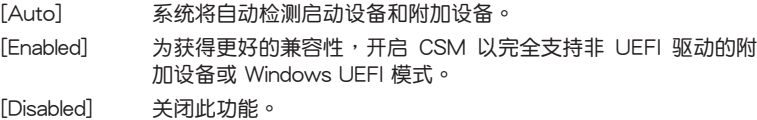

以下的項目只有在 Launch CSM 設為 [Enabled] 時才會出現。

Boot Devices Control [UEFI and Legacy OpROM]

本項目用來選擇想要啟動的設備類型。設置值有:[UEFI and Legacy OpROM] [Legacy OpROM only] [UEFI only]。

Boot from Network Devices [Legacy OpROM first]

本項目用來選擇想要運行的網絡設備。設置值有:[Legacy OpROM first] [UEFI driver first] [Ignore]。

Boot from Storage Devices [Legacy OpROM first]

本項目用來選擇想要運行的存儲設備類型。設置值有:[Both, Legacy OpROM first] [Both, UEFI first] [Legacy OpROM first] [UEFI driver first] [Ignore]。

Boot from PCIe/PCI Expansion Devices [Legacy OpROM first]

本項目用來選擇想要運行的 PCIe/PCI 擴展設備類型。設置值有:[Legacy OpROM first] [UEFI driver first]。

Secure Boot

本项目用来设置 Windows® 安全启动的相关参数以及管理系统金钥,以提升系统在 开机自检(POST)时的安全性,避免受到未授权的用户与恶意软件的危害。

#### OS Type [Windows UEFI mode]

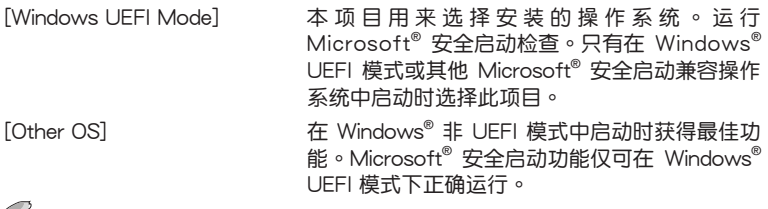

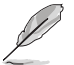

第二章

以下項目只有在 OS Type 設置為 [Windows UEFI mode] 時才會出現。

#### Key Management

本项目可以让您管理安全启动的金钥。

Install Default Secure Boot keys

本項目用來立即載入默認的安全啟動金鑰、平台金鑰(PK)、金鑰交 換金鑰金鑰註冊金鑰(KEK)、認證簽名數據庫(db)和撤銷簽名數據庫 (dbx)。当载入默认的安全启动金钥后,PK 状态会变为载入模式。

#### Clear Secure Boot keys

本项目只有在载入默认的安全启动金钥时才会出现。用来让您清除所有默 认的安全启动金钥。

#### Save Secure Boot Keys

本項目用來將平台金鑰(PK)保存至 USB 存儲設備。

#### PK Management

平台金钥(PK)锁定并保护固件遭到未授权的更改。在进入操作系统前需先验 證平台金鑰(PK)。

Delete PK

本项目用来删除系统中的平台金钥(PK),当平台金钥删除后即无法使用 安全啟動金鑰。設置值有:[Yes] [No]。

Load PK from File

本項目用來由 USB 存儲設備載入已下載的平台金鑰(PK)。

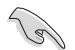

PK 文件必须格式化为一个基于时间认证变量的 UEFI 变量结构。

KEK Management

KEK(金鑰交換金鑰 [Key-exchange Key] 或金鑰註冊金鑰 [Key-Enrollment Key1)用来管理签名数据库(db)与撤销签名数据库(dbx)。

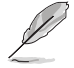

Key–exchange Key (KEK) 指的是 Microsoft® Secure Boot Key– Enrollment Key(KEK)。

Delete the KEK

本項目用來刪除系統中的 KEK。設置值有:[Yes] [No]。

Load KEK from File

本項目用來由 USB 存儲設備載入已下載 KEK。

Append Var to KEK

本项目用来由存储设备载入附加的 KEK,以管理附加的签名数据库 (db) 與撤銷簽名數據庫(dbx)。

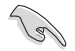

KEK 文件必须格式化为一个基于时间认证变量的 UEFI 变量结构。

DB Management

db(认证签名数据库)列出可以在单一电脑载入之 UEFI 应用程序、操作系统 載入器與 UEFI 驅動程序的簽名者或圖片圖像。

Delete the db

本項目用來刪除系統中的 db 文件。設置值有:[Yes] [No]。

Load db from File

本项目用来由 USB 存储设备载入已下载的认证签名数据库 (db)。

Append db from file

本项目用来由存储设备载入附加的认证签名数据库(db),以安全的载入 更多的圖片圖像。

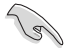

db 文件必须格式化为一个基于时间认证变量的 UEFI 变量结构。

管<br>第二

DBX Management

dbx(撤销签名数据库)列出 db 项目中不再被信任日无法被载入之被禁止的 圖片圖像。

Delete the dbx

本項目用來刪除系統中的 dbx 文件。

Load dbx from File

本項目用來由 USB 存儲設備載入已下載的撤銷簽名數據庫(dbx)。設置 值有:[Yes] [No]。

Append dbx from File

本项目用来由存储设备载入附加的撤销签名数据库(dbx),以使更多的 db 圖片圖像無法被載入。

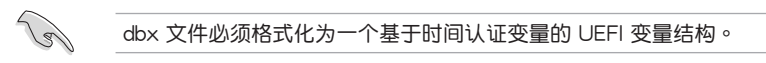

Boot Option Priorities

本项目让您自行选择启动磁盘并排列启动设备顺序。依照 1st、2nd、3rd 顺序分 别代表其启动设备顺序,而设备的名称将因使用的硬件设备不同而有所差异。

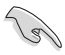

- 欲讲入 Windows 安全模式时,请在开机自检 (POST) 时按下 <F8> (Windows 8 不支持這項功能)。
- 启动时您可以在 ASUS Logo 出现时按下 <F8> 选择启动设备。

#### Boot Override

本项目將显示可使用的设备,设备的名称將因使用的硬件设备不同而有所差异。点 擊任一設備可將該將置設置為啟動設備。

# 3.9 工具菜單(Tools menu)

本工具菜单可以让您针对特别功能讲行设置。请选择菜单中的选项并按下〈Fnter〉 鍵來顯示子菜單。

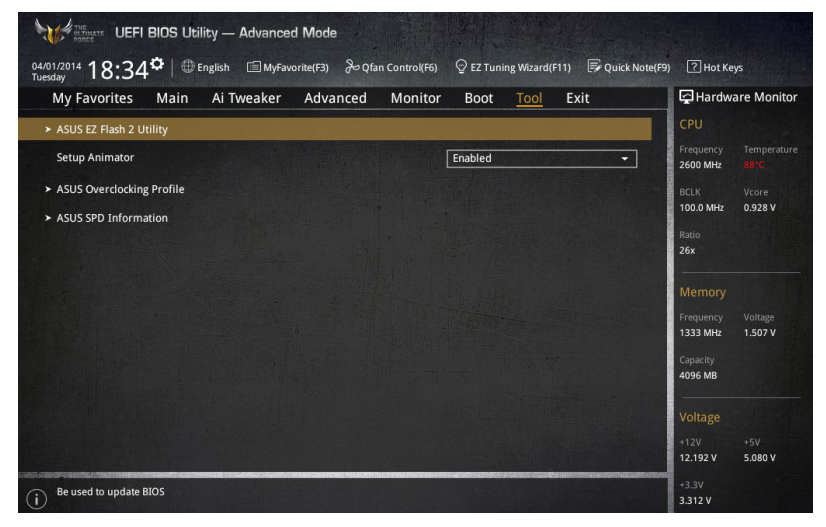

#### Setup Animator

本项目用来启动或关闭设置动画。设置值有: [Disabled] [Enabled]。

## 3.9.1 ASUS EZ Flash 2

本项目可以让您启动华硕 EZ Flash 2 程序,按下〈Enter〉会出现再次确认的窗 口,请使用左右方向键选择 [Yes] 或 [No],接着按下 <Enter> 确认。

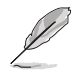

請參考 3.11.2 華碩 EZ Flash 2 的說明。

## 3.9.2 ASUS O.C. Profile

本菜单可以让您保存或载入 BIOS 设置。

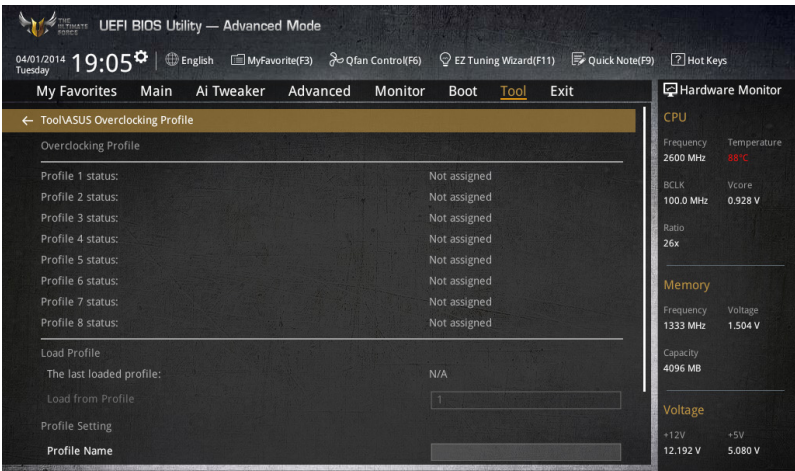

#### Load from Profile

本项目可以让您载入先前保存在 BIOS Flash 中的 BIOS 设置。输入一个保存在 BIOS 设置中的设置文件编号,然后按下 <Enter> 键并 选择 Yes 来载入文件。

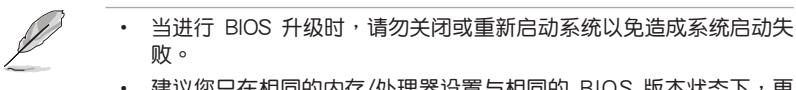

• 建议您只在相同的内存/处理器设置与相同的 BIOS 版本状态下,更 新 BIOS 程序。

Profile Name

本項目用來輸入設置文件名稱。

#### Save to Profile

本项目可以让您保存当前的 BIOS 文件至 BIOS Flash 中,并创建一个设置文件。 从 1 至 8 选择一个设置文件编号并输入该编号,然后按下<Enter> 键, 接着选择 Yes。

#### Load/Save Profile from/to USB Drive

本項目可以由 USB 存儲設備載入或保存設置文件,或是載入或保存設置文件至 USB 存儲設備。

## 3.9.3 ASUS SPD Information

本菜单显存插槽的相关信息。

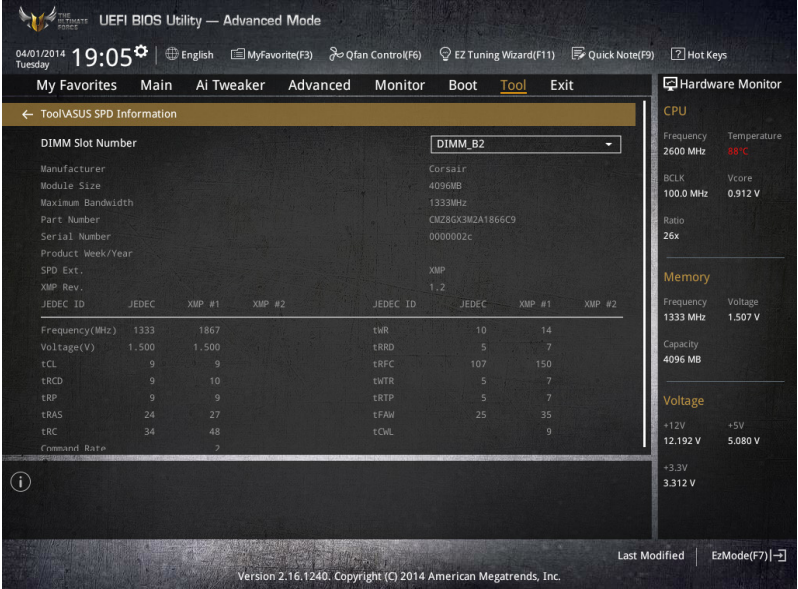

# 3.10 退出 BIOS 程序(Exit menu)

本菜单可让您读取 BIOS 程序出厂默认值与退出 BIOS 程序,并可保存与取消对 BIOS 項目的更改。你也可以由 Exit 菜單進入 EZ Mode。

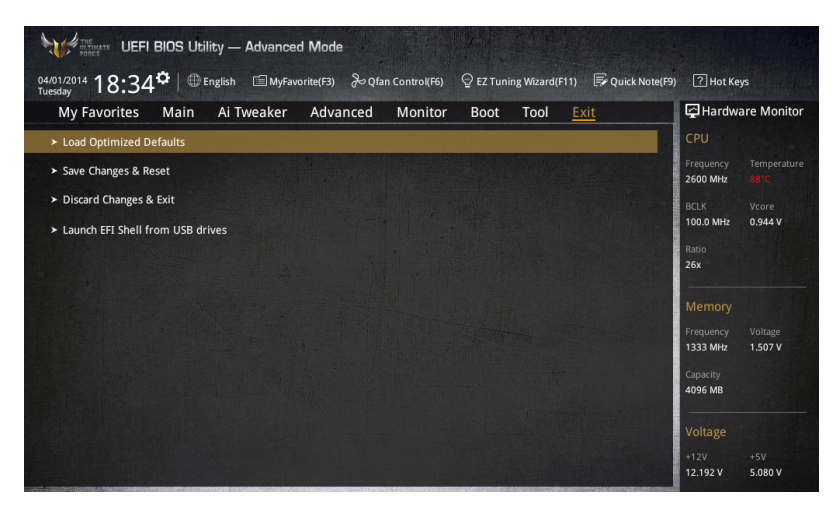

## Load Optimized Defaults

本项目可让您载入 BIOS 程序设置菜单中每个参数的默认值。当您选择本项目或按 下〈F5〉,便会出现一个确认对话窗口,诜择 Yes 以载入默认值。

#### Save Changes & Reset

当您完成对 BIOS 设置程序所做的更改后,请选择本项目或按下<F10>,将会出现 一个确认对话窗口,请诜择 Yes 以保存设置并退出 BIOS 设置程序。

#### Discard Changes & Exit

本项目可让您放弃所做的更改,并恢复原先保存的设置。在选择本项目或按下 <Esc>键后,将会出现一个确认对话窗口,请选择 Yes 以放弃任何设置并载入原先保 存的設置,同時退出 BIOS 設置程序。

## ASUS EZ Mode

選擇本項目可進入 EZ Mode 菜單。

Launch UEFI Shell from filesystem device

本项目可以让您由含有数据系统的设备中启动 UEFI Shell (shellx64.efi)。

# 3.11 更新 BIOS 程序

华硕网站上提供有最新的 BIOS 程序,可以强化系统的稳定度、兼容性或运行性 能,但是运行 BIOS 程序更新是具有潜在性风险的,若是使用现有版本的 BIOS 程序 都沒有發生問題時,請勿手動運行更新 BIOS 程序。不適當的 BIOS 程序更新可能會 導致系統啟動失敗。若有需要,請使用以下各節的方法來更新您的 BIOS 程序。

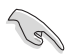

請訪問華碩網站(http://www.asus.com.cn)來下載本主板最新的 BIOS 程序。

- 1. EZ Update: 在 Windows 操作系统中更新 BIOS 程序。
- 2. ASUS EZ Flash 2: 使用 U 盘来更新 BIOS。
- 3. ASUS CrashFree BIOS 3: 当 BIOS 文件遗失或损毁时,可以使用 U 盘或主板的 驅動程序與應用程序光盤來更新 BIOS。
- 4. ASUS BIOS Updater: 在 DOS 环境下,使用主板驱动程序与应用程序光盘与 U 盘来更新并备份 RIOS。

上述软件请参考相关章节的详细使用说明。

3.11.1 EZ Update

EZ Update 是一套可以让您在 Windows 操作系统下,用来更新主板 BIOS 文件的 應用程序。

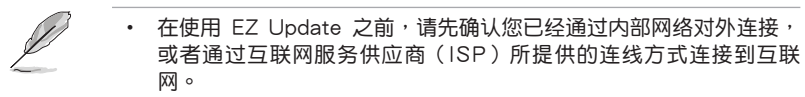

- 这个程序可以在主板附赠的驱动程序及应用程序光盘中找到。
- 請參考 4.4.3 EZ Update 一節的說明進行 BIOS 文件更新。

## 3.11.2 華碩 EZ Flash 2

华硕 EZ Flash 2 程序让您能轻松的更新 BIOS 程序,可以不必再通过启动盘的冗 長程序或是到 DOS 模式下運行。

請至華碩網站 http://www.asus.com.cn 下載最新的 BIOS 程序文件。

請依照以下步驟通過 EZ Flash 2 更新 BIOS 程序:

- 1. 將保存有最新的 BIOS 文件的 U 盤插入 USB 連接端口。
- 2. 讲入 BIOS 设置程序的 Advanced Mode, 选择 Tool > ASUS EZ Flash Utility, 接著請按下 <Enter> 鍵。

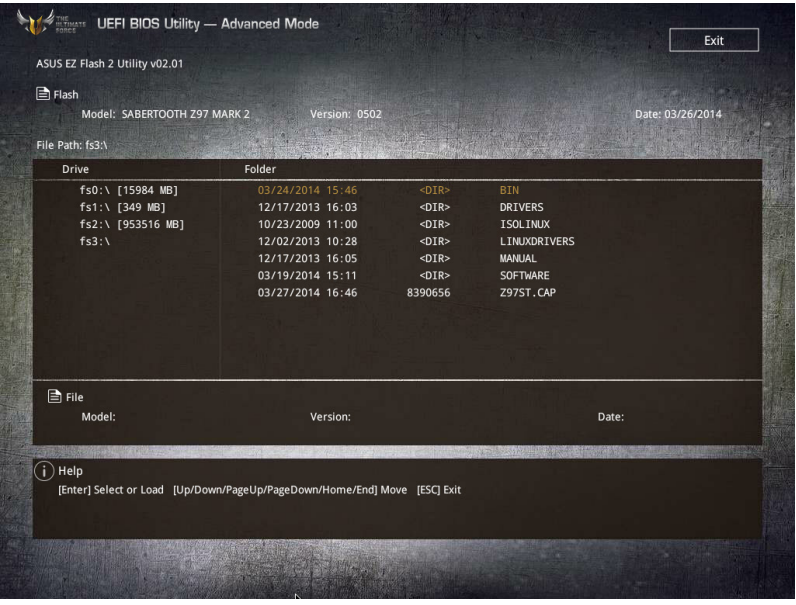

- 3. 请使用 <Tab> 键操控 Drive 区域。
- 4. 请利用上/下方向键找到存放有最新 BIOS 文件的 U 盘,接着请按下 <Enter> 鍵。
- 5. 请使用 <Tab> 键操控 Folder Info 区域。
- 6. 請利用上/下方向鍵找到 U 盤中最新的 BIOS 文件,接著請按下 <Enter> 鍵開始 BIOS 更新操作。当 BIOS 更新操作完成后请重新启动电脑。

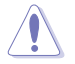

• 本功能仅支持采用 FAT 32/16 格式的单一磁区 U 盘。

– 当更新 BIOS 时,请勿关闭或重置系统以避免系统启动失败。

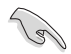

請讀取出廠默認值來保持系統的穩定。請參閱 3.10 退出 BIOS 程序 一節 中 Load Optimized Defaults 項目的詳細說明。

## 3.11.3 華碩 CrashFree BIOS 3

华硕最新自行研发的 CrashFree BIOS 3 工具程序,让您在当 BIOS 程序和数据被 病毒入侵或丢失时,可以轻松的从驱动程序及应用程序光盘,或是从含有最新或原始 的 BIOS 文件的 U 盤中恢復 BIOS 程序的數據。

在驅動程序及應用程序光盤中的 BIOS 程序版本可能會比官方網站上  $\hat{m}$  BIOS 程序版本旧,若是想要使用更新的 BIOS 程序,请至 http:// support.asus.com 网站下载,并保存在便携存储设备中。

恢復 BIOS 程序

請依照下列步驟使用應用程序光盤恢復 BIOS 程序:

- 1. 启动系统。
- 2. 將主板的應用程序光盤放入光驅,或是將含有最新或原始的 BIOS 文件的 U 盤插 入 USB 連接端口。
- 3. 接著工具程序便會自動檢查光盤或存儲設備中是否存有 BIOS 文件。當搜索到  $B$ IOS 文件后,工具程序会开始读取 BIOS 文件并自动讲入 ASUS EZ Flash 2 程 序。
- 4. 系统需要您讲入 BIOS 程序来恢复 BIOS 设置,为了确保系统的兼容性与稳定 性,建议您按下 <F5> 按键来载入 BIOS 程序的默认值。

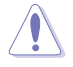

当更新 BIOS 时,请勿关闭或重置系统以避免系统启动失败。

## 3.11.4 華碩 BIOS Updater

华硕 BIOS Updater 让您可以在 DOS 环境下更新 BIOS 程序,还可以用来复制现 有的 BIOS 文件,当您的 BIOS 程序在更新过程中失败或中断时,可以作为备份使 用。

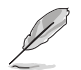

以下的程序画面仅供参考,您实际操作的画面可能会与手册所示的画面 不盡相同。

更新 BIOS 之前

- 1. 准备本主板的驱动程序与应用程序光盘,以及 USB 存储设备。
- 2. 访问华硕网站 http://www.asus.com.cn/support/下载最新的 BIOS 程序与 BIOS Updater,然后保存在 USB 存储设备。

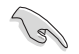

DOS 环境下不支持 NTFS 格式,请确认 USB 存储设备为 FAT32/16 格 式日单一磁区的格式。

- 3. 将电脑关机。
- 4. 请确认电脑配备有光驱。

DOS 环境下启动系统

- 1. 将存有最新 BIOS 文件与 BIOS Updater 的 USB 存储设备插入 USB 连接端口。
- 2. 启动电脑,按下 <F8> 来显示 BIOS 启动设备选择菜单。
- 3. 当启动设备选择菜单出现时,将驱动程序与应用程序光盘放入光驱,然后选择光 驅作為啟動磁盤。

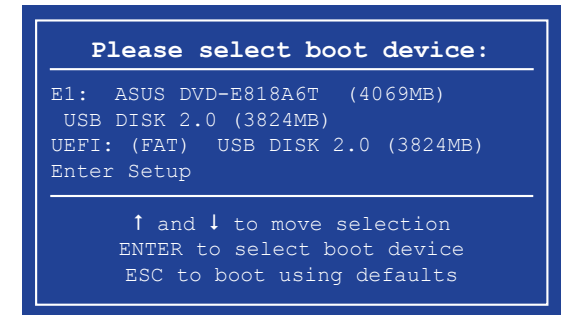

4. 当启动信息出现时,在五秒钟内按下<Enter> 键来进入 FreeDOS 弹出窗口。

**ISOLINUX 3.20 2006-08-26 Copyright (C) 1994-2005 H. Peter Anvin A Bootable DVD/CD is detected. Press ENTER to boot from the DVD/CD. If no key is pressed within 5 seconds, the system will boot next priority device automatically. boot:**

5. 当 FreeDOS 出现时,输入命令 d:,然后按下 <Enter>,将磁盘 C (光驱)改为磁 盤 D(USB 存儲設備)。

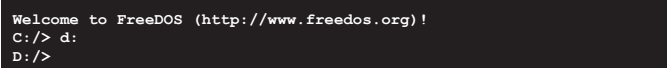

#### 更新 BIOS 文件

請依照以下步驟更新 BIOS 文件:

1. 当 FreeDOS 出现时,输入命令 bupdater /pc /g, 然后按下 <Enter>。

**D:/> bupdater /pc /g**

2. 在 BIOS Updater 画面按下<Tab> 按键从文件面板切换至磁盘面板,然后选择 D:。

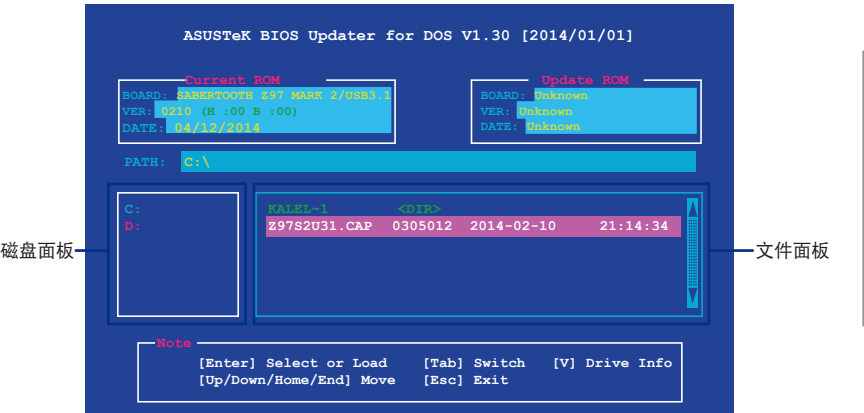

3. 按下<Tab>按键从磁盘面板切换至文件面板,使用<Up/Down/Home/End>按 键选择 BIOS 文件然后按下 <Enter>。

管<br>第二

4. BIOS Updater 检查所选的 BIOS 文件后,选择 Yes 来确认 BIOS 更新。

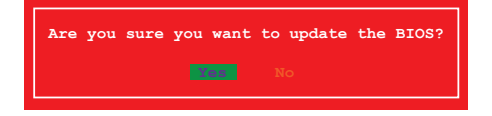

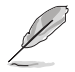

由于安全规则,不支持 BIOS 备份功能。

- 5. 选择 Yes 然后按下 <Enter>, 当 BIOS 更新完成时,按下 <ESC> 退出 BIOS Updater。
- 6. 重新启动电脑。

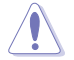

请勿在 BIOS 讲行更新时,运行关机或重新启动电脑,以防止 BIOS 更新 失敗。

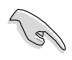

请载入 BIOS 程序的默认值以确保系统的兼容性与稳定度。在 3.10 退出 BIOS 程序 (Exit menu)菜单 选择 Load Optimized Defaults。

第四章

# 4.1 安裝操作系統

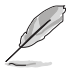

- 本主板支持 Microsoft® 32-bit/64-bit Windows® 7、32-bit/64 bit Windows<sup>®</sup> 8、32-bit/64-bit Windows<sup>®</sup> 8.1 操作系统(OS, Operating System)。
- 由于主板和周边硬件设备的选项设置繁多,本章仅就软件的安装程序 供您参考。您也可以参阅您使用的操作系统说明文件以取得更详尽的 信息。

# 4.2 驅動程序及應用程序 DVD 光盤信息

隨货附赠的驱动程序及应用程序 DVD 光盘包括了数个有用的软件和应用程序,将 它們安裝到系統中可以強化主板的性能。

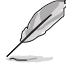

华硕驱动程序及应用程序 DVD 光盘的内容会不定时地更新,但不另行 通知。如欲得知最新的信息,請訪問華碩的網站 http://www.asus.com. cn。

## 4.2.1 運行驅動程序及應用程序 DVD 光盤

**Card** 

当您在 Windows 7、Windows 8 或 Windows 8.1 操作系统中运行驱动 程序及应用程序 DVD 光盘之前,请先确认您拥有管理员帐号。

請依照以下步驟運行驅動程序及應用程序 DVD 光盤:

- 1. 將驅動程序及應用程序 DVD 光盤放入光驅。
- 2. 在自动播放 (AutoPlay) 对话框中点击运行 ASSETUP.exe (Run ASSETUP. exe)。

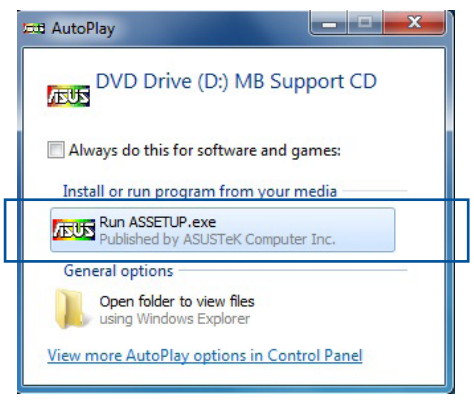

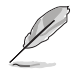

如果自动播放(AutoPlay)窗口没有出现,那么您也可以到驱动程序及 应用程序光盘中的 BIN 文件夹里直接点击 ASSETUP.EXE 主程序开启菜 單窗口。

## 驅動程序及應用程序 DVD 光盤

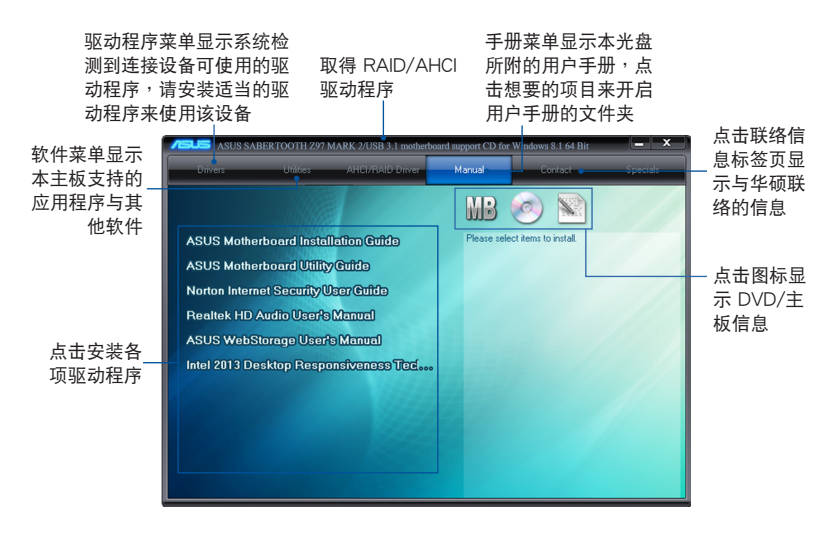

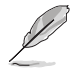

本章节的图标仅供参考, 机种型号与驱动程序 DVD 光盘中所包含的软件 用户手册,会依照您所购买的型号而有不同。
## 4.2.2 取得軟件用戶手冊

您可在驱动程序 DVD 光盘中找到软件用户手册,请依照以下步骤来取得您需要的 軟件用戶手冊。

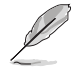

软件用户手册文件为 PDF 格式,在您开启用户手册文件前,请先安装 Adobe® Acrobat® Reader 瀏覽軟件。

1. 点击 Manual (用户手册) 标 籤頁,由列表中選擇 A S U S Motherboard Utility Guide。

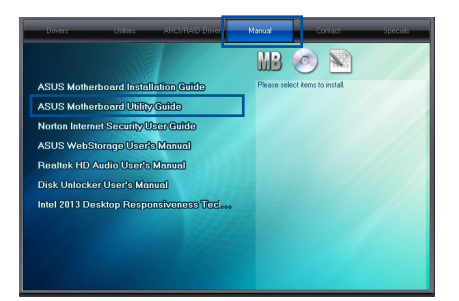

2. 進入 Manual(用戶手冊) 文件 夹后, 在您需要的用户手册文件 夾用鼠標左鍵點二下。

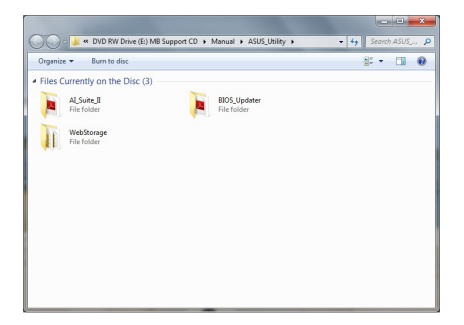

3. 请由数个语言的用户手册中选择 您需要的用戶手冊。

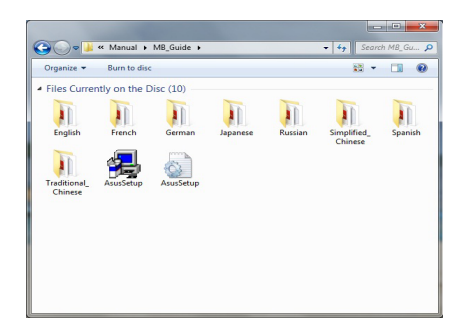

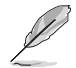

本章節的圖標僅供參考,在驅動程序 DVD 光盤中所包含的軟件用戶手 册,会依照您所购买的型号而有不同。

# 4.3 軟件信息

驱动程序及应用程序光盘中大部分的应用程序都会有安装指导向导来协助您一步一 步轻松地安装软件。您也可以由个别软件所提供的在线说明文件或读我文件取得安装 方式及其他信息的說明。

# 4.4 華碩 AI Suite 3 程序

通过友善的用户界面,华硕 AI Suite 3 程序将所有的华硕独家功能集成在一个软件 套件中,可以同时操控并运行各项功能及应用程序。

安裝華碩 AI Suite 3 程序

在您將 AI Suite 3 程序安裝至 Windows 7、Windows 8 或 Windows 8.1 操作系统之前,请先确认您拥有管理员帐号。

請依照下列步驟將華碩 AI Suite 3 程序安裝到您的電腦:

Windows 7 操作系統

(C)

- 1. 將驅動程序及應用程序 DVD 光盤放入光驅。
- 2. 在自动播放 (AutoPlay) 对话框中点击运行 ASSETUP.exe。

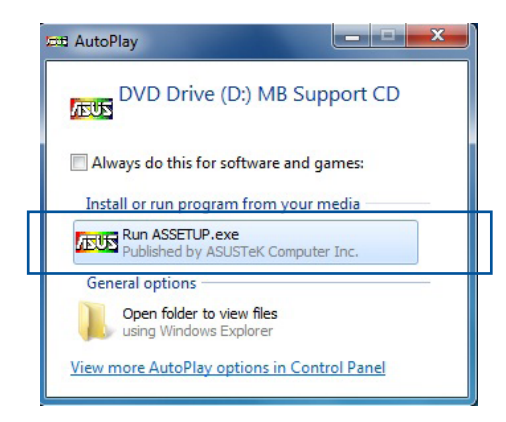

3. 点击应用程序 (Utilited)标签页,接着点击 AI Suite 3,然后请依照屏幕指示来 完成安裝步驟。

Windows 8 与 Windows 8.1 操作系统

- 1. 将驱动程序及应用程序 DVD 光盘放入光驱,然后依照屏幕的指示来完成安装步 驟。
- 2. 从驱动程序及应用程序 DVD 光盘主菜单中选择应用程序 (Utilites)标签页,然 后点击 AI Suite 3。
- 3. 請依照屏幕的指示運行。 若是驱动程序及应用程序 DVD 光盘主菜单没有出现,请参考以下步骤:
	- a. 到 开始 画面,然后点击或轻触卓面的应用程序。
	- b. 在桌面的左下角点击或轻触 File Explorer 第4章,然后选择 DVD 磁盘并轻 触或双击 设置。

運行華碩 AI Suite 3 程序

Windows 7 操作系統

從桌面點擊 開始 > 所有應用程序 > ASUS > AI Suite 3> AI Suite 3。

您也可以在 Windows 7 的诵知任务栏中点击

Windows 8 与 Windows 8.1 操作系统

在开始画面轻触 AI Suite 3 应用程序,若您使用鼠标,则请在开 始畫面點擊 AI Suite 3 應用程序。

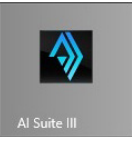

AI Suite 3 主畫面

AI Suite 3 主画面提供您轻松讲入控制和了解电脑发生了什么状况 - 能提供您将性 能做最佳化设置,并同时确保系统的稳定性。

AI Suite 主画面包含一个快速进入的主菜单工具列,可以让您快速开启任何集中在 这里的华硕应用程序。点击主画面右上方 图 图 图标便可以开启此主菜单工具列。

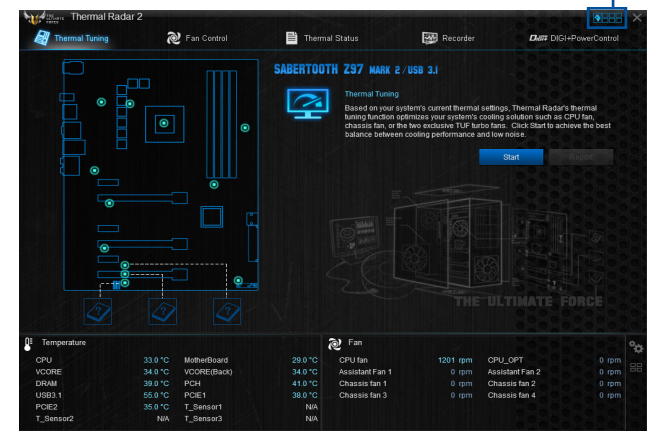

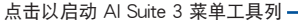

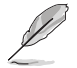

AI Suite 3 主画面仅供参考,请以您实际看到的画面为准。

AI Suite 3 主菜單工具列

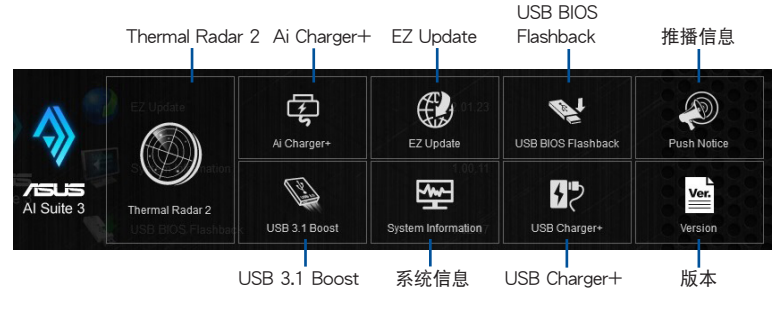

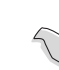

第四章

本章节的画面仅供参考,请以您实际看到的画面为准。

请参考驱动程序 DVD 光盘中软件手册的说明,或访问华硕网站 http://www.asus.com.cn 獲得軟件設置的詳細說明。

Thermal Radar 2 (热敏雷达 2)程序

Thermal Radar 2 (热敏雷达 2)让您可以实时控制风扇、监控显卡与其他元件的 溫度,或自動調整溫度設置。

#### Fan Control(風扇控制)

本項目用設置安裝在系統中的風扇,您也可以載入或保存風扇設置文件來調整系統 的溫度狀況。

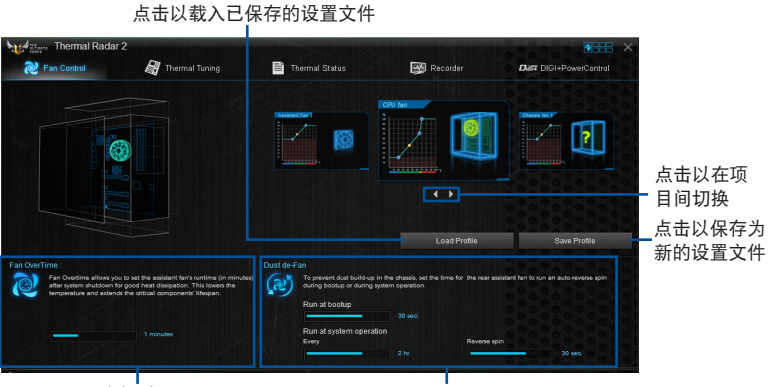

風扇超時設置 Dust de-Fan 設置

VGA

本項目用來設置已安裝的華碩顯卡的散熱設置。

- ( ब
- Thermal Radar 2 的 VGA 标签页只有在安装有选用的华硕显卡时才 會出現。
- Thermal Radar 2 的 VGA 功能仅支持华硕 NVidia 700 系列显卡。

#### VGA - Auto Mode

系統將載入顯卡散熱設置的最佳化數值。

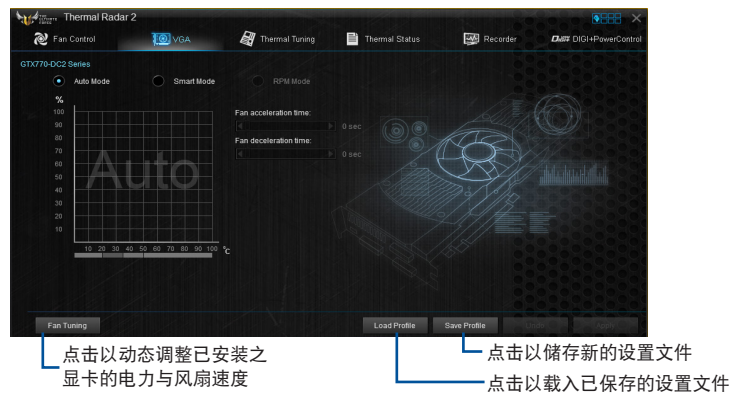

VGA - Smart Mode

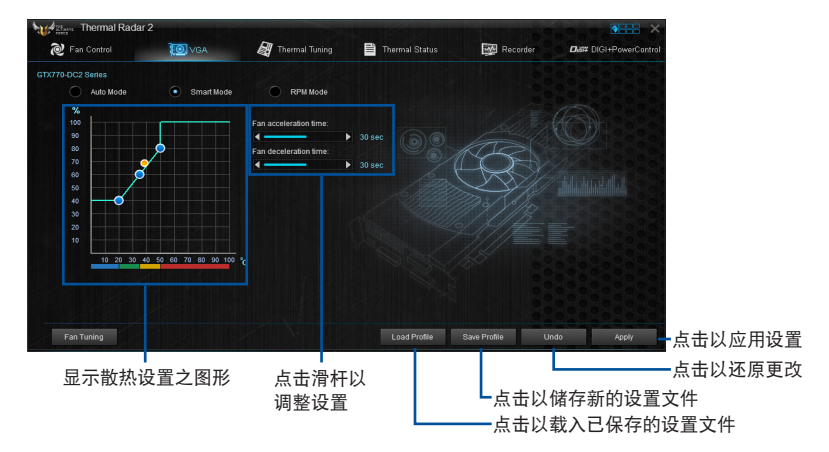

本项目用来手动调整显卡风扇的加速与加速时间。

#### VGA - RPM Mode

本項目用來手動調整風扇的轉速(rpm)。

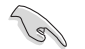

当本项目为关闭会以灰色显示,请按下风扇调整(Fan Tuning)按钮。

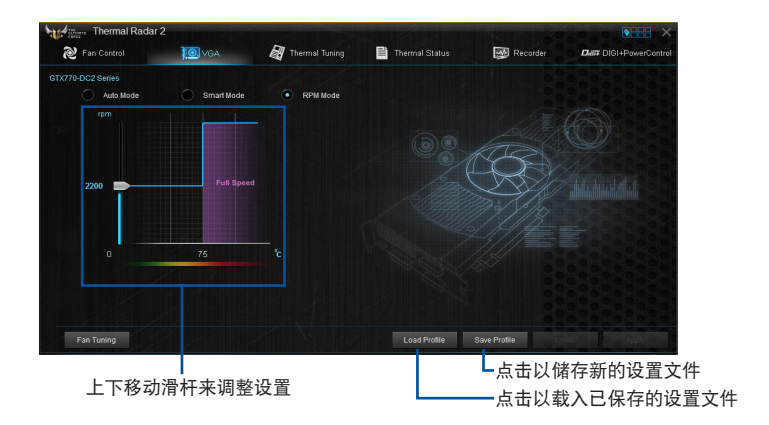

Thermal Tuning (热敏调校)

这个功能会依照系统现在的温度设置,自动为系统提供最佳化冷却解决方案。可以 让您设置处理器、机箱与独家 TUF 涡轮风扇来获得冷却性能与低噪音之间的平衡。

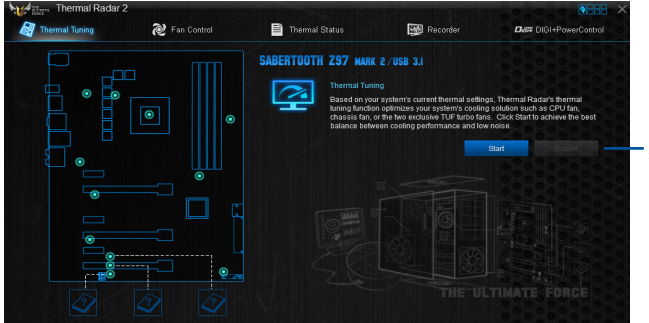

点击以自动开始进 行熱敏調校操作

Thermal Status (热敏状态) 顯示系統現在的溫度狀況。

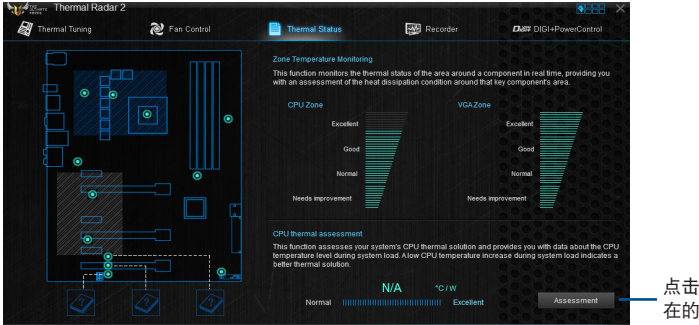

點擊以評估現 在的溫度設置

Recorder (记录)

显示与监控温度设置的状况与系统状态。

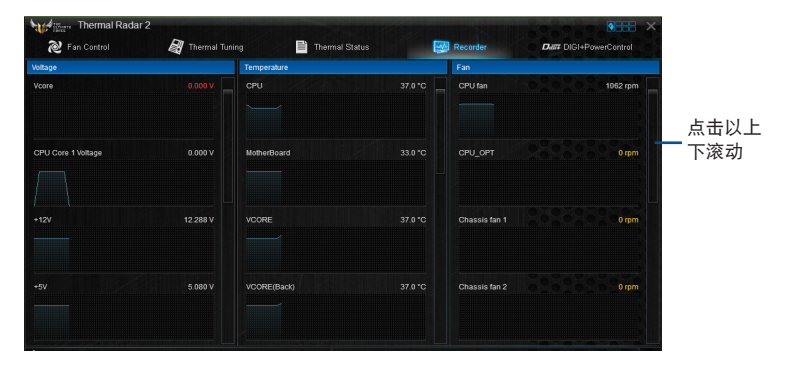

DIGI+ Power Control 程序

华硕 DIGI+ Power Control 电源控制拥有革命性与创新的数字 VRM 与 DRAM 内 存电压控制器。这些控制器提供极度精确的内存与电压调整,带给您最佳的效率、稳 定性与系统性能。

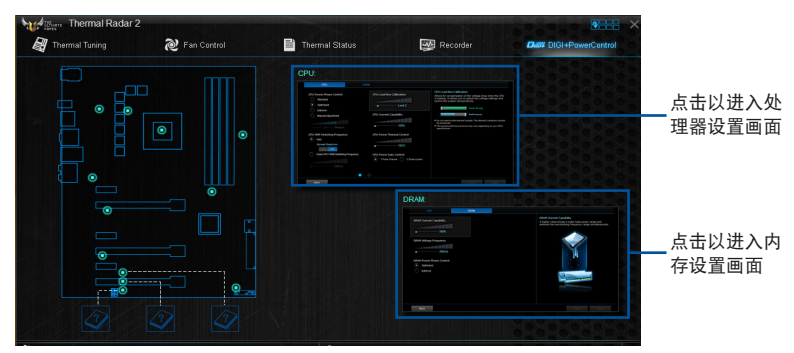

DIGI+ Power Control - CPU

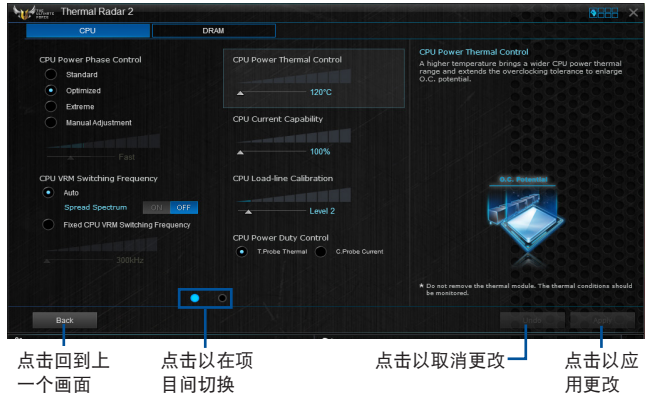

DIGI+ Power Control - DRAM

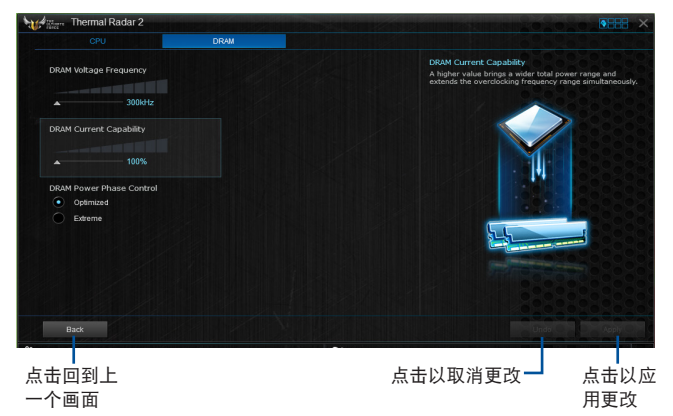

4.4.1 Ai Charger+

這個程序可以對連接在 USB 連接端口上的便攜 BC 1.1\* 行動設備進行快速充電, 並且充電速度較標準 USB 設備快三倍\*\*。

運行 Ai Charger+

若要运行 Ai Charger+,请点击屏幕右上方 **图 - 图标,然后点击 AI Suite 3 主菜** 單工具列上的 Ai Charger+。

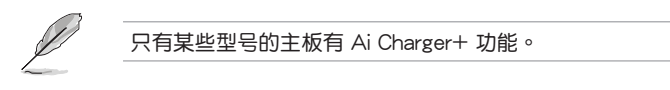

Ai Charger+ 主畫面

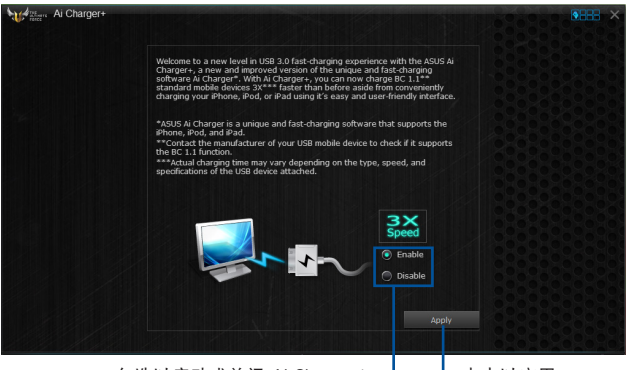

勾选以启动或关闭 Ai Charger+ — 【 , 点击以应用

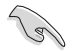

• \*請確認您的 USB 設備製造商是否完整支持或兼容 BC 1.1 功能。

- \*\*实际的充电速度会随着您的 USB 设备状况而有不同。
- 在启动或关闭 Ai Charger+ 程序之后,请卸除并重新连接您的 USB 設備,以確保能正常使用充電功能。
- Ai Charger+ 不支持 USB 集線器、USB 延長線以及一般的 USB 排 線。

4.4.2 EZ Update

EZ Update 应用程序让您可以轻松地自动更新主板的软件、驱动程序以及 BIOS 版 本。

通过这个程序,您可以手动更新 BIOS,并选择开机自检 (POST) 时想要用来显示 的启动图标。

運行 EZ Update

若要运行 EZ Update,请点击屏幕右上方 2 - ■图标,然后点击 AI Suite 3 主菜 單工具列上的 EZ Update。

EZ Update 主畫面

- 点击以自动更新主板的驱动程序、软件与固件

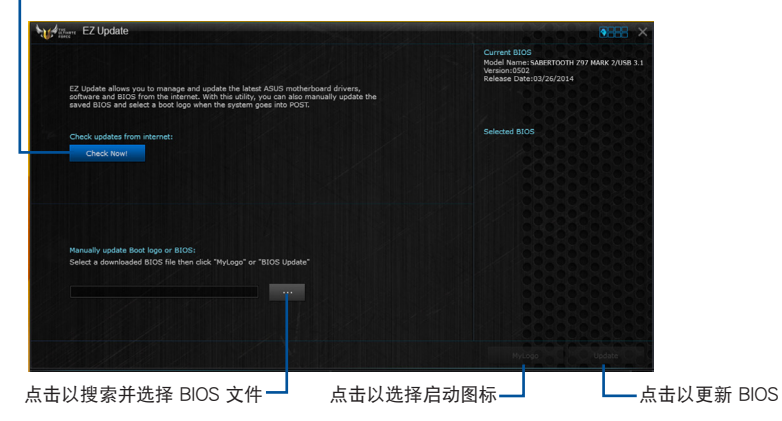

Update 主畫面

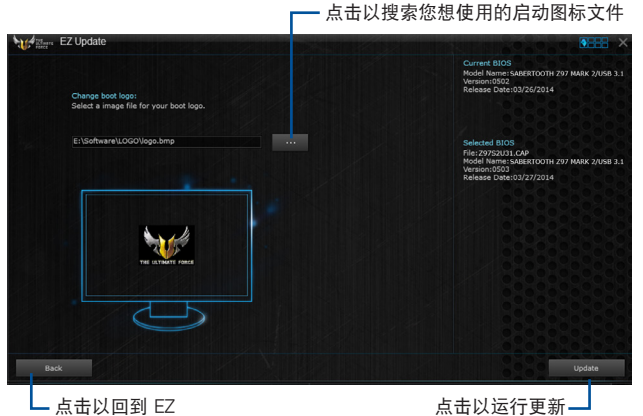

BIOS 与启动图标

在您点击 BIOS Update 按钮后,点击 Flash 开始更新 BIOS 与上传启动图标文 件至您的系統。

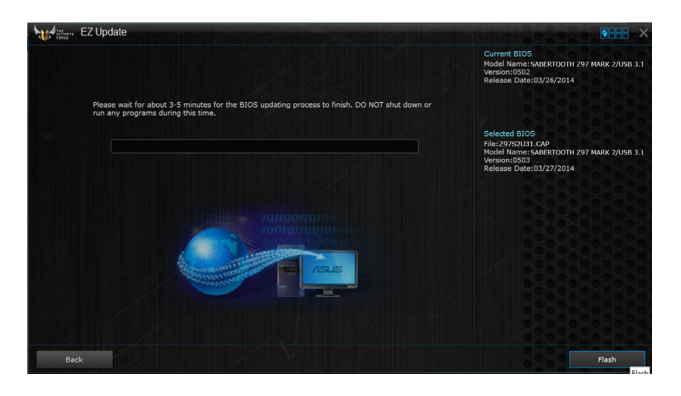

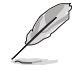

本章节的图标仅供参考,机种型号会依照您所购买的型号而有不同。

## 4.4.3 USB BIOS Flashback 向導

USB BIOS Flashback 向导可以查看并将最新版 BIOS 程序保存至 USB 存储设备, 配合 ASUS USB BIOS Flashback 的硬件特色,让您不需重新启动即可更新 BIOS 程 序。

運行華碩 USB BIOS Flashback 程序

若要运行 USB BIOS Flashback,请点击 AI Sutie 3 主菜单右上方的 2008 图标, 然后选择 USB BIOS Flashback。

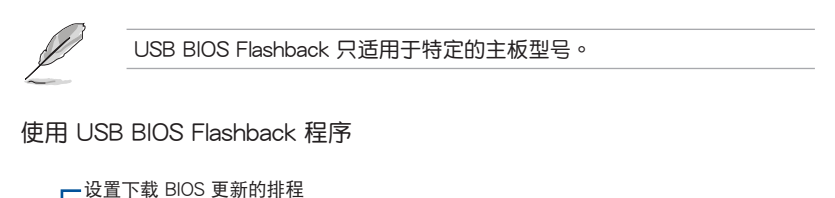

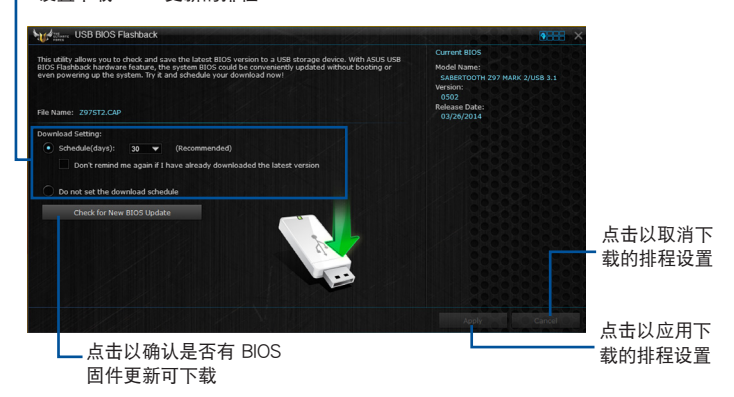

設置下載 BIOS 更新的排程

- 1. 请于 Download Setting (下载设置) 中勾选 Schedule (days) (排程), 并选择 下次進行下載更新的天數。
- 2. 请点击 Apply 应用更改, 或是点击 Cancel 以取消更改。

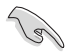

下載前請先確認已經將支持 USB BIOS Flashback 的 USB 存儲設備連接 至电脑的 USB 连接端口。请参考 2.3.1 后侧面板连接端口 一节的详细说 明。

請依照以下步驟下載最新版 BIOS:

1. 在 USB BIOS Flashback 主画面中点 击 Check for New BIOS Update 查 看是否有 BIOS 固件更新可下載。 請等待系統確認最新版的 BIOS 固件 版本。

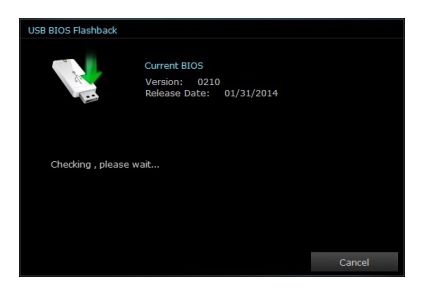

2. 当检测到新版 BIOS 固件时,请由 Save to 点击 7 · 选择 USB 存储设 备后请点击 Download。

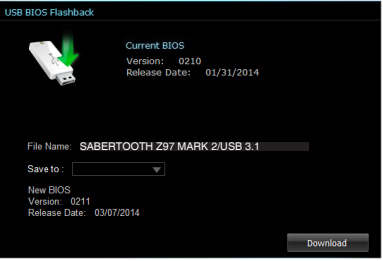

3 下载完后请点击 OK。

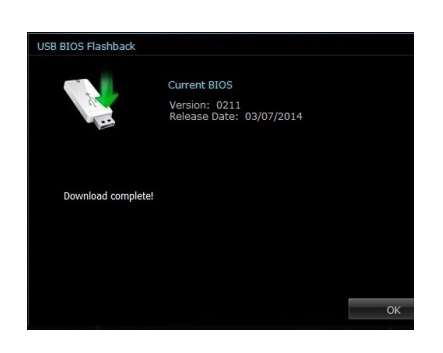

## 4.4.4 推播信息(Push Notice)

这个应用程序让您可以將系统状态的详细信息传送至智能型设备,您也可以使用这 个程序传送信息至智能型设备。

使用这个应用程序之前,请先确认您的电脑与智能型设备已经完成配 对。请参考 配对电脑与智能型设备 一节的详细信息。

啟動電腦的推播信息(Push Notice)

若要启动推播信息,请点击 AI Sutie 3 主菜单右上方的 图 圖 图标,然后选择 Push Notice。

点击以启动或关闭推播信息(Push Notice)

推播信息(Push Notice)主畫面

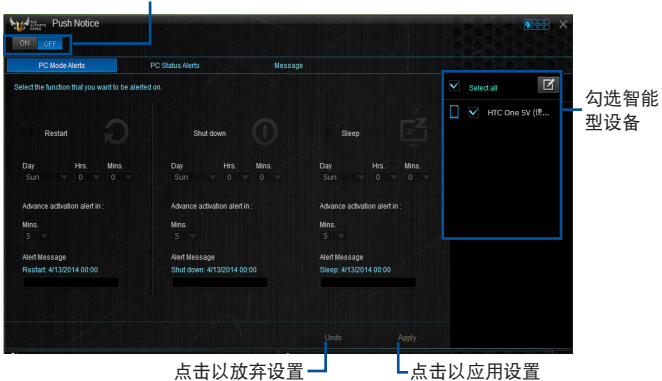

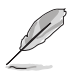

您也可以通過屏幕右上角的 Push Notice 快捷方式來啟動推播信息功 能,请点击〈〈 然后点击 , , 再选择 。

#### 配对电脑与智能型设备

請依照以下步驟配對電腦與智能型設備:

- 1. 在智能型设备点击《2》来启动推播信息(Push Notice)。
- 2. 轻触 Push Scan 然后点击想要配对的电脑名称。

 $\mathbb{G}$ 

第四章

若要配对电脑与智能型设备,请先确认二个设备都已经连接至同一个无 線網絡。

設置要發出警告的模式

本功能用来设置当电脑重新启动、关机或讲入睡眠模式时,传送警示信息至智能型 設備。

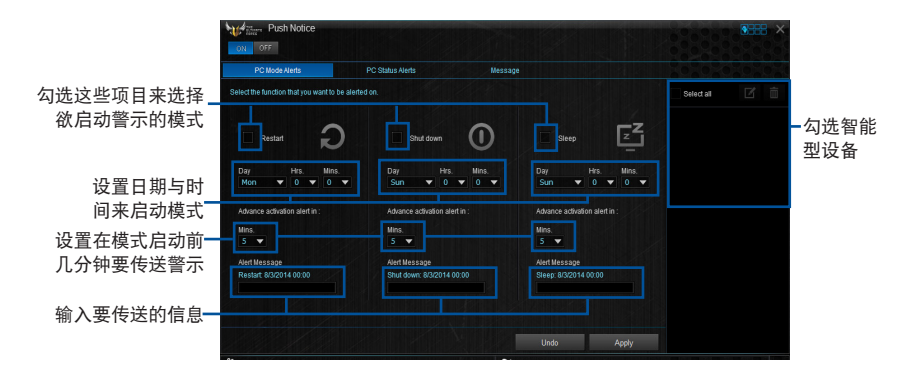

設置電腦狀態警示

本功能用来将电脑上不正常的状态,如:电压、温度和风扇设置等信息传送警示至 智能型設備。

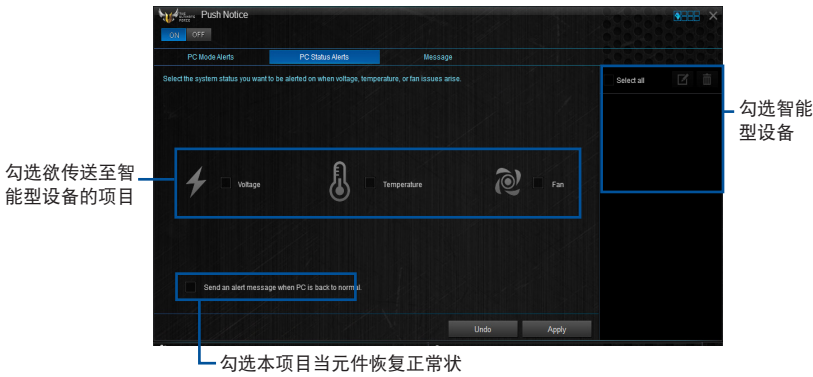

態時傳送警示至智能型設備

## 傳送信息至智能型設備

本功能用來傳送信息至智能型設備。

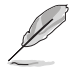

您也可以通過屏幕右上角的推播信息(Push Notice)信息快捷方式來傳 送信息,请点击〈〈 然后点击 。 ,再选择 。

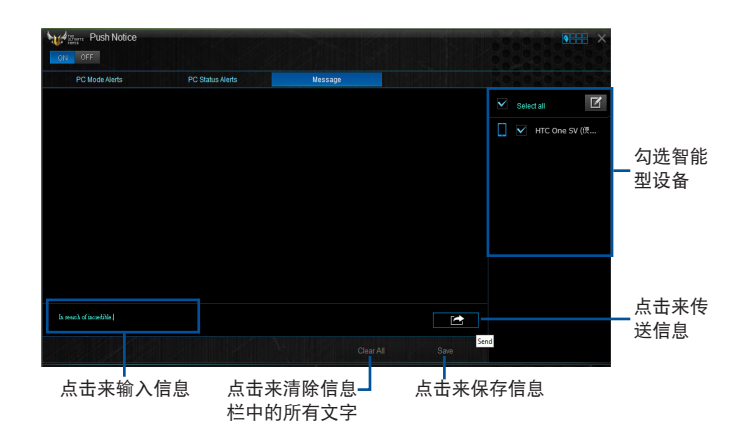

在智能型设备查看电脑状态

在智能型设备点击《》》来启动推播信息(Push Notice)。

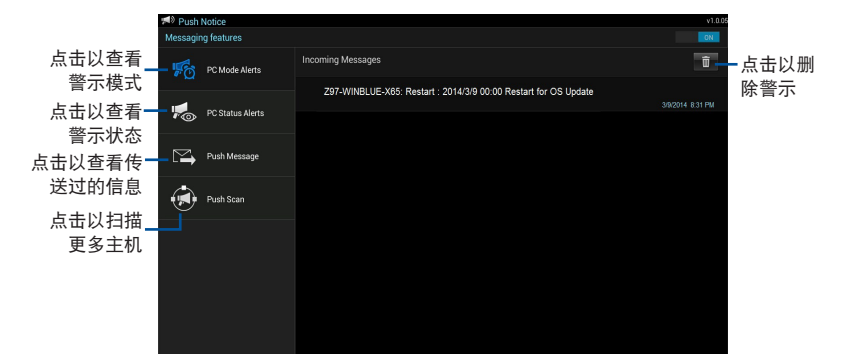

第四章

### 4.4.5 華碩 USB 3.1 Boost 程序

华硕 USB 3.1 Boost 程序可提升 USB 3.1 设备的传输速度,并支持 USB 连接 SCSI 协议 (UASP, USB Attached SCSI Protocol) 。 通过华硕 USB 3.1 Boost 程 序,可輕鬆提升您的 USB 3.1 設備之傳輸速度。

#### 運行華碩 USB 3.1 Boost 程序

若要运行 USB 3.1 Boost, 请点击 AI Sutie 3 主菜单右上方的 图 图标,然后 選擇 USB 3.1 Boost。

使用華碩 USB 3.1 Boost 程序

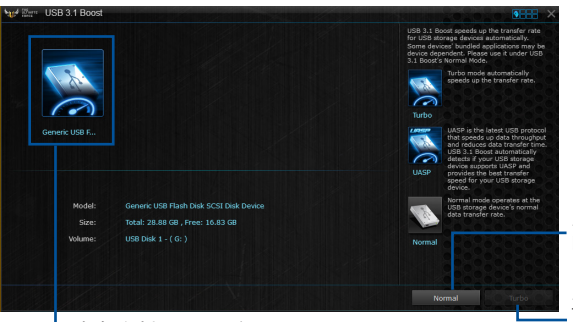

點擊以啟動 USB 設備 的正常数据传输率

L 点击以选择 USB 设备

点击以启动 UASP 或 Turbo 模式來獲得更快 的数据传输率

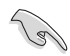

请确认连接在 USB 3.1 端口的 USB 3.1 设备有支持 USB 3.1 Boost, 请 参考 2.3.1 后侧面板连接端口 以了解更多说明。

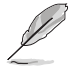

• 使用 USB 3.1/3.0 设备来获得高性能表现,数据传输的速度会依照 USB 設備的不同而改變。

## 4.4.6 系統信息

这个程序可以让您获得本主板、处理器与内存设置的详细信息。

#### 運行系統信息

若要运行系统信息,请点击屏幕右上方 2:2: 图标,然后点击 AI Suite 3 主菜单 工具列上的 System Information(系統信息)。

#### 查看主板信息

从系统信息主画面,点击 MB(主板) 标签页来查看主板的相关信息。

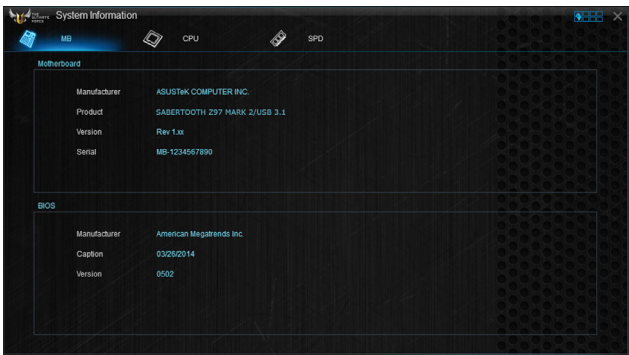

#### 查看處理器信息

从系统信息主画面,点击 CPU (处理器) 标签页来查看处理器的相关信息。

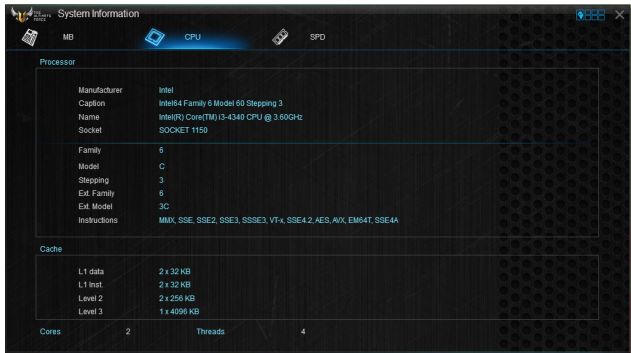

## 查看 SPD 信息

从系统信息主画面,点击 SPD 标签页来查看内存的相关信息。

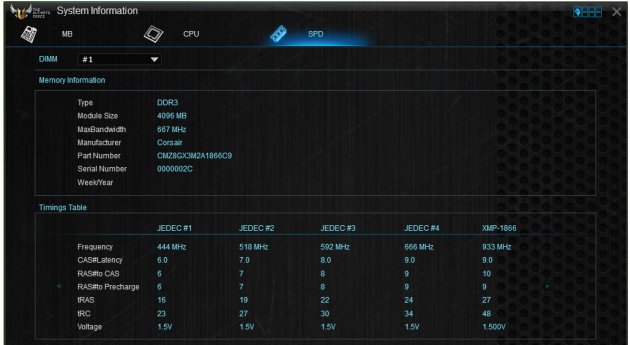

4.4.7 USB Charger+

USB Charger+ 用来快速充电您的便携 USB 设备, 即使在电脑关机、睡眠状态或 休眠状态仍可讲行充电。

在使用 USB Charger+ 之前,请先确认关闭在 BIOS 设置中 Advanced 模式的 Advanced > APM > ErP Ready 的 Erp Ready 選項。

運行 USB Charger+

若要运行 USB Charger+,请点击 AI Sutie 3 主菜单右上方的 图 图标,然后选 擇 USB Charger+。

USB Charger+ 主畫面

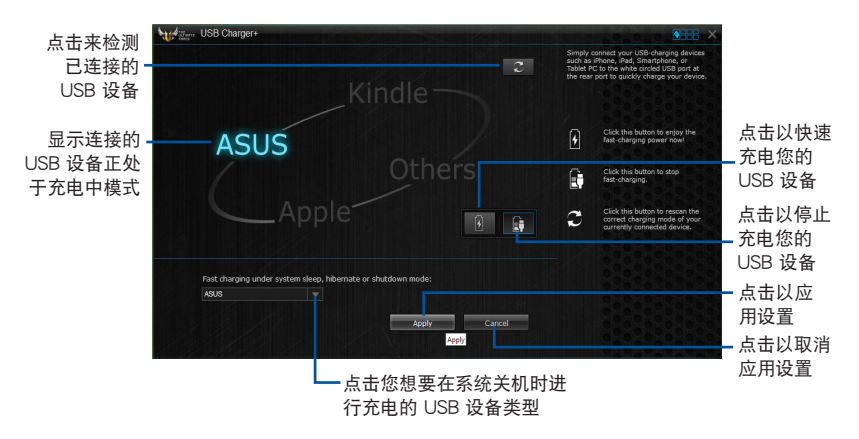

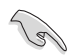

請確認將您的 USB 設備連接至支持本程序之 USB 連接端口。請參考 2.3.1 后侧面板连接端口 一节的详细说明。

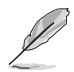

- USB Charger+ 不支持 USB 集線器、USB 延長線以及一般的 USB 排線。
	- 由于特殊设计的因素, USB Charger+ 可能无法辨识某些 ASUS 设 備。

## 4.4.8 版本

顯示已經安裝的軟件或應用程序現在的版本。

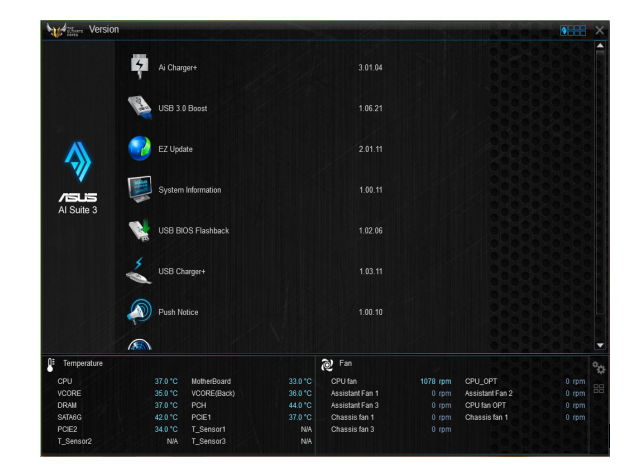

# 4.5 Turbo LAN

Turbo LAN 是一个网络流量调整技术,可以降低停顿与减少数据传输或玩在线游 戏时的网络延迟。您可以设置正在运行的游戏或应用程序的网络优先顺序。

Turbo LAN 擁有直覺的用戶界面,以及可供玩家設置的高級模式(Advance Mode)。

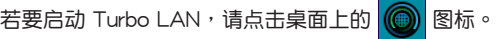

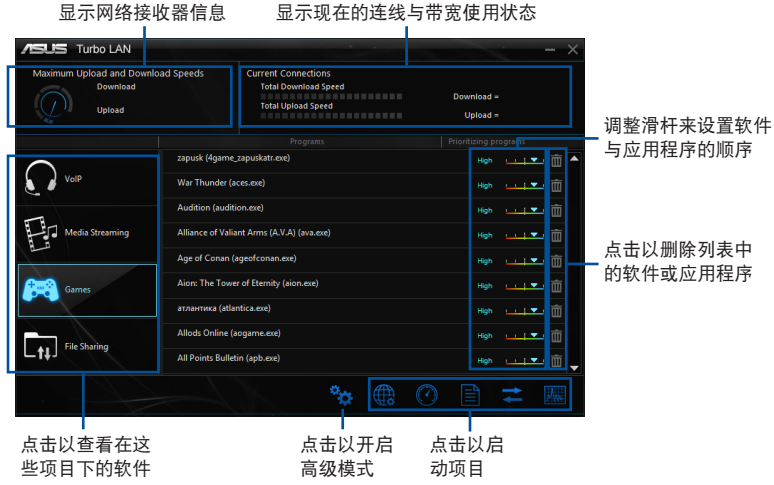

使用高級模式(Advance Mode)

高级模式可以用来设置软件或应用程序的优先顺序,或者是设置网络设备。

请点击""进入高级模式。

高級模式包含有以下項目:

- 偏好設置(Preferences):本項目用來控制網絡流量來最佳化軟件的性能、 favor ping time,以及避免封包遺失。
- 协议 (Protocols): 本项目用来设置网络接收器与协议的优先顺序, 以减少数据 传输间的延迟,并维持网络读取的速度。
- 应用程序(Programs):本项目用来设置软件或应用程序的优先顺序。
- 流量调整 (Traffic Shaping): 本项目用来设置网络接收器与协议的优先顺序, 以减少数据传输间的延迟,并加速网络读取的速度。
- 接收器信息(Adapter Info):显示系统中安装的网络接收器之信息。
- 在線預算(Online Budgets):本項目用來設置網絡接收器的在線預算時間。
- 流量分析 (Traffic Analysis): 本项目用来在一组设置中即可指定协议与应用程 序。

# 4.6 音頻設置程序

本主板内置一个支持八声道音频输出功能的 Realtek 音频处理芯片,可以让您通过 电脑体验前所未有的音响效果。这套软件提供接口自动检测(Jack-Sensing)功能、 支持 S/PDIF 數字音頻輸入/輸出、中斷功能等。Realtek 音頻芯片也擁有 Realtek 獨 家的通用音频端口 (UAJ, Universal Audio Jack)技术, 计用户可以享受即插即用 的便利性。

请依照安装向导的指示来安装 Realtek 音频驱动程序与应用程序,您可以在华硕驱 动程序光盘中找到这个 Realtek 音频驱动程序与应用程序。

当 Realtek 音频驱动程序与应用软件安装完成后,您可以在右下方的任务栏上找到 Realtek HD Audio Manager 圖標。在任

務欄的 Realtek HD Audio Manager 圖 標上以鼠標左鍵點二下就會顯示 Realtek HD 音频控制面板。

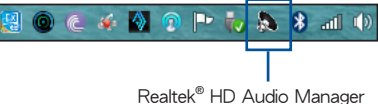

# 設置選項(選項因連接設備而異) 高級設置 Realtek HD Audio Manage  $\ddot{\sigma} = x$ 設置默 认设备 控制面板 <None  $x$ Mana  $h_{\rm{in}}$  $\circ \circ \bullet$ Digital U 模拟与数字连接端口状态

## Realtek® HD Audio Manager

选择音频输出

Realtek HD Audio Manager 让您依照使用的输出设备来选择音频输出类型。 請依照以下步驟選擇輸出音頻:

- 1. 将设备接口插入声音输出(草绿色)连接端口,若是设备接口已经插入至相对应 的连接端口,点击 Realtek HD Audio Manager 中的 3 图标。
- 2. 在彈出窗口中勾選插入至聲音輸 出端的设备,然后点击 下一步 (Next)。

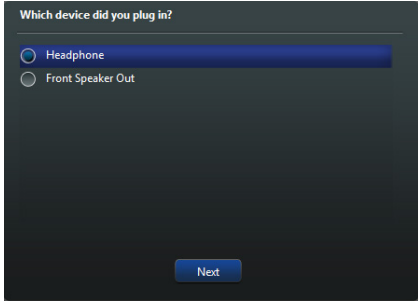

a. 若選擇 耳機 (Headphone), 请点击 安装的耳机类型然后再点 擊 OK。

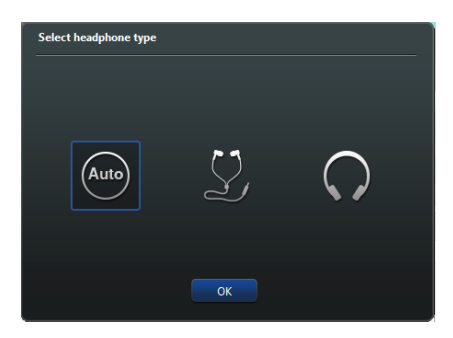

b. 若選擇 前置喇叭輸出 (Front Speaker Out) , 请点击安装的喇叭类型然 后再点击 OK。

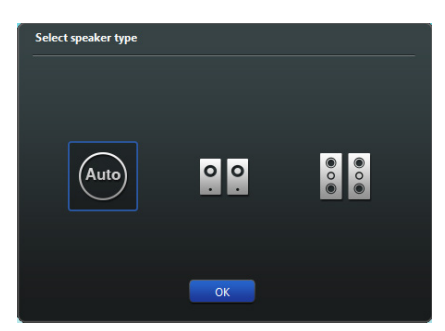

## 5.1 RAID 功能設置

本主板支持以下 SATA RAID 解決方案。

• Intel® Rapid Storage Technology: 支持 RAID 0、RAID 1、RAID 10 和 RAID 5。

## 5.1.1 RAID 定义

RAID 0 的主要功能为「Data striping」,即区块延展。其运行模式是将磁盘阵列 系统下所有硬盘组成一个虚拟的大硬盘,而数据存取方式是平均分散至多颗硬盘,是 以并行的方式读取/写入数据至多颗硬盘,如此可增加存取的速度,若以二颗硬盘所 建构的 RAID 0 磁盘阵列为例,传输速度约为阵列中转速最慢的硬盘的二倍速度。整 体而言,RAID 0 模式的磁盘阵列可增加数据传输的性能与速率。

RAID 1 的主要功能为「Data Mirroring」, 即数据映射。其运行模式是将磁盘阵列 系统所使用的硬盘,创建为一组映射对应(Mirrored Pair),并以平行的方式读取/写 入数据至多颗硬盘。而写入至各个硬盘的数据是完全一样的,在读取数据时,则可由 本組內所有硬盤同時讀出。而 RAID 1 模式的磁盤陣列最主要就是其容錯功能(fault tolerance), 它能在磁盘阵列中任何一颗硬盘发生故障的情况时, 其它硬盘仍可以继 续动作,保持系统不中断运行。即使阵列中某一颗硬盘损毁时,所有的数据仍会完整 地保留在磁盤陣列的其它硬盤中。

RAID 5 的主要功能为将数据与验证信息加以延展,分别记录到三部或以上的硬盘 中。而 RAID 5 阵列设置的优点,包括有取得更理想的硬盘性能、具备容错能力,与 更大的保存容量。RAID 5 阵列模式最话合的使用范畴,可用于交叉处理操作、数据 库应用、企业资源的规划,与商业系统的应用。这类型的阵列模式,最少需要三部硬 盘方可讲行设置。

RAID 10 的主要功能为「Data striping」+「Data Mirroring」, 也就是集 RAID 0 与 RAID 1 之所长,不但可运用到 RAID 0 模式所提供的高速传输速率,也保有了 RAID 1 模式的数据容错功能,让您不但享有高速的数据传输功能,对于数据的保存 也无后顾之忧。

#### 5.1.2 安装 Serial ATA (SATA) 硬盘

本主板支持 Serial ATA 硬盘。为了最佳的性能表现,当您要创建阵列模式设置 时,请尽可能采用具备相同型号与容量的硬盘。

請依照以下安裝方式來建構 SATA RAID 磁盤陣列:

- 1. 將硬盤安裝至硬盤槽中。
- 2. 安装硬盘连接排线,将欲建构磁盘阵列的硬盘连接至主板。
- 3. 將 SATA 電源線連接到每一部硬盤。

#### 5.1.3 在 BIOS 程序中設置 RAID

在您开始创建阵列之前,您必须先在 BIOS 程序设置中设置对应的 RAID 选项。请 依照下列步骤讲行操作:

- 1. 在启动之后系统仍在内存的启动自我测试 (Power-On Self Test, POST)时,按 下 <Delete> 按鍵進入 BIOS 設置程序。
- 2. 进入主菜单 (Main) 后, 选择 Advanced > SATA Configuration 选项,然后按 <Enter>。
- 3. 將 SATA Mode 選項設置為 [RAID Mode]。
- 4. 保存您的设置值并退出 BIOS 程序。

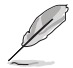

关于如何在 BIOS 中针对菜单进行浏览与输入,请参考第三章的相关说 明。

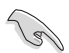

由于芯片的限制,当您设置 SATA 连接端口为 RAID 时, 所有的 SATA 連接端口均會以 RAID 模式運行。

# 5.1.4 進入 Intel® Rapid Storage Technology Option ROM 應用程序

請依照下列步驟來進入 Intel® Rapid Storage Technology Option ROM 應用程序:

- 1. 启动您的电脑。
- 2. 當系統運行開機自檢(POST)時,按下 <Ctrl+I> 按鍵來進入應用程序主菜單。

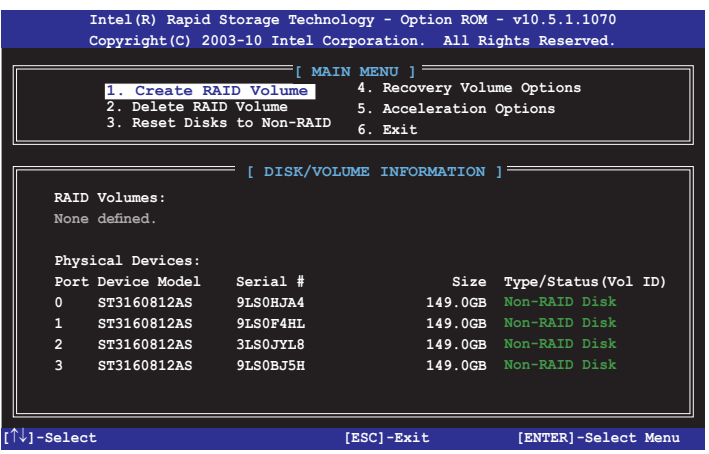

在屏幕下方的 navigation 导览键可让您移动光棒到不同的选项并选择菜单中的选 項。

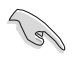

本节中的 RAID BIOS 设置画面仅供参考之用,故所显示的画面与实际设 置畫面可能稍有不同。

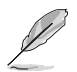

本应用程序可以支持四个硬盘进行 RAID 设置。

#### 創建 RAID 設置

請依照下列步驟創建 RAID 設置:

1. 选择 1. Create RAID Volume 然后按下 <Enter> 按键,会出现如下图所示的窗口 畫面。

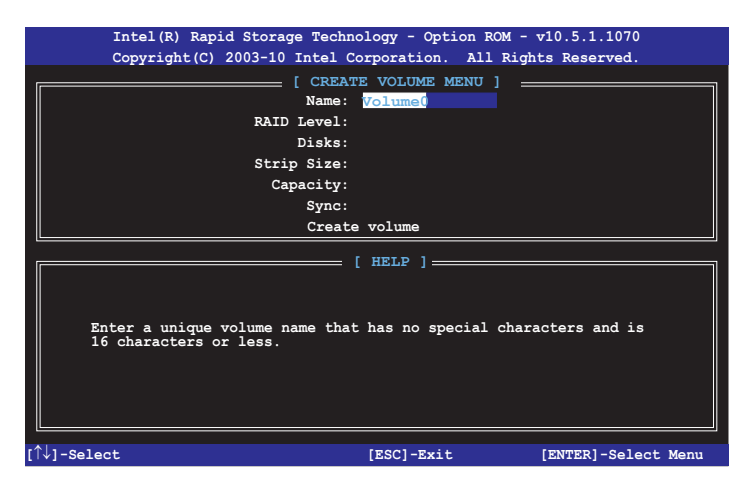

- 2. 为您的 RAID 磁区键入一个名称,然后按下<Enter>按键。
- 3. 使用向上、向下方向键来选择您想要的 RAID 层级,然后按下<Enter>按键。
- 4. 当 Disk 选项出现,请按下<Enter>按键以便选择要进行阵列设置的硬盘设备。接 著如下圖所示的畫面便會出現。

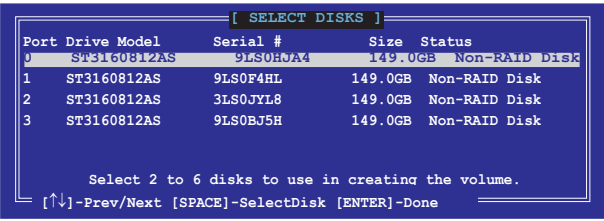

- 5. 请使用向上、向下方向键来选择硬盘设备,确认后请按下〈Space〉按键来进行选 择。接着被选定的硬盘设备旁便会出现一个小三角形图标。当要进行阵列设置的 硬盤設備選擇完畢後,請按下 <Enter> 按鍵。
- 6. 使用向上、向下方向鍵來選擇 RAID 磁盤陣列(RAID 0、RAID 10、RAID 5)要 分区的容量,然后按下< $F$ nter>按键。分区的数值可由 4KB 递增至 128KB,数 据分区的数值应该以硬盘使用的目的来决定。下列为推荐:

RAID 0: 128KB

RAID 10: 64KB

RAID 5: 64KB

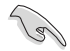

若此系统欲作为服务器使用,建议您选择较低的磁区大小;若此系统欲 作为多媒体电脑用来运行影音的编辑制作,建议您选择较高的磁区大小 來獲得最佳的性能。

- 7. 輸入您所要的陣列容量,接著按下 <Enter> 按鍵。本項目默認值是採用最高可容 許的磁盤容量。
- 8. 在 Create Volume 的提示对话框中再按下<Enter> 按键来创建磁盘阵列,接着便 會出現如下圖的窗口畫面。

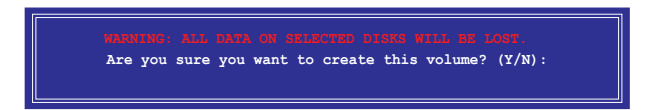

9. 按下按键〈Y〉来创建阵列并回到主菜单,或是按下〈N〉来回到 CREATE VOLUME MENU (创建阵列标签) 荚单。

#### 刪除 RAID 陣列

当您要删除 RAID 设置时请小心,保存在硬盘中的数据会被全部删除。

請依照以下步驟刪除 RAID 陣列:

1. 选择 2. Delete RAID Volume 然后按下 <Fnter> 按键,会出现如下图所示的窗口 畫面。

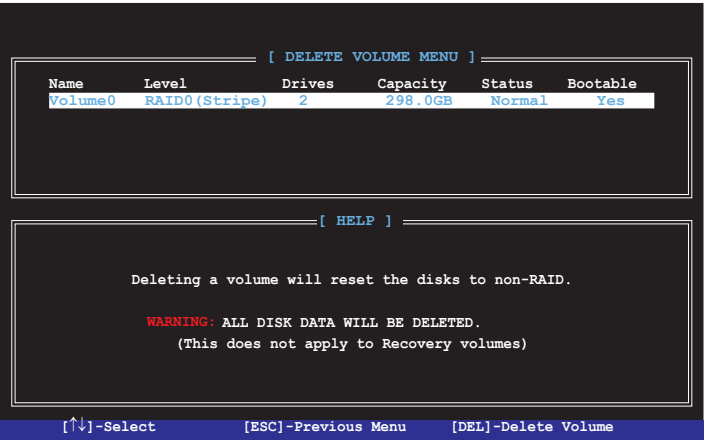

2. 使用向上、向下方向键来选择您想要删除的 RAID 设置,然后按下<Del>按键。 接著如下圖所示的畫面便會出現。

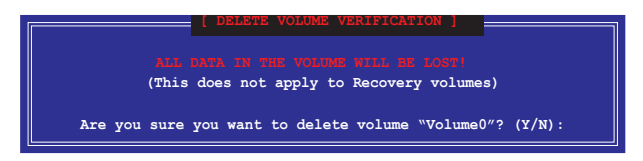

3. 按下〈Y〉按键来删除 RAID 并回到主菜单,或是按下〈N〉来回到 DELETE VOLUME MENU (创建阵列标签)菜单。

离开 Intel® Rapid Storage Technology Option ROM 应用程序 请依照以下步骤离开应用程序:

1. 选择 5. Exit 然后按下 <Enter> 按键, 会出现如下图所示的窗口画面。

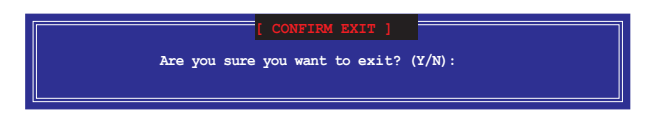

2. 按下 <Y> 按鍵來離開應用程序,或是按下 <N> 回到主菜單。

# 5.2 在安裝 Windows® 操作系統時安裝 RAID 驅動程序

請依照下列步驟在 Windows® 操作系統中安裝 RAID 驅動程序:

- 1. 当安装操作系统时,选择 Load Driver。
- 2. 将搭载有 RAID 驱动程序的光盘/ U 盘安装光驱/ USB 连接端口,并点击 Browse (瀏覽)。
- 3. 请选择您的设备后,选择 Drivers > RAID,然后选择 RAID 驱动程序文件,再按 下 OK。
- 4. 請依照屏幕指示來完成驅動程序的安裝。

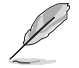

在从 U 盘载入 RAID 驱动程序之前,您必须使用另一台电脑来将应用程 序光盤中的 RAID 驅動程序複製到 U 盤。

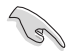

要在 RAID 模式下设置 Windows® UEFI 操作系统,请先为光驱载入 UEFI 驅動程序。

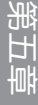

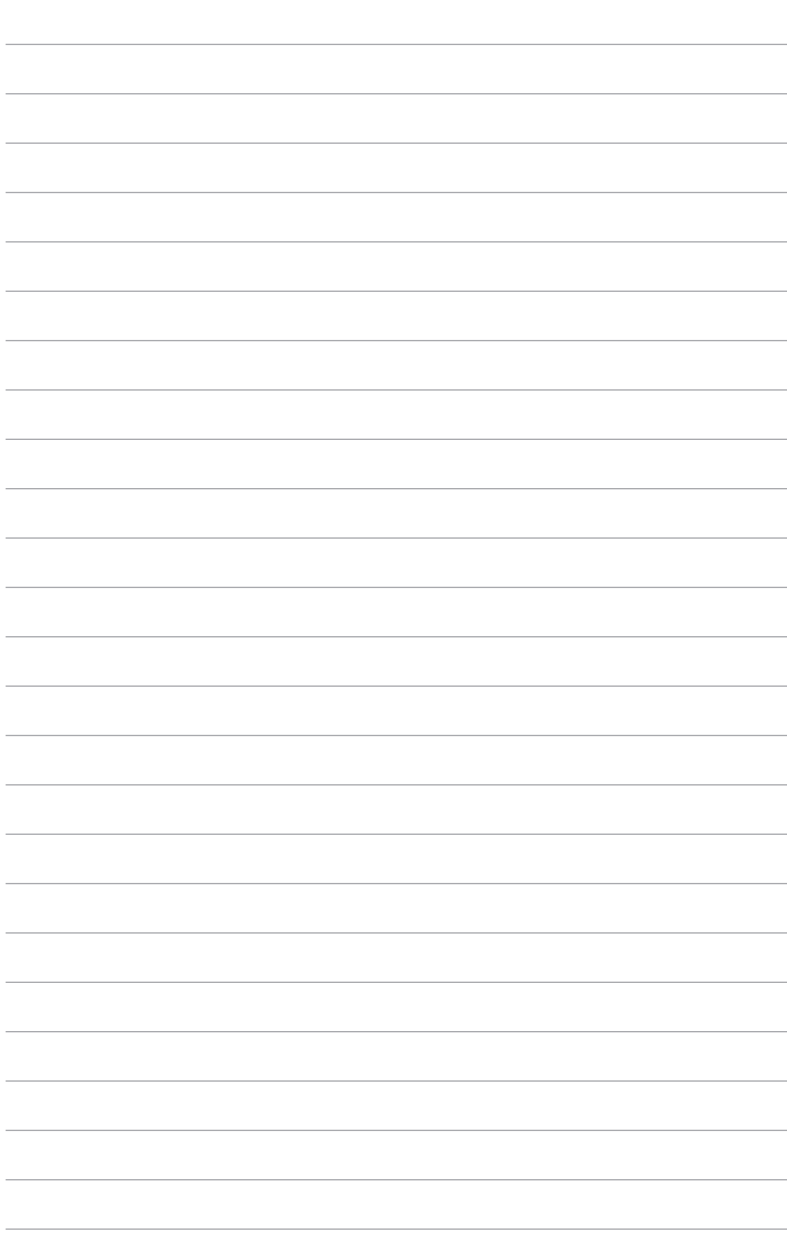

# 附錄

# 华硕的联络信息

# 华硕电脑(上海)有限公司 ASUSTEK COMPUTER (SHANGHAI) CO., LTD

## 市場信息

地址:上海市闵行莘庄工业区春东路508号 電話:+86-21-54421616 傳真:+86-21-54420099 互聯網:http://www.asus.com.cn/

## 技術支持

電話:400-620-6655 電子郵件:http://vip.asus.com.cn/VIP2/ Services/QuestionForm/ TechQuery 在線支持:http://www.asus.com/support

# 华硕电脑公司 ASUSTeK COMPUTER INC.(亚太地区)

### 市場信息

地址:台湾台北市北投区立德路15号 電話:+886-2-2894-3447 傳真:+886-2-2890-7798 電子郵件:info@asus.com.tw 互聯網:http://www.asus.com.tw

### 技術支持

電話:+86-21-38429911 傳真:+86-21-58668722, ext. 9101# 在線支持:http://support.asus.com/ techserv/techserv.aspx

## ASUS COMPUTER INTERNATIONAL(美國)

#### 市場信息

地址:800 Corporate Way, Fremont, CA 94539, USA 傳真:+1-510-608-4555 互聯網:http://usa.asus.com

技術支持

電話:+1-812-282-2787 傳真:+1-812-284-0883 在線支持:http://support.asus.com/ techserv/techserv.aspx

# ASUS COMPUTER GmbH (德国/奥地利)

#### 市場信息

地址:Harkort Str. 21-23, D-40880 Ratingen, Germany 傳真:+49-2102-959911 互聯網:http://www.asus.de 在线联络: http://www.asus.de/sales(仅回 答市场相关事务的问题)

## 技術支持

- 電話:+49-1805-010923(元件)
- 電話:+49-1805-010920(系統/筆記本 電腦/易系列產品/LCD)
- 傳真:+49-2102-9599-11
- 在線支持:http://support.asus.com/ techserv/techserv.aspx

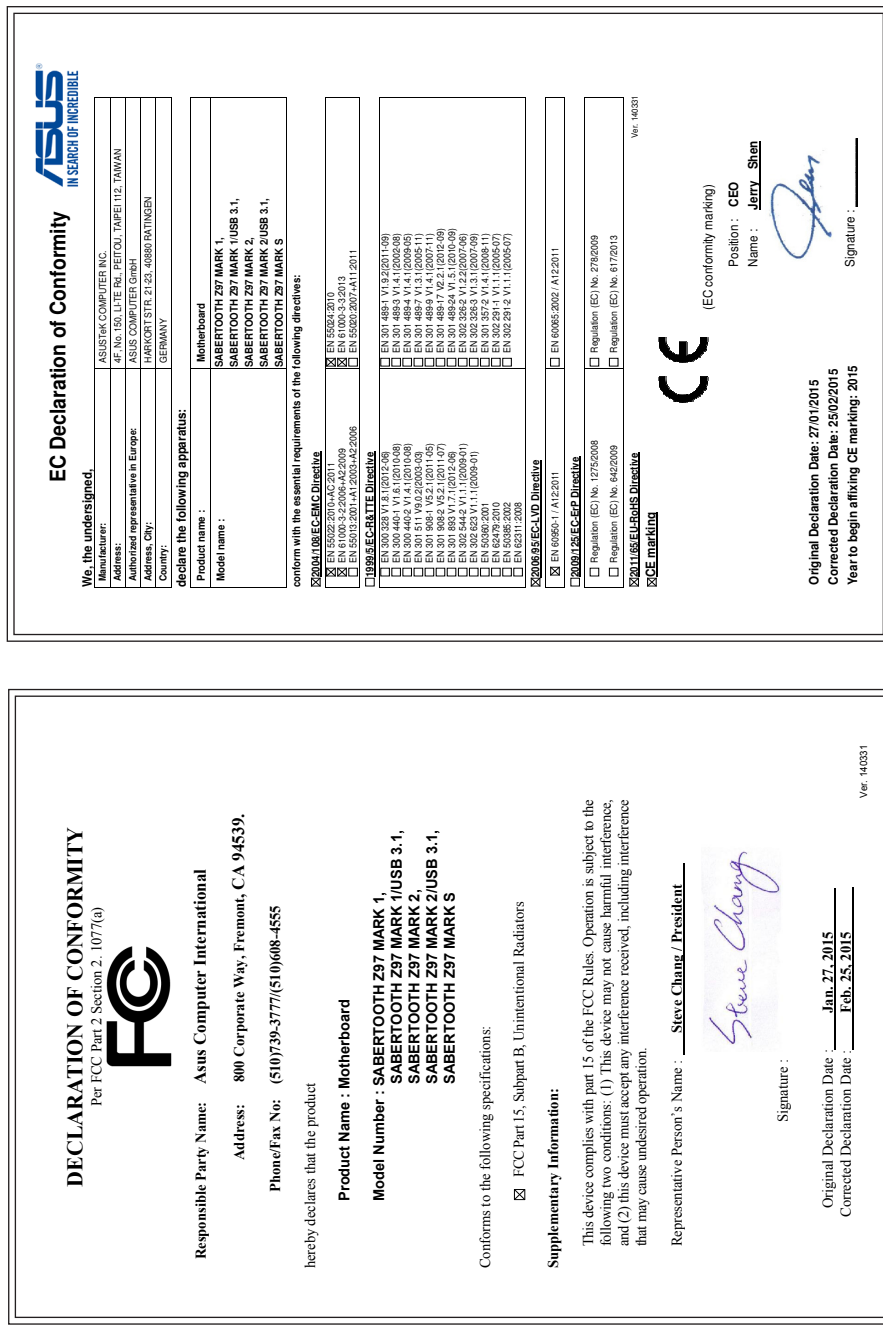